# **Panasonic**

# PROGRAMMABLE CONTROLLER FP7 CPU Unit User's Manual

Hardware

WUME-FP7CPUH-05

## **Safety Precautions**

Observe the following notices to ensure personal safety or to prevent accidents. To ensure that you use this product correctly, read this User's Manual thoroughly before use. Make sure that you fully understand the product and information on safety. This manual uses two safety flags to indicate different levels of danger.

#### **WARNING**

#### **If critical situations that could lead to user's death or serious injury is assumed by mishandling of the product.**

-Always take precautions to ensure the overall safety of your system, so that the whole system remains safe in the event of failure of this product or other external factor.

-Do not use this product in areas with inflammable gas. It could lead to an explosion. -Exposing this product to excessive heat or open flames could cause damage to the lithium battery or other electronic parts.

-Battery may explode if mistreated. Do not recharge, disassemble or dispose of fire.

#### **CAUTION**

#### **If critical situations that could lead to user's injury or only property damage is assumed by mishandling of the product.**

-To prevent excessive exothermic heat or smoke generation, use this product at the values less than the maximum of the characteristics and performance that are assured in these specifications.

-Do not dismantle or remodel the product. It could cause excessive exothermic heat or smoke generation.

-Do not touch the terminal while turning on electricity. It could lead to an electric shock.

-Use the external devices to function the emergency stop and interlock circuit.

-Connect the wires or connectors securely.

The loose connection could cause excessive exothermic heat or smoke generation.

-Ground the protective earth (PE) terminal (Class D grounding). Failure to do so could lead to an electric shock.

-Do not allow foreign matters such as liquid, flammable materials, metals to go into the inside of the product. It could cause excessive exothermic heat or smoke generation.

-Do not undertake construction (such as connection and disconnection) while the power supply is on. It could lead to an electric shock.

## **Copyright / Trademarks**

-This manual and its contents are copyrighted.

-You may not copy this manual, in whole or part, without written consent of Panasonic Industrial Devices SUNX Co., Ltd.

-Windows is a registered trademark of Microsoft Corporation in the United States and other countries.

-Ethernet is a registered trademark of Fuji Xerox Co., Ltd. and Xerox Corp.

-All other company names and product names are trademarks or registered trademarks of their respective owners.

PLC\_BATPE\_ET

## **Introduction**

Thank you for buying a Panasonic product. Before you use the product, please carefully read the installation instructions and the users manual, and understand their contents in detail to use the product properly.

## **Types of Manual**

- •There are different types of users manual for the FP7 series, as listed below. Please refer to a relevant manual for the unit and purpose of your use.
- •The manuals can be downloaded on our website: [http://industrial.panasonic.com/ac/e/dl\\_center/manual/](http://industrial.panasonic.com/ac/e/dl_center/manual/) .

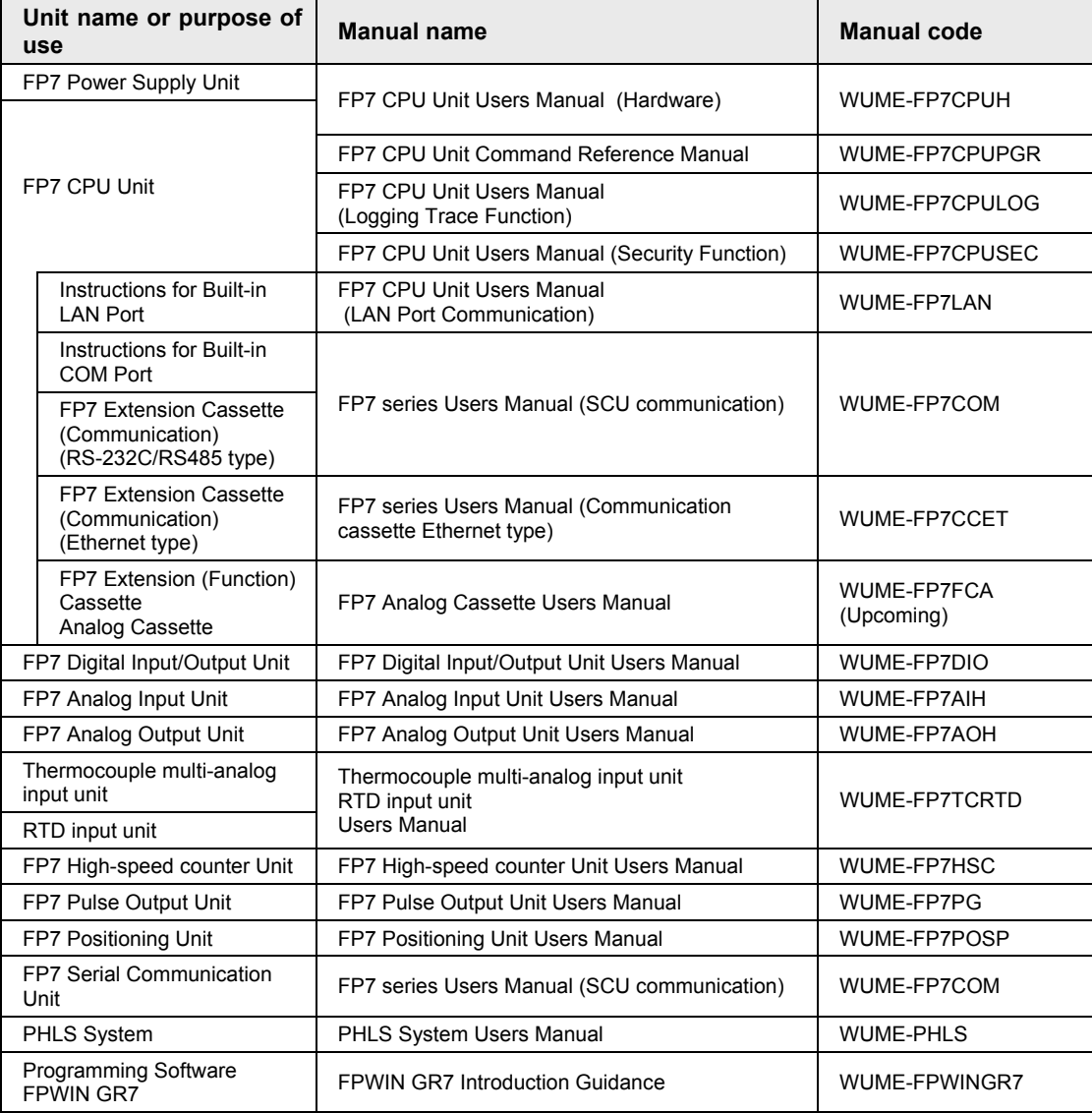

## **Selection of CPU Units**

Note the following points when selecting a CPU unit.

#### ■ Specification changes of CPU unit

•The firmware version of CPU units has been changed in accordance with the extension of the specifications. Specify units with new model numbers.

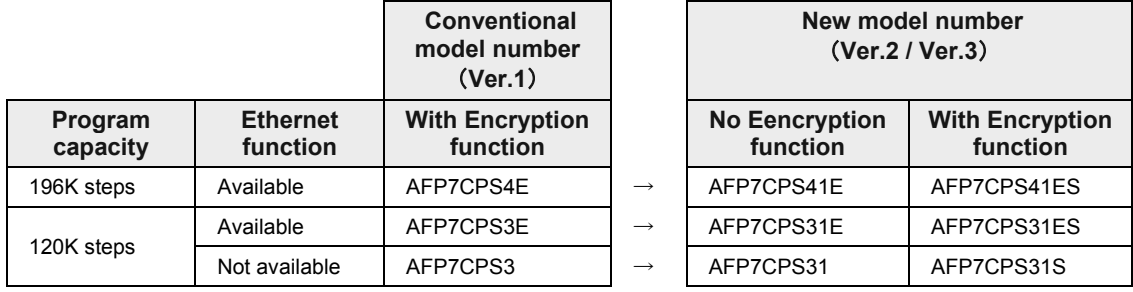

- •The CPU units Ver.2 and Ver.3 are upward compatible with the conventional Ver.1.
- •For using CPU units Ver.2, Ver.2.0 or later version of FPWIN GR7 is required.
- •For using CPU units Ver.3, Ver.2.4 or later version of FPWIN GR7 is required.
- •For using the projects (programs, comments and configuration data) created for the conventinal CPUs Ver.1, the projects must be converted to the projects for CPU units Ver.2 or Ver.3 using the "Convert PLC Type" function of the tool software.
- •For information on the CPU versions and FPWIN GR7 version that can be used with each unit and extension cassettes, refer to ["1.2](#page-13-0) [Restrictions on Combinations of Units"](#page-13-0).
- •The layout of the operation monitor LEDs on Ver.1 of the CPU unit is different from that on Ver.2 or later.

#### ■ Regulations on Encryption function in China

- •Some CPU units have the encryption function which encrypts a part or all parts of programs in projects.
- In China, the types equipped with the encryption function cannot be used as they are subject to "Regulation of Commercial Encryption Codes". For using machines or systems incorporating FP7 series in China, or exporting and importing them, select the types without the encryption function.

## **Table of Contents**

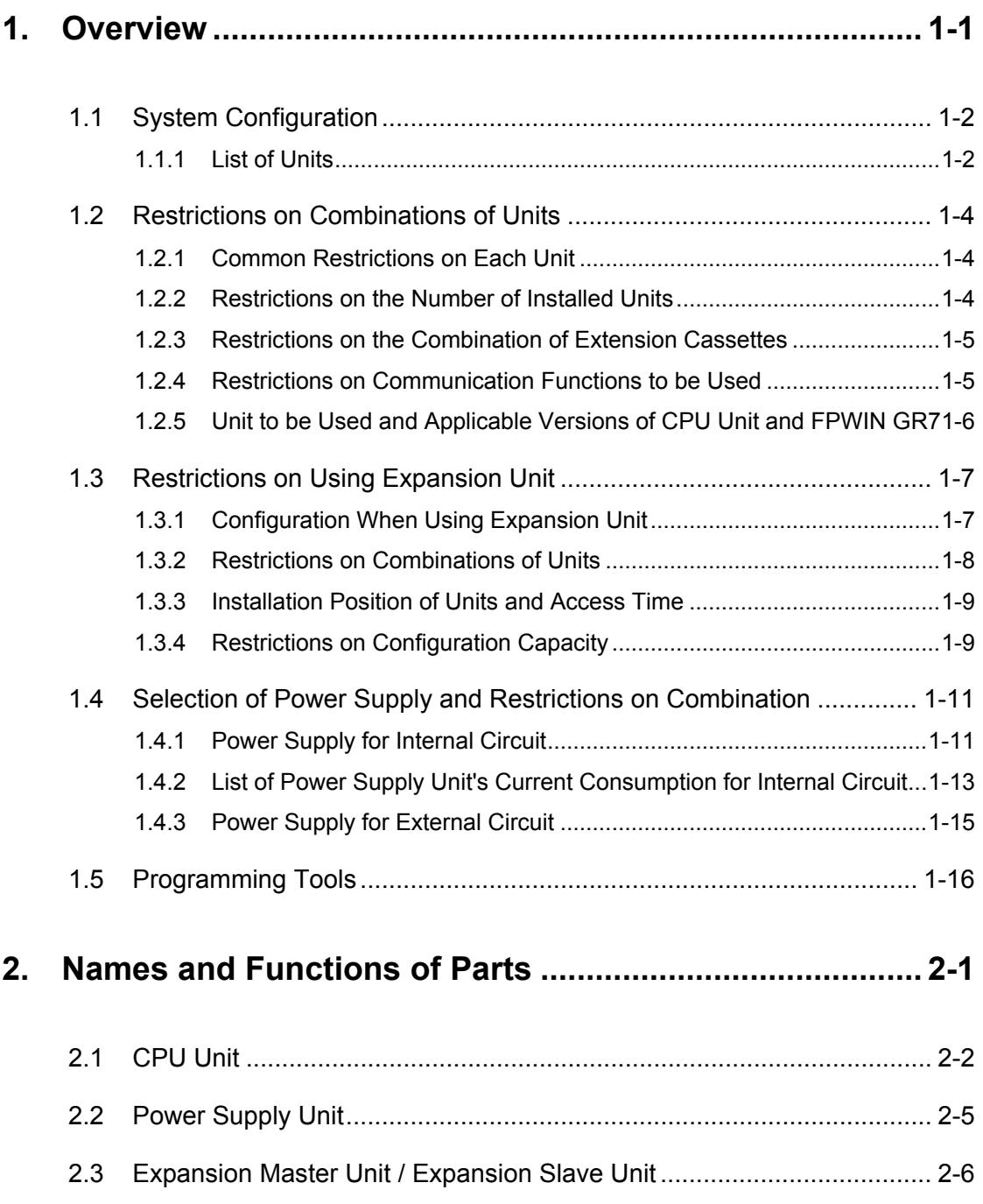

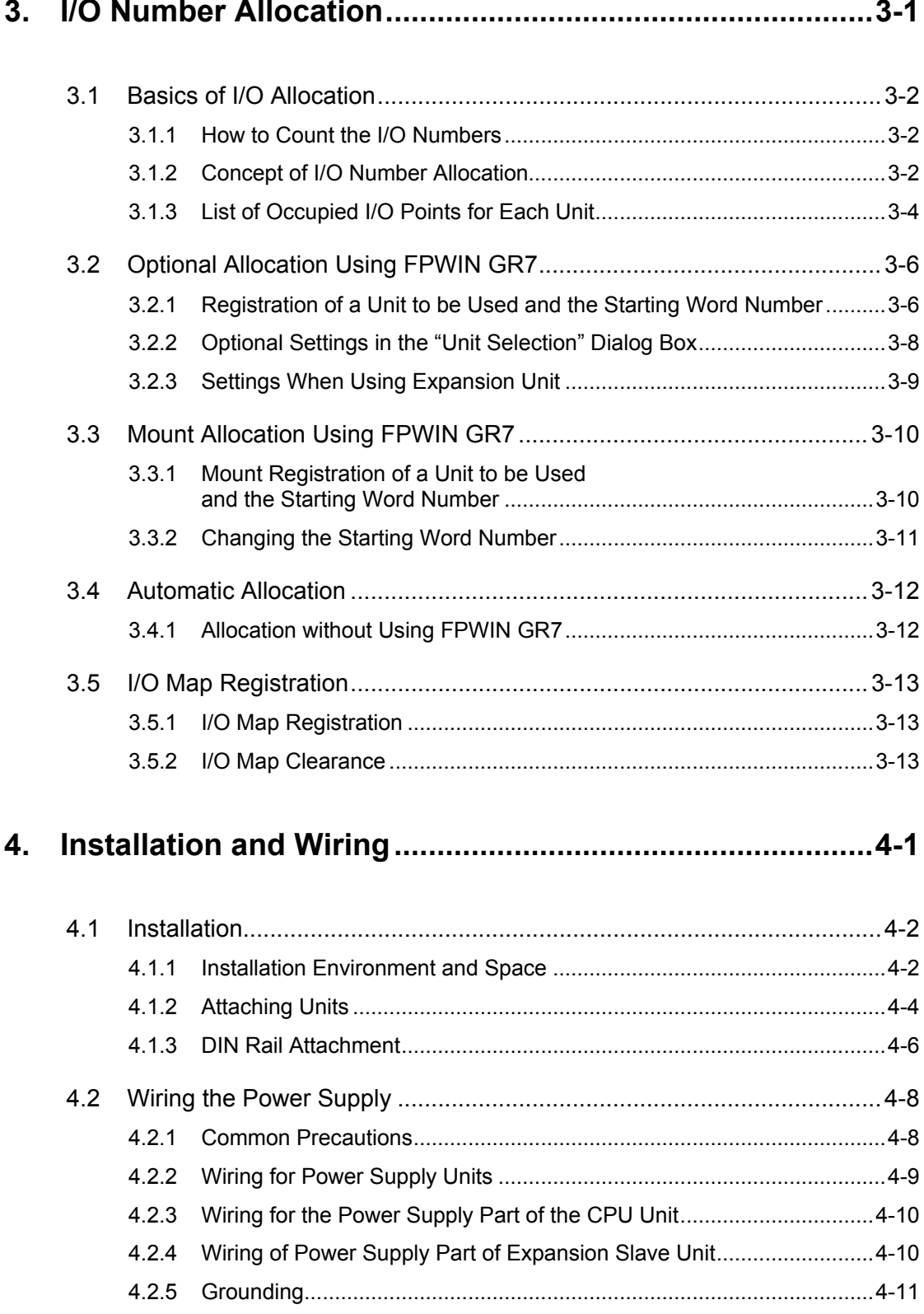

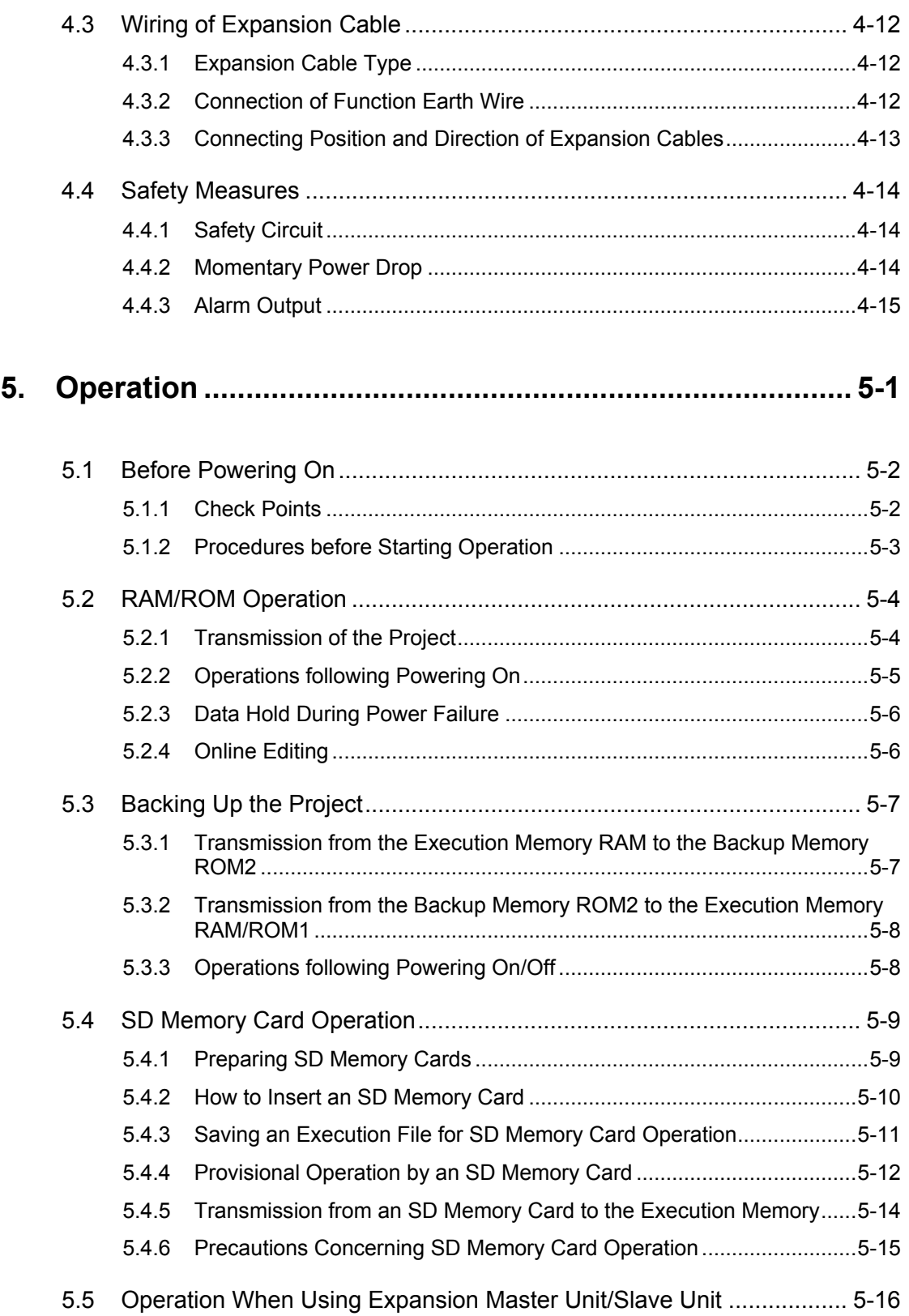

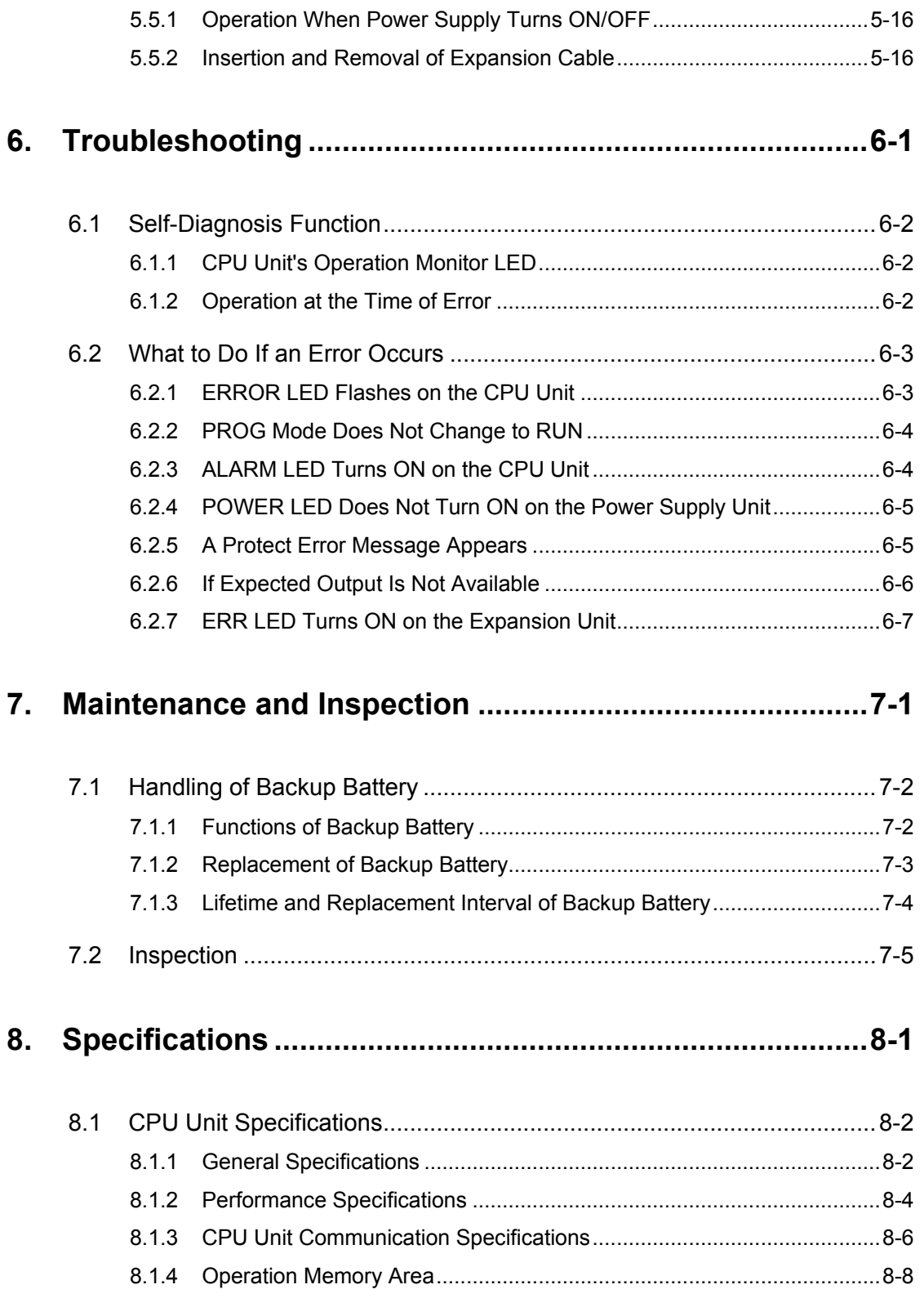

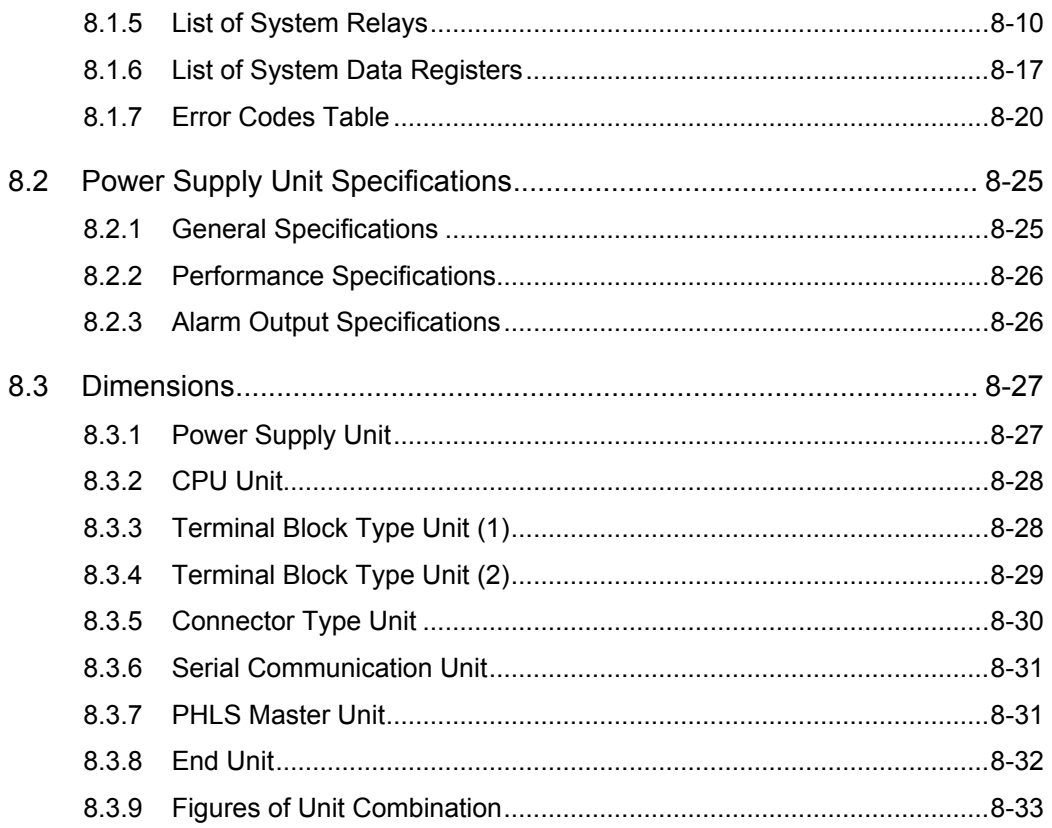

# <span id="page-10-0"></span>**1 Overview**

## <span id="page-11-0"></span>**1.1 System Configuration**

#### <span id="page-11-1"></span>**1.1.1 List of Units**

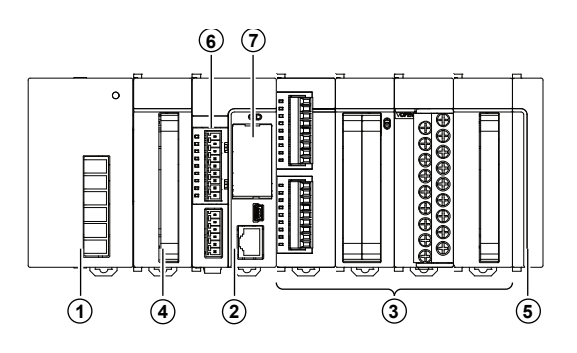

#### ① **Power Supply Unit**

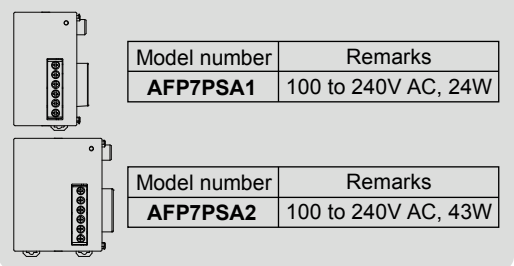

#### ② **CPU Unit**

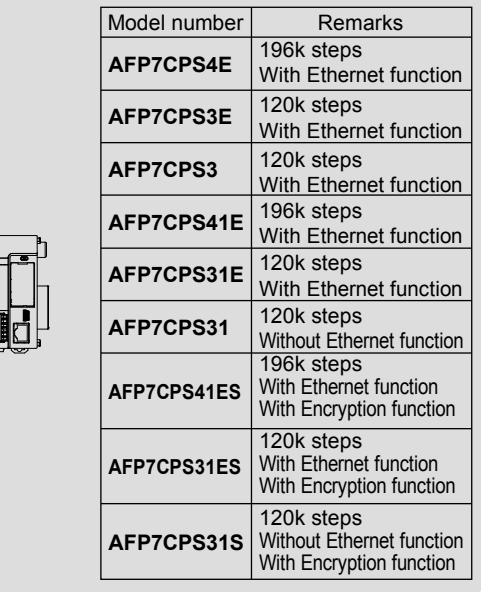

#### ③ **Digital I/O Units**

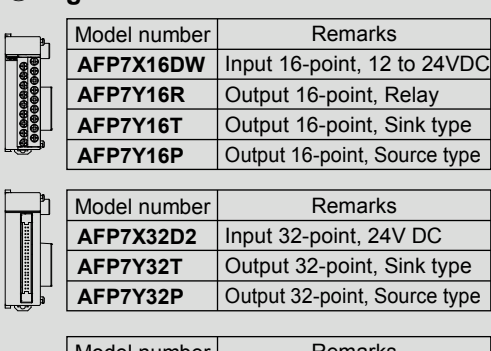

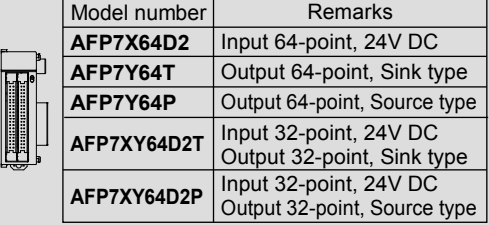

#### ③ **Analog I/O Units**

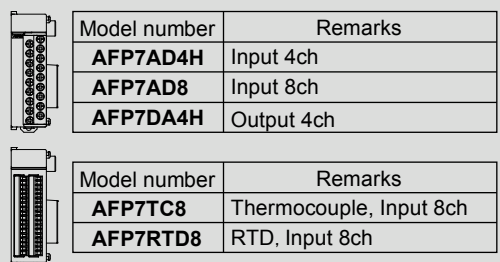

**RTD, Input 8ch** 

#### ③ **High-speed Counter Unit**

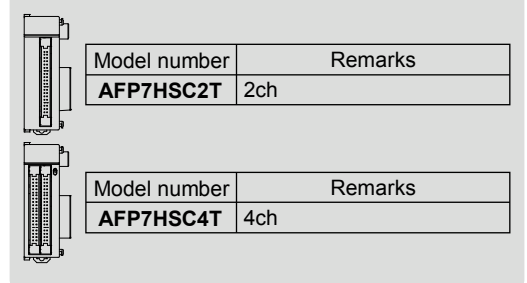

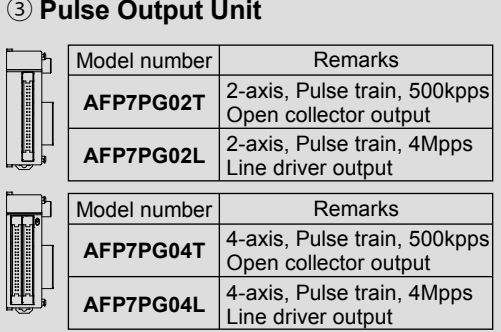

### ③ **Positioning Unit**

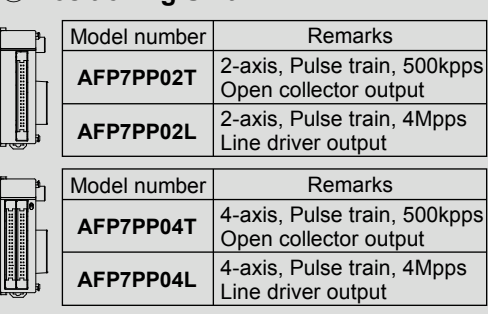

#### ③ **Serial Communication Unit**

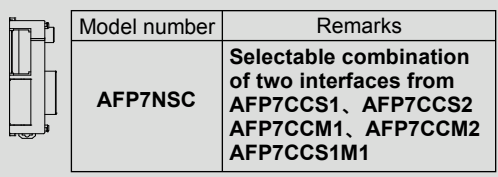

#### ④**Expansion unit**

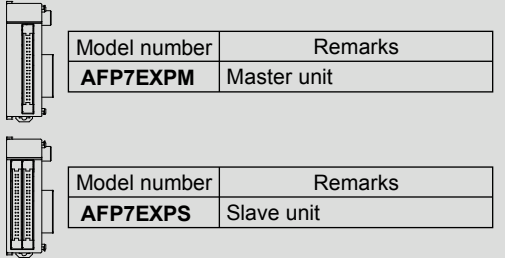

#### ⑤**End Unit**

Connect to the end of system Attaches to CPU unit.

#### ⑥**Add-on Cassette (Optional)**

#### ● **Communication Cassette**

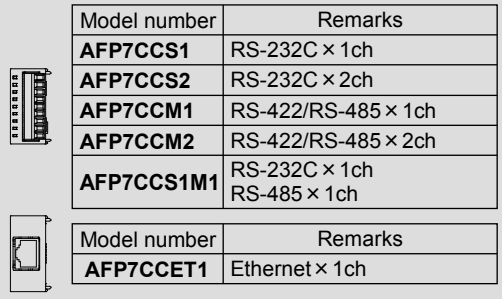

#### ⑥**Add-on Cassette (Optional)**

#### ● **Function Cassette**

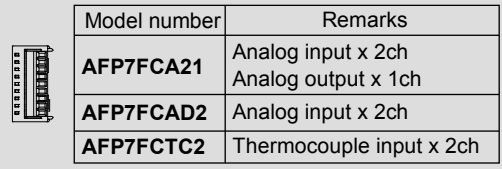

#### ⑦**CPU Unit Attachment Options** ●**Backup battery**

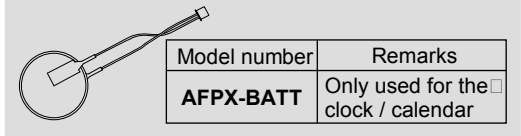

#### ●**SD memory card**

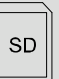

Commercially available products For project backup and SD memory  $\square$ card operation

## <span id="page-13-0"></span>**1.2 Restrictions on Combinations of Units**

#### <span id="page-13-1"></span>**1.2.1 Common Restrictions on Each Unit**

•You can use FP7 series combining the CPU unit with optional input/output units and intelligent units.

Up to 16 input/output units and intelligent units can be connected.

- Make sure to connect an end unit to the end of the system.
- •You can either connect a power supply unit for system driving power, or directly supply power from an external 24 V DC power supply to the CPU unit. See ["1.4](#page-20-0) [Selection of Power](#page-20-0)  [Supply and Restrictions on Combination"](#page-20-0) for restrictions on combination.
- •For using an SD memory card, it is recommended to select a connector-type unit as a unit installed to the right of the CPU unit in order to prevent interference with the wirings of the unit.

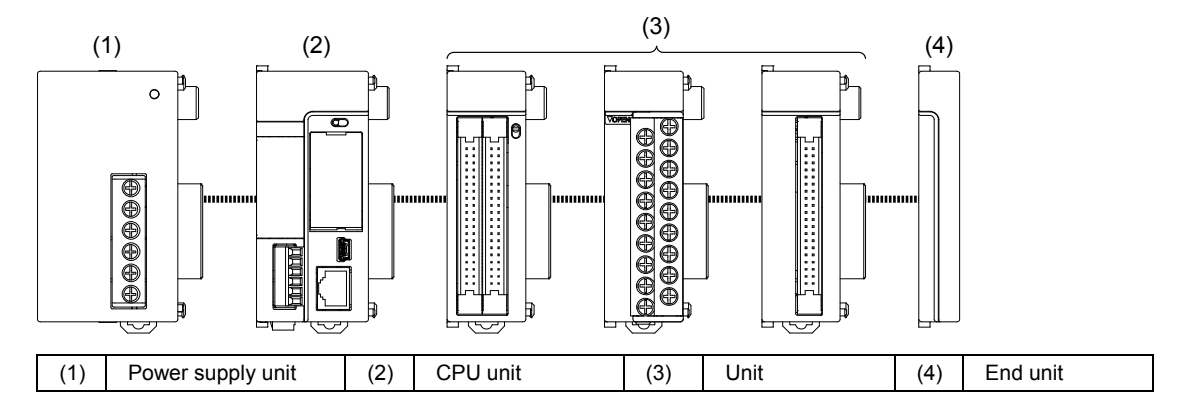

#### <span id="page-13-2"></span>**1.2.2 Restrictions on the Number of Installed Units**

There are following restrictions depending on units to be used.

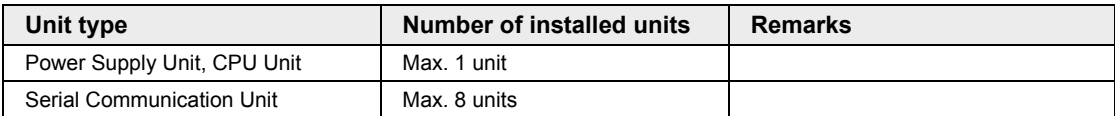

#### <span id="page-14-0"></span>**1.2.3 Restrictions on the Combination of Extension Cassettes**

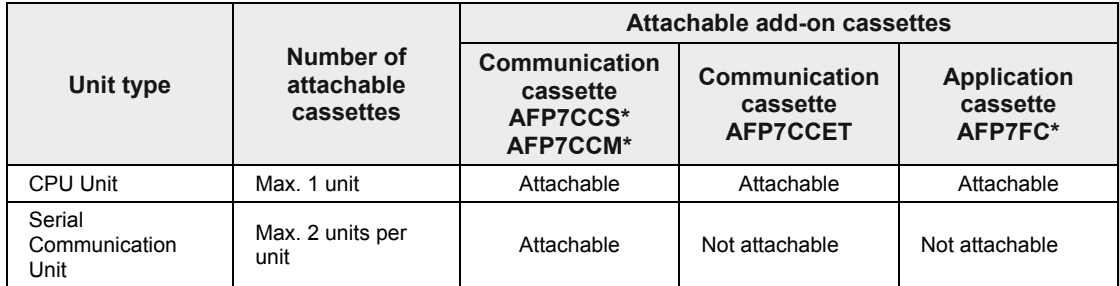

There are following restrictions depending on units and cassettes to be used.

#### <span id="page-14-1"></span>**1.2.4 Restrictions on Communication Functions to be Used**

There are the following restrictions on functions to be used when using the SCU or ET-LAN that is built in the CPU unit, or the serial communication unit (SCU).

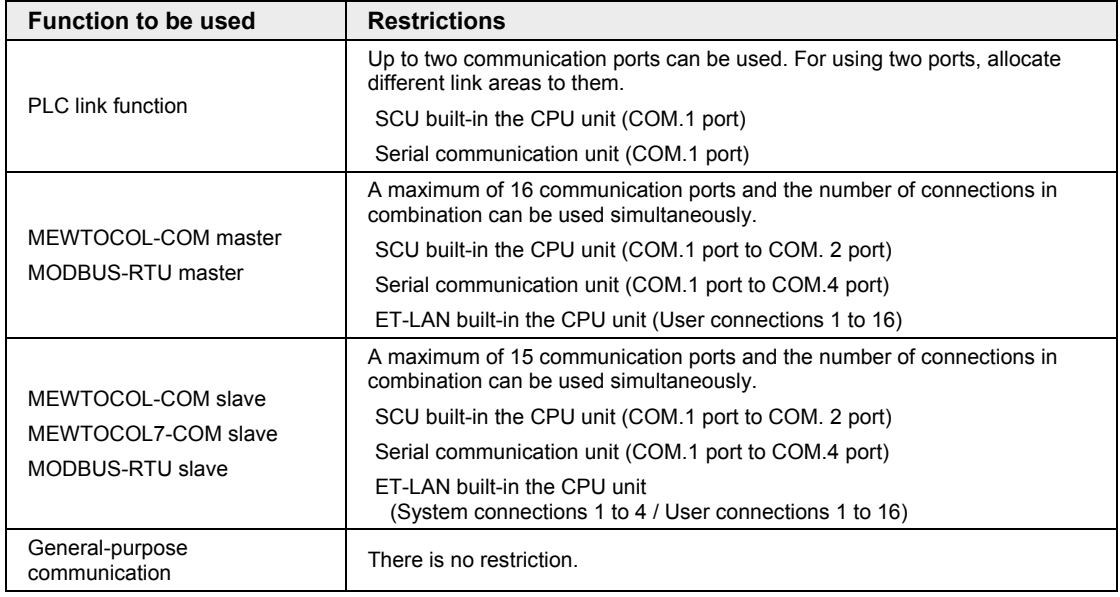

#### <span id="page-15-0"></span>**1.2.5 Unit to be Used and Applicable Versions of CPU Unit and FPWIN GR7**

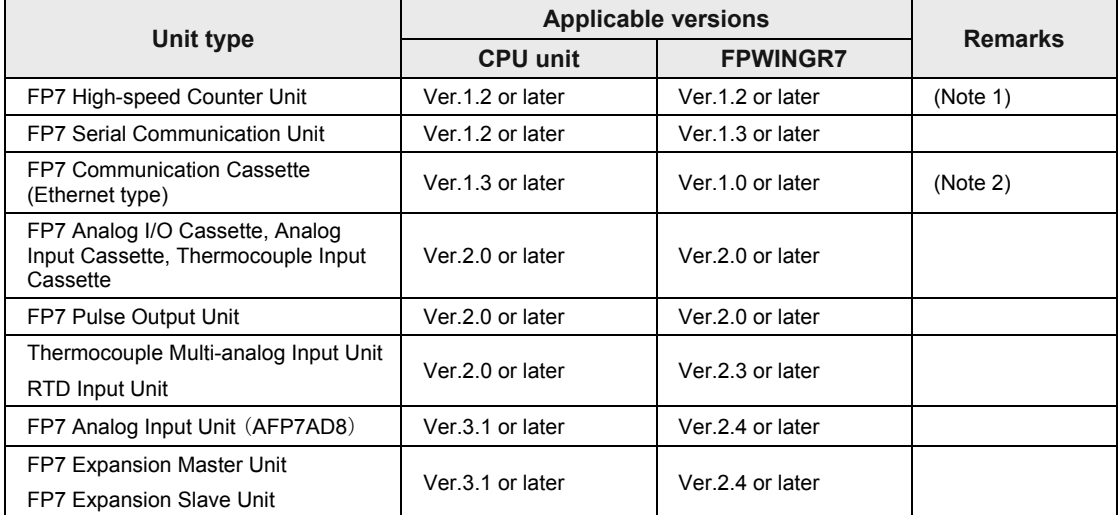

For using the unit, the following versions of CPU unit and FPWINGR7 are required.

(Note 1) For using the high-speed counter unit and the positioning unit in combination, and for using the interrupt function with the high-speed counter unit, the positioning unit Ver.1.1 or later is required.

(Note 2) Configurator WD should be Ver.1.7 or later.

## <span id="page-16-0"></span>**1.3 Restrictions on Using Expansion Unit**

#### <span id="page-16-1"></span>**1.3.1 Configuration When Using Expansion Unit**

- In FP series, blocks in which units are combined with the expansion master unit and expansion slave units can be added.
- •From 0 to 16 I/O units and intelligent units can be combined in one block.
- Up to 3 expansion blocks can be connected to one CPU unit.

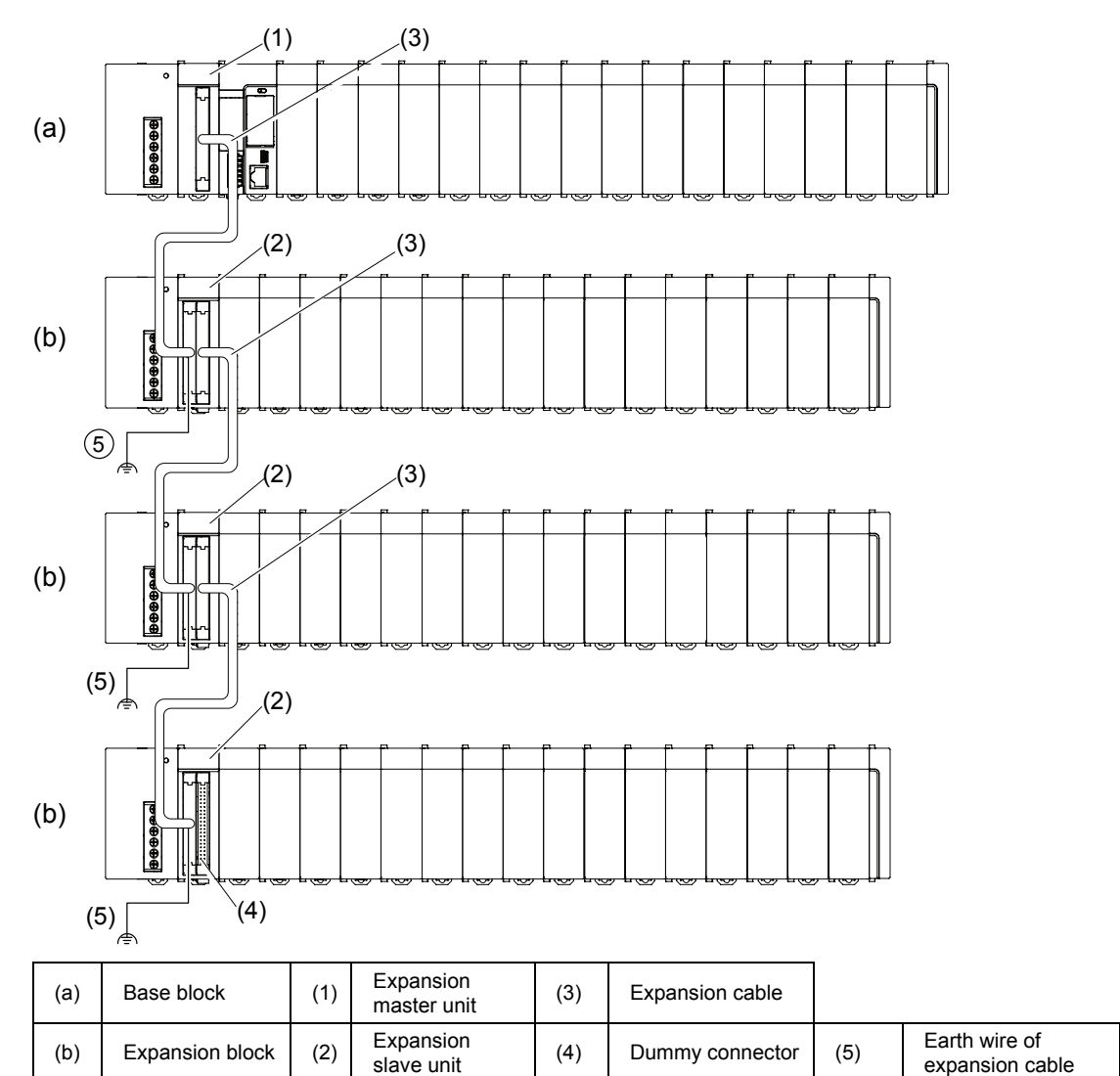

#### <span id="page-17-0"></span>**1.3.2 Restrictions on Combinations of Units**

#### ■ Combinations of base block

- Install the expansion master unit AFP7EXPM on the left-hand side of the CPU unit.
- Install the power supply unit on the left-hand side of the expansion master unit AFP7EXPM as necessary.

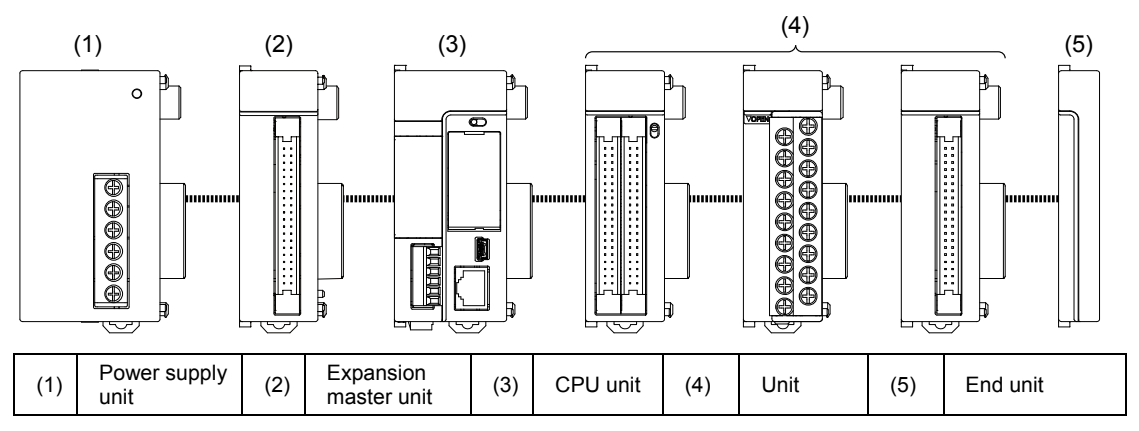

#### ■ Combinations of expansion block

- Install the expansion slave unit AFP7EXPS on the left-hand side of the CPU unit.
- Install the power supply unit on the left-hand side of the expansion master unit AFP7EXPM if used.

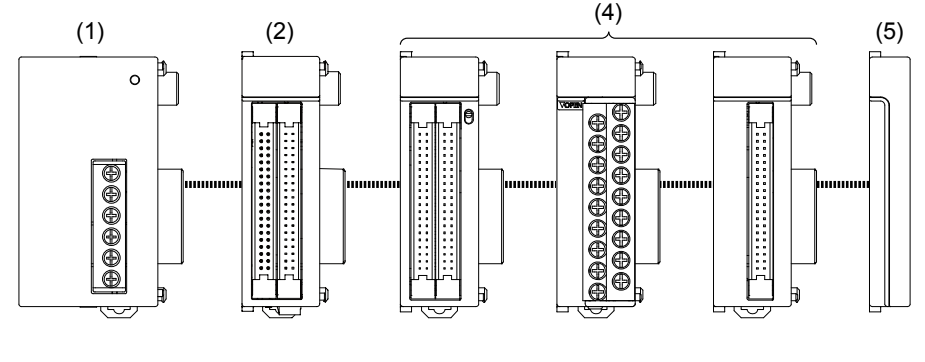

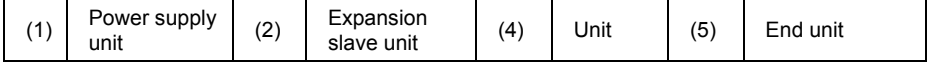

#### ■ Base block and expansion block common restrictions

- Make sure to connect the end unit to the right side of the terminal unit.
- •As a power supply for driving the system, you can either connect the power supply unit used at 100 V/230 V AC, or directly supply 24 V DC power to the CPU unit and expansion slave units. For the restrictions on combinations, refer t[o 1.4](#page-20-0) [Selection of Power Supply and](#page-20-0)  [Restrictions on Combination](#page-20-0)

#### <span id="page-18-0"></span>**1.3.3 Installation Position of Units and Access Time**

#### ■ Restrictions on installation position of units

- •There is no restriction on the installation position of each unit in FP7 series. However, the access time to the units installed in the expansion block is longer than that to the units installed in the base block as shown in the table below, and it affects the scan time.
- •When large-volume data access is assumed with a communication system unit, a unit in which interrupt occurs or user programs, it is recommended to install the target units in the base block. It enables to decrease the scan time relatively.

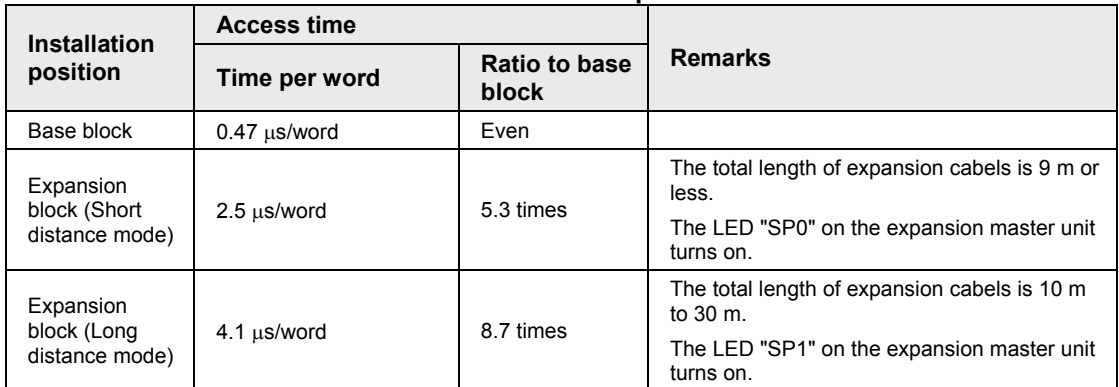

#### **Difference in access time between installation positions of units**

(Note 1) The values in the above table indicate each time which the CPU unit accesses the units installed in each block via bus in the I/O refresh processing or operation processing. The scan time that an operation processing time and base time are added can be confirmed in the status display dialog blox of the tool software.

#### <span id="page-18-1"></span>**1.3.4 Restrictions on Configuration Capacity**

#### ■ Unit configuration capacity

- If units in which a lot of configuration data are set such as a positioning unit are used in the expansion block a lot, the configuration capacity may exceed the capacity that the CPU unit can handle.
- Check the configuration capacity in the I/O map dialog box of the tool software in advance.
- •The configuration capacity varies according to the functions and settings used in each unit. Also, the maximum registration capacity to be assigned depends on the number of installed expansion units.

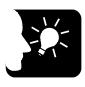

#### **KEY POINTS**

• **The configuration capacity can be checked on the "I/O map" dialog box in FPWIN GR7 Ver.2.4 or later.**

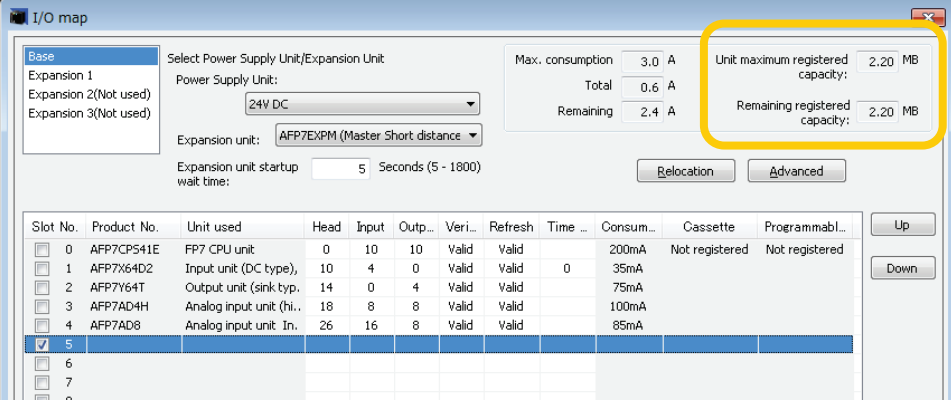

### <span id="page-20-0"></span>**1.4 Selection of Power Supply and Restrictions on Combination**

#### <span id="page-20-1"></span>**1.4.1 Power Supply for Internal Circuit**

#### **Restrictions on combination of power supply for internal circuit and units**

•Power for internal circuit is supplied from a power supply terminal of the power supply unit or the CPU unit, or a power supply terminal of the expansion slave unit.

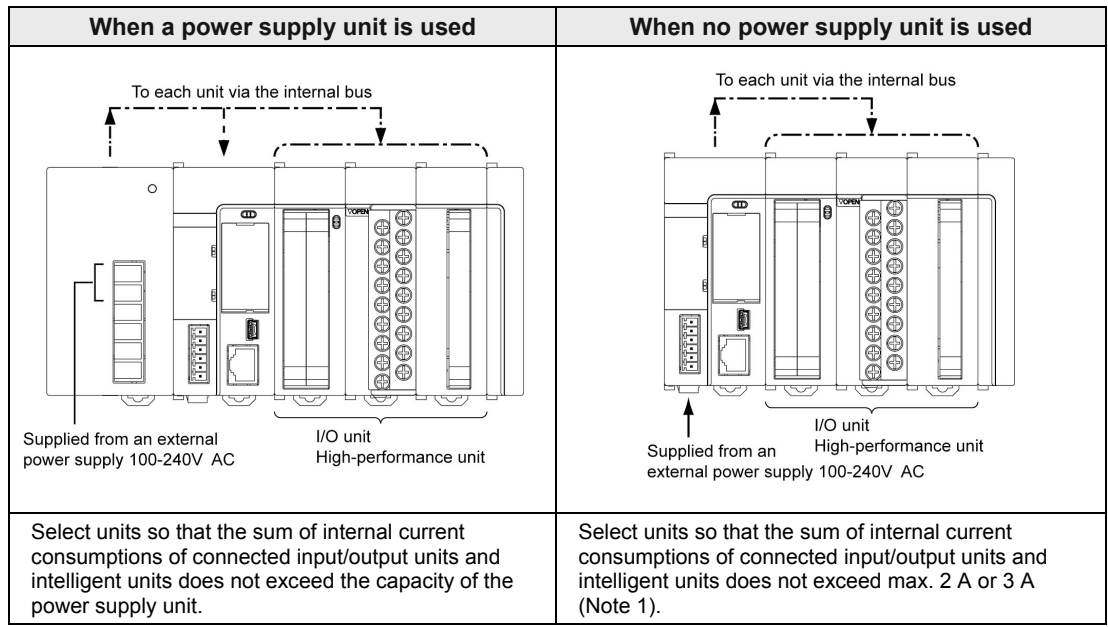

•Select units within the respective restrictions indicated below.

(Note 1) The allowable current without the power supply unit varies according to the model numbers of CPU unit. Refer to the next page.

(Note 2) The allowable current of the expansion slave unit without the power supply unit is max. 3 A.

#### ■ Selection of a 24V DC power supply

- •Select a power supply larger than the capacity of the units.In the minimum configuration, select a power supply of 24 W or larger.
- In order to protect the unit against abnormal voltage from the power supply line, the power supply should be an insulated type, and should be enclosed within a protective circuit.
- If using a power supply device without an internal protective circuit, always make sure power is supplied to the unit through a protective element such as a fuse.

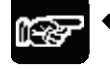

**NOTE** 

When a power supply unit is used, do not connect a DC power supply to the CPU unit. It is the same for an expansion slave unit.

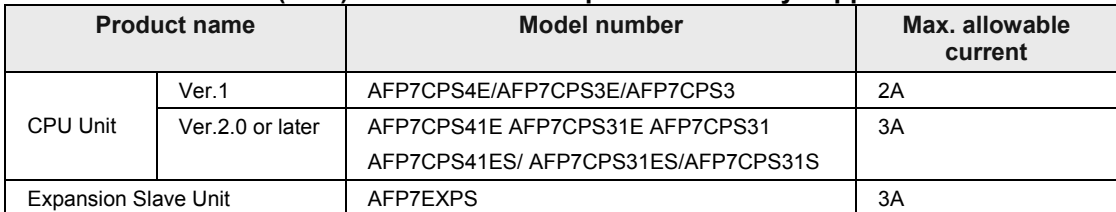

#### **Allowable current (24 V) of CPU unit when power is directly supplied**

#### ■ Output current of power supply units (24V)

 $\equiv$ 

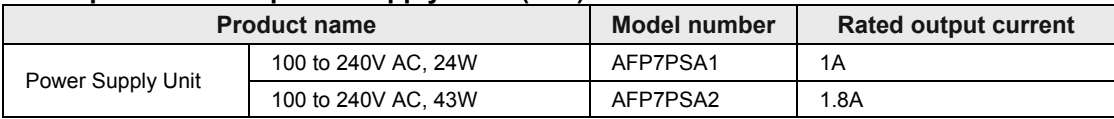

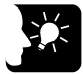

#### **KEY POINTS**

• **The current consumption can be checked on the I/O map" dialog box in FPWIN GR7 Ver.2.3 or later.**

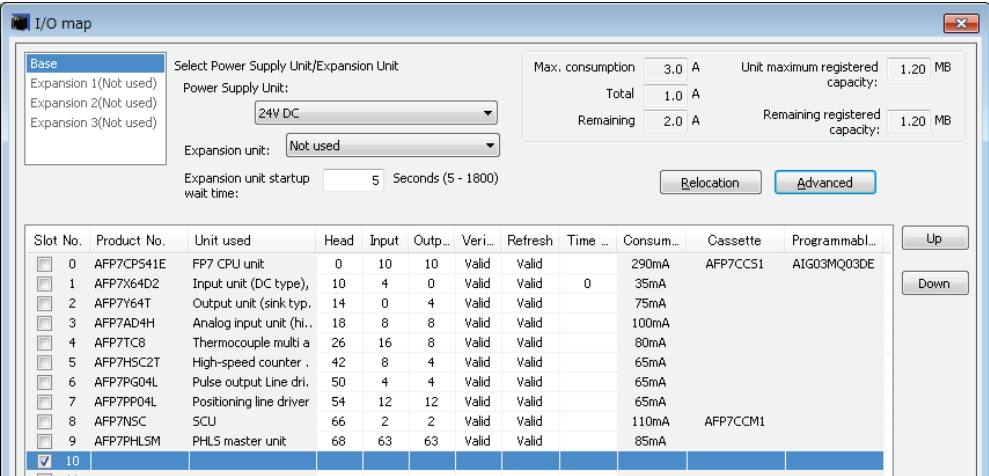

#### <span id="page-22-0"></span>**1.4.2 List of Power Supply Unit's Current Consumption for Internal Circuit**

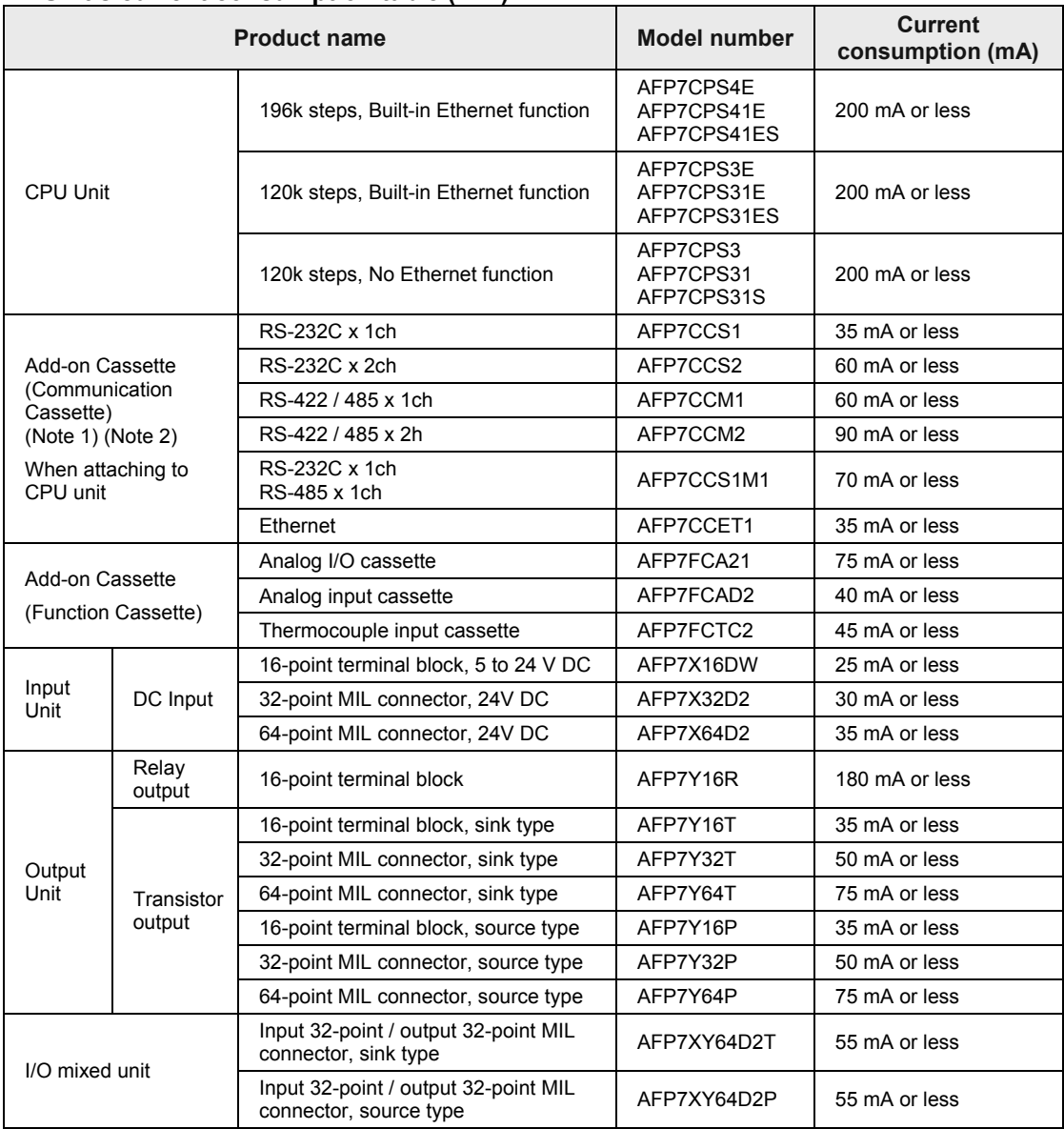

#### **Unit's current consumption table (24V)**

(Continued on the next page)

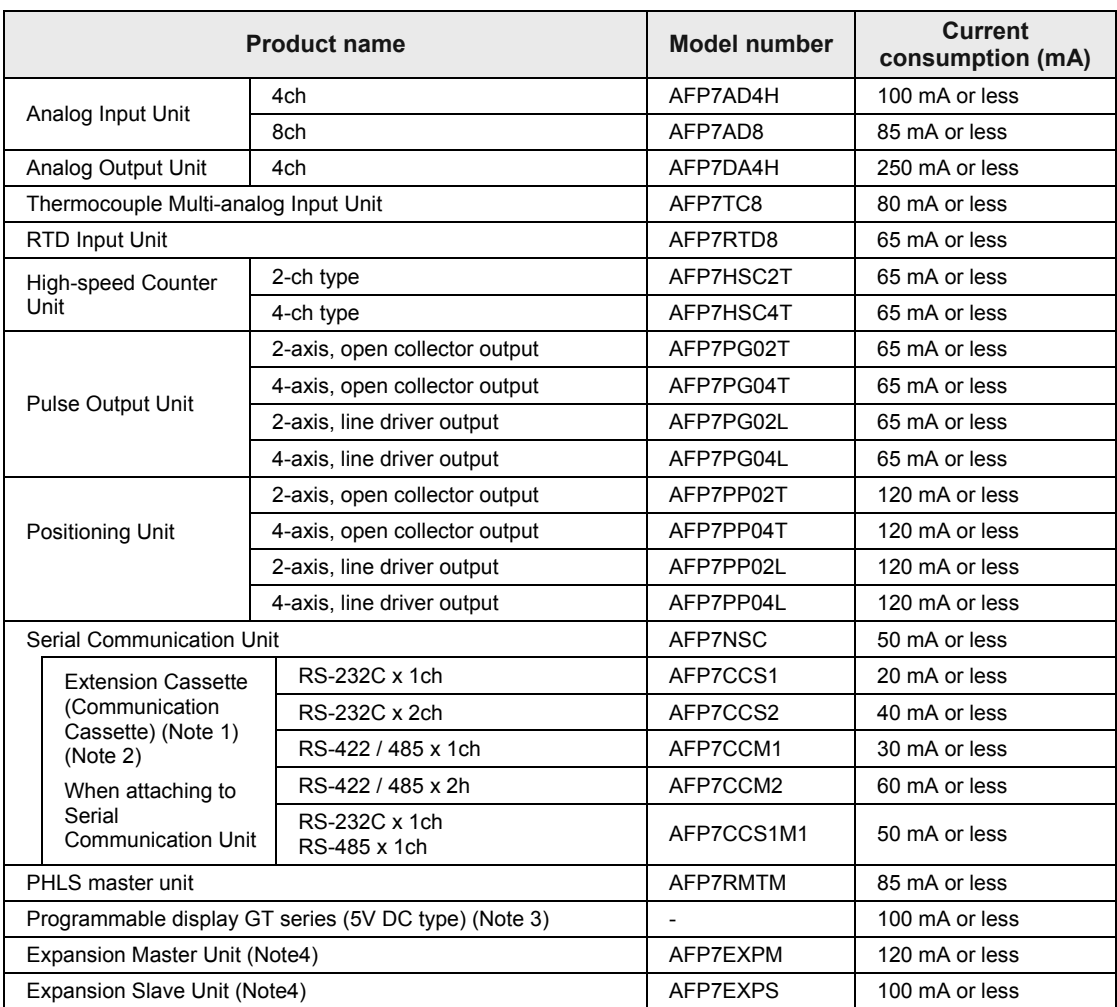

(Note 1) Power consumption indicated under "Add-on Cassette" refers to the current consumption increment of the CPU unit following addition of the relevant cassette.

(Note 2) The consumption current of add-on cassette (communication cassette) varies according to the unit to which the cassette is attached (CPU unit or serial communication unit).

(Note 3) Power consumption indicated under "Display" refers to the current consumption increment of the CPU unit following connection of a GT series display (5V power supply type) to the GT power supply terminal of the CPU unit. For GT series displays (24V power supply type), please see their respective hardware specifications.

(Note 4) The current consumption of the expansion master unit and the expansion slave unit depends on the expansion cables used.

#### <span id="page-24-0"></span>**1.4.3 Power Supply for External Circuit**

The 24 VDC power supply used as the input power supply of the input units and the output circuit driving power of the output units are supplied from the external terminal of each unit.

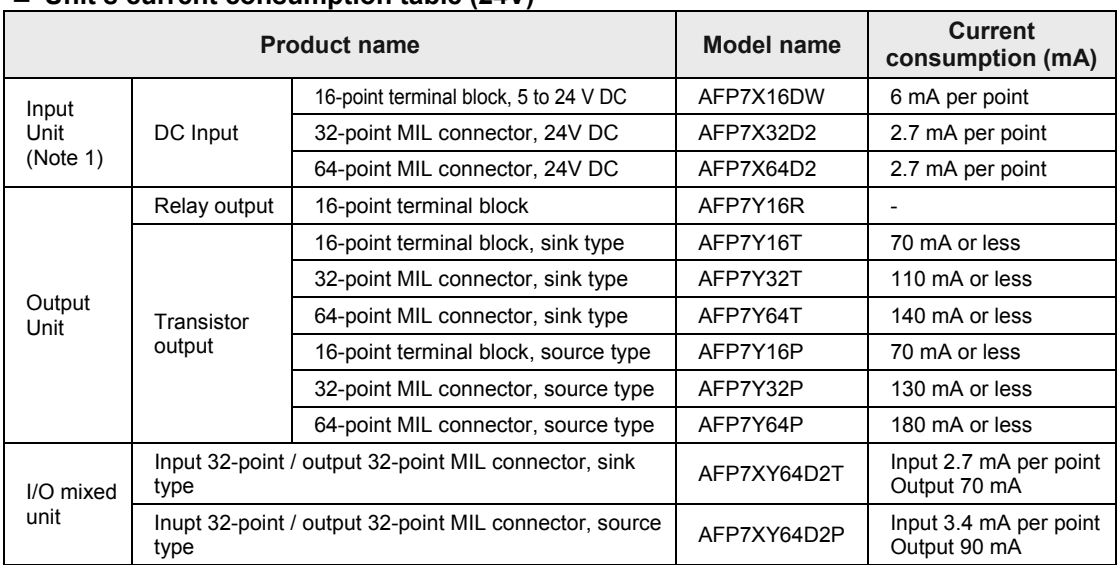

#### ■ Unit's current consumption table (24V)

(Note 1) Figures for input unit indicate current that flows into the internal circuit. Figures for other units indicate current values required for driving the internal circuit. This value does not include the load current of the output unit.

(Note 2) For current consumption of a 24 V power supply used for the I/O circuits of high-speed counter unit, pulse output unit and positioning unit, please see the User's Manual of each unit.

## <span id="page-25-0"></span>**1.5 Programming Tools**

## **Required tools**<br>Body of FP7

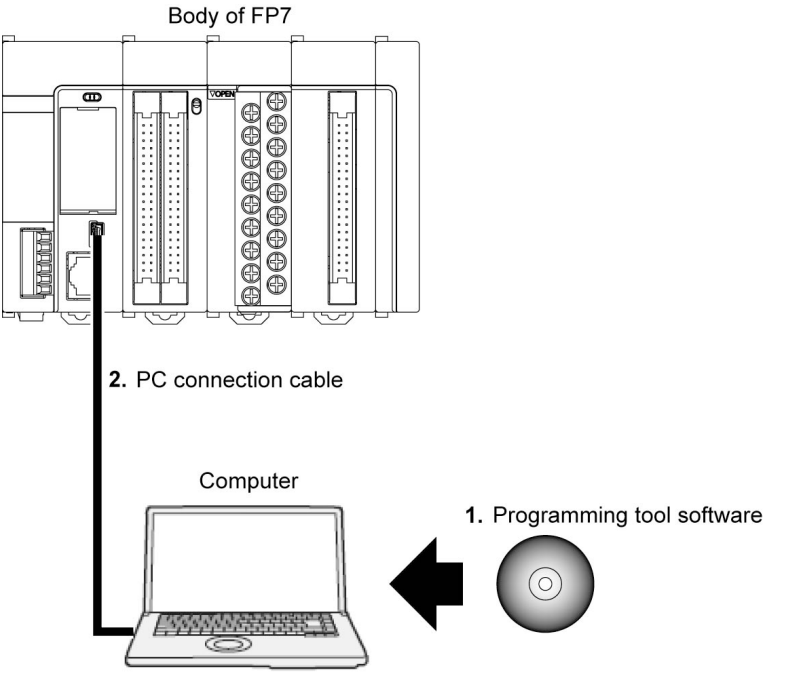

#### **1. Tool software FPWIN GR7**

- Dedicated to the FP7 series
- Used for program editing, debugging and documentation.

#### **2. PC connection cable**

• Use a commercial cable.

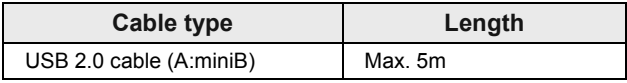

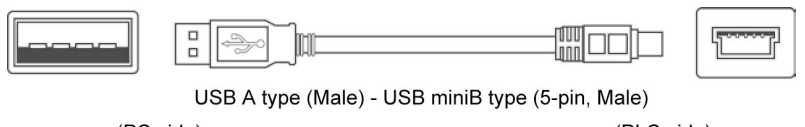

(PC side)

(PLC side)

# <span id="page-26-0"></span>**2 Names and Functions of Parts**

## <span id="page-27-0"></span>**2.1 CPU Unit**

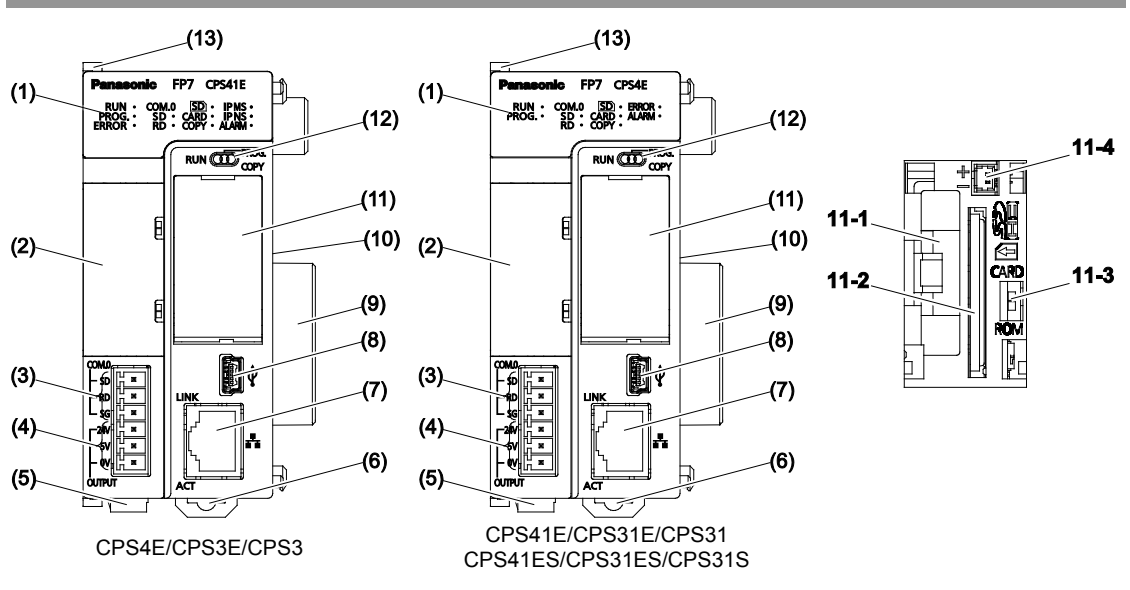

■ Names and functions of parts

#### **(1) Operation monitor LEDs**

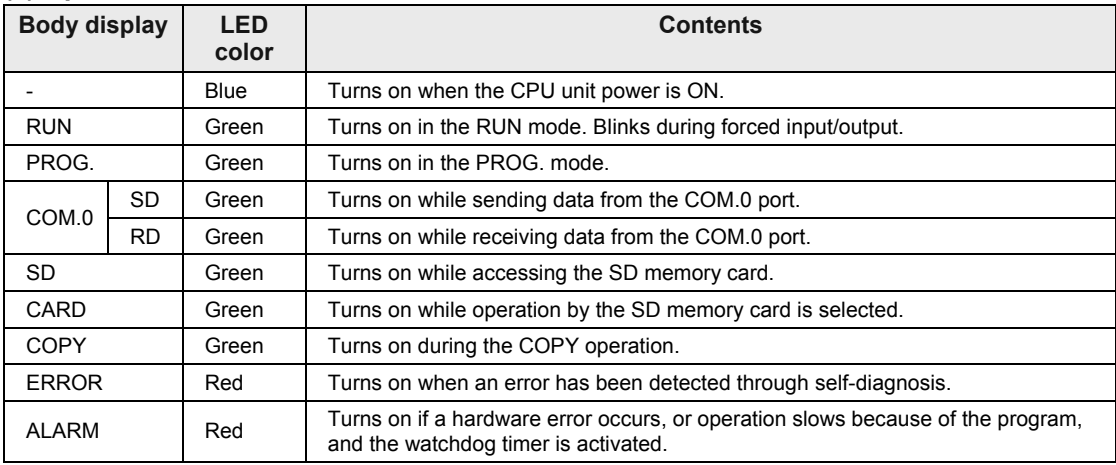

Note) The layout of the operation monitor LEDs in Ver.1 of the CPU unit is different from that in Ver.2 or later.

#### **(2) Add-on cassette (Optional)**

Attach an optional Add-on Cassette (Communication Cassette or Function Cassette).

#### **(3) COM0 port terminal**

3-wire RS-232C port

#### **(4) GT power supply terminal**

For our programmable display "GT series", either 5V DC or 24V DC can be used.

#### **(5) Power supply connector**

Connected with an external power supply (24V DC); When a power supply unit is used, do not connect this.

#### **(6) DIN hook**

Used for fixation on the DIN rail.

#### **(7) LAN port (CPS4E**、**CPS41E**、**CPS41ES**、**CPS3E**、**CPS31E**、**CPS31ES)**

Port for connection to Ethernet LAN

#### **(8) USB port**

Connected to a PC using the tool software

#### **(9) Unit connectors**

Connected to the internal circuit of I/O units and intelligent units

#### **(10) Dip switches**

Do not change the setting. The switches are all set to OFF at the factory.

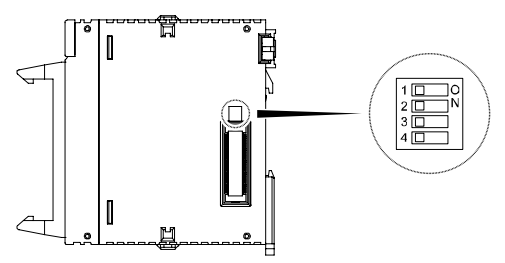

#### **(11) CF card cover**

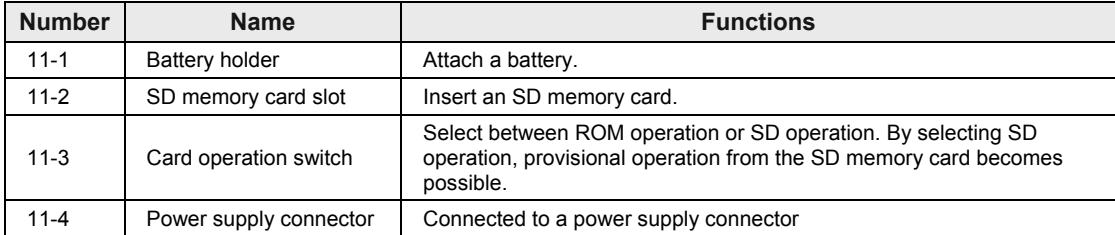

#### **(12) Mode switch**

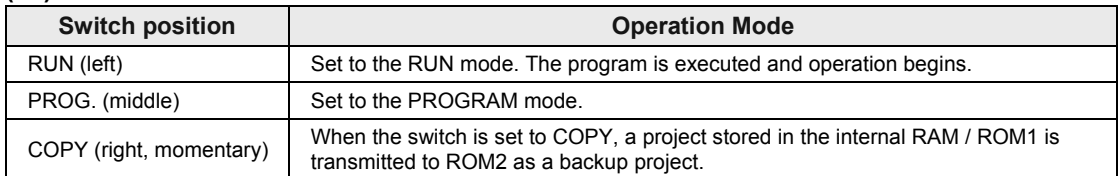

(Note) Whether the switch is set to RUN or PROG., the mode can be switched through remote operation from the programming tool. When power is turned on again, it operates in the mode set on the switch.

#### **(13) Fixing hook**

Used for fixing a power supply unit to the CPU unit.

## <span id="page-30-0"></span>**2.2 Power Supply Unit**

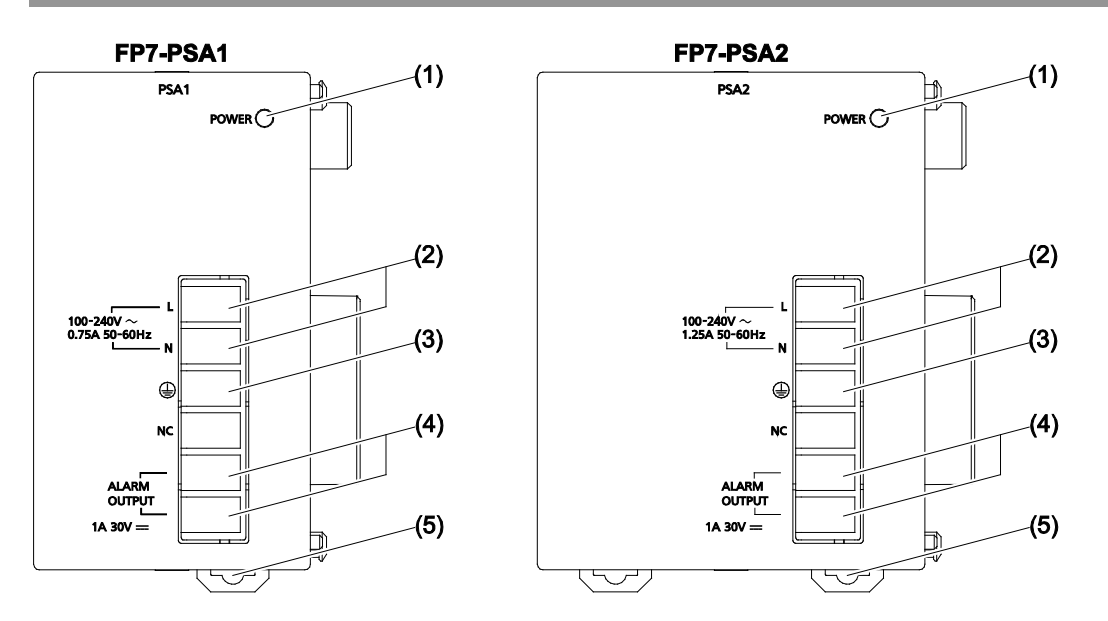

#### ■ Names and functions of parts

#### **(1) POWER LED (blue)**

Turns on when power supply is turned on.

#### **(2) Power supply terminals**

Terminal block for power supply wiring. A solderless terminal for M3 can be used.

#### **(3) Earth terminals**

The unit should be grounded at a grounding resistance of 100  $\Omega$  or less to prevent noise and electric shock.

#### **(4) Alarm contact output terminal**

Closed when power supply is ON. If the watchdog timer is operated due to a hardware error or a program error, turning the relay contact into an open status.

#### **(5) DIN rail attachment lever**

Used for fixation on the DIN rail.

## <span id="page-31-0"></span>**2.3 Expansion Master Unit / Expansion Slave Unit**

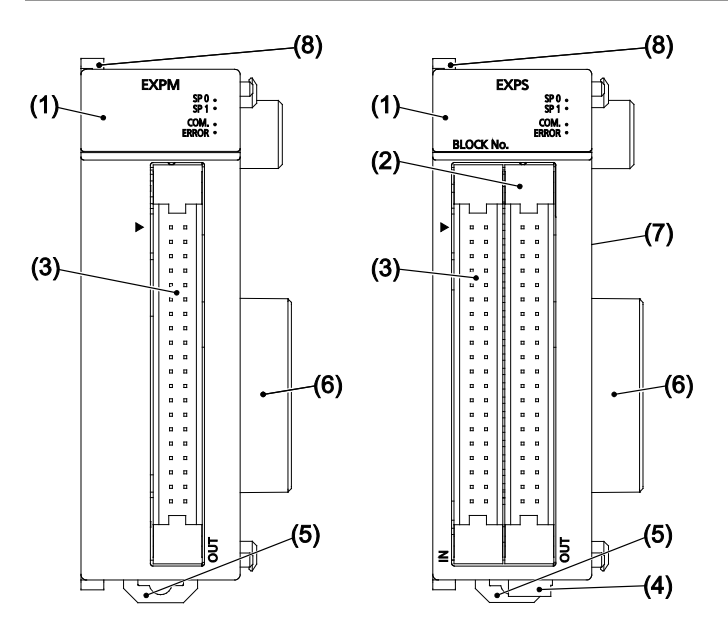

**Names and functions of parts**

#### **(1) Operation monitor LEDs**

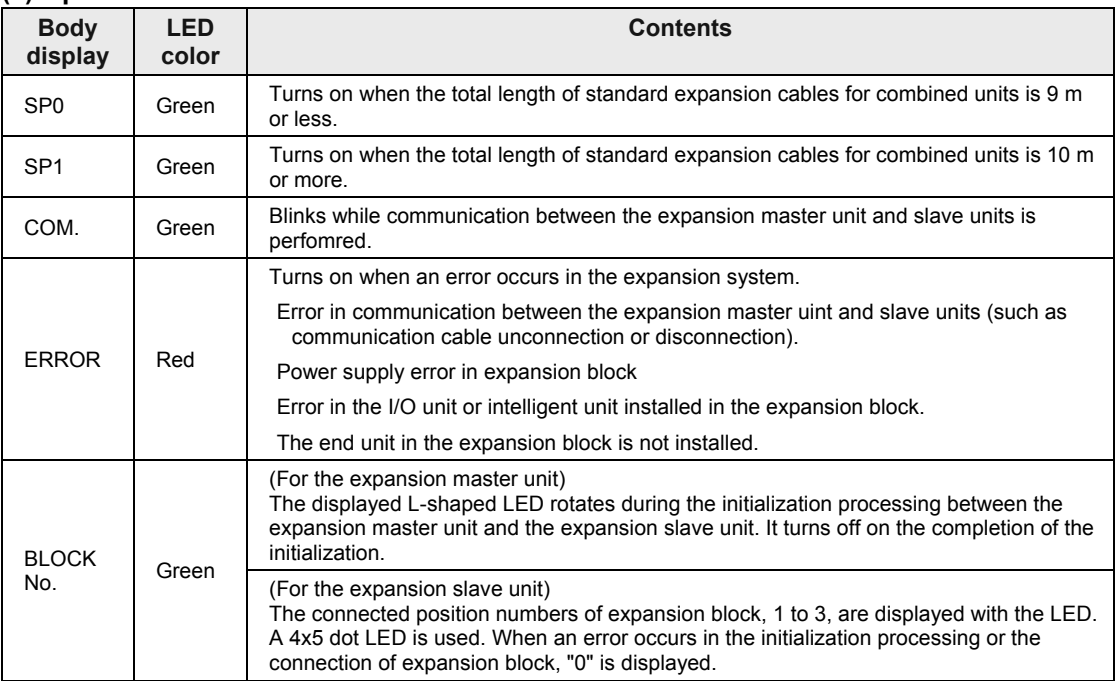

#### **(2) OUT connector**

Used for connecting to the IN connector of the expansion slave unit in the next block with an exclusive expansion cable.

#### **(3) IN connector**

Used for connecting to the OUT connector of the expansion slave unit in the previous block with an exclusive expansion cable.

#### **(4) Power supply connector (AFP7EXPS only)**

Connected with an external power supply (24V DC); When a power supply unit is used, do not connect this.

#### **(5) DIN hook**

Used for fixing the unit on the DIN rail.

#### **(6) Unit connector**

Used for connecting the internal circuit of an I/O unit or intelligent unit. The end unit is attached with shipment.

#### **(7) Dip switches**

Do not change the setting. The switches are all set to OFF at the factory.

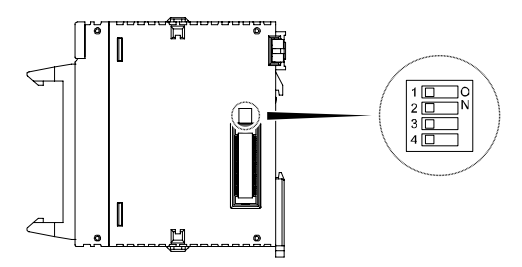

**(8) Fixing hook** Used for fixing a power supply unit

# <span id="page-34-0"></span>**3 I/O Number Allocation**

## <span id="page-35-0"></span>**3.1 Basics of I/O Allocation**

#### <span id="page-35-1"></span>**3.1.1 How to Count the I/O Numbers**

#### ■ Counting and expression of the I/O numbers

Since I/O numbers are handled in units of 16 points, they are expressed as a combination of a device type code and the lowest-digit of a decimal or hexadecimal number.

E.g. In the case of an external input, X0 to X9 and XA to XF are used.

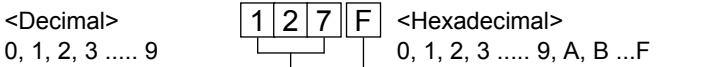

#### <span id="page-35-2"></span>**3.1.2 Concept of I/O Number Allocation**

#### **Examples of I/O Number Allocation**

I/O numbers are determined by the status of unit attachment and the occupied I/O points allocated to respective units.

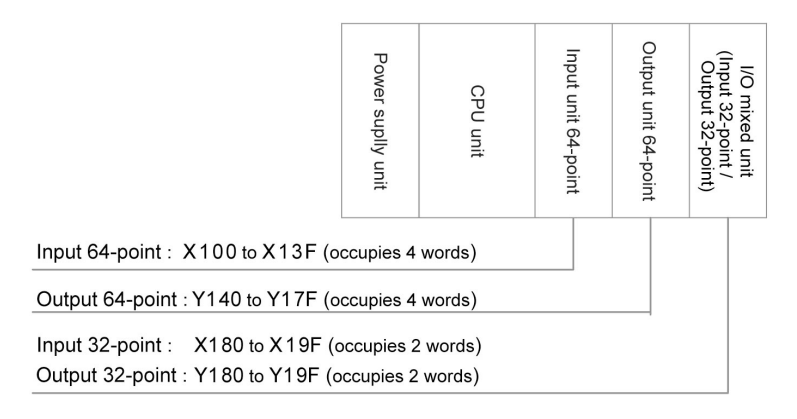

#### **Starting word numbers of input/output units and intelligent units**

- •By default, the starting word number for the unit attached next to the CPU unit is set at "10", and the I/O numbers start with X100 or Y100.
- •The starting word number for each unit can be freely changed in the "FP7 Configuration" menu of the tool software FPWIN GR7.
#### ■ How to count I/O numbers for units that have both inputs and outputs

In the case of a unit that has both inputs and outputs (e.g. mixed input/output units, intelligent units), input numbers and output numbers start with the same value.

E.g. If input numbers for a mixed input/output unit are X100 to X11F, the unit's output numbers are set at Y100 to Y11F.

#### **I/O numbers allocated to the CPU unit**

A fixed area is allocated to the COM port and the ET-LAN port.

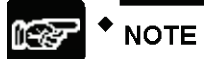

When the number of occupied input words is different from the number of occupied output words, the larger number is allocated to the unit.

# **3.1.3 List of Occupied I/O Points for Each Unit**

#### **CPU Unit**

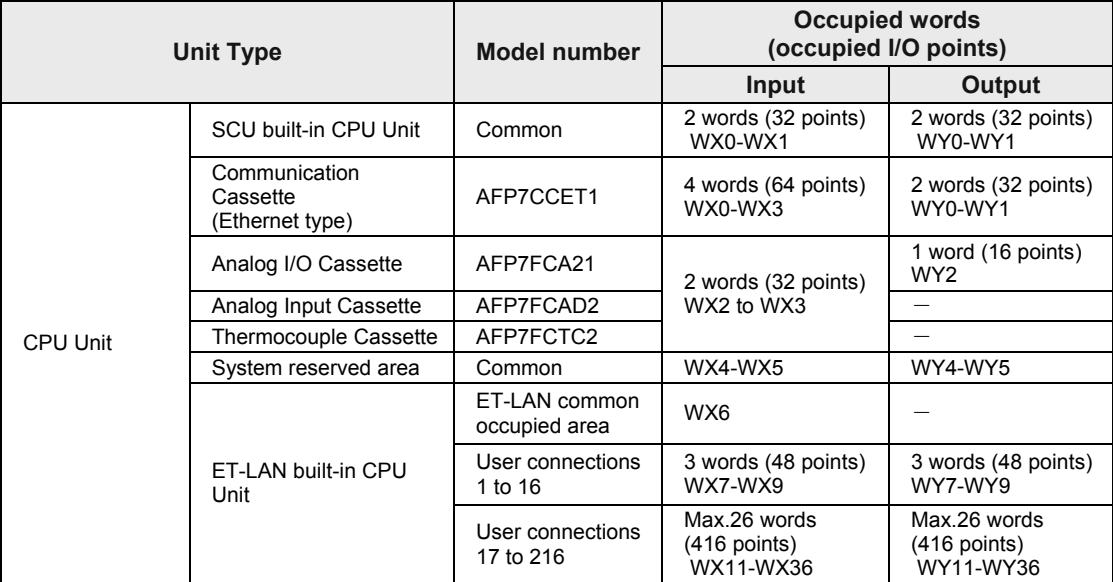

(Note 1) Input/output contacts of the CPU unit are allocated for the usage of communication functions of each cassette. Regardless of use of such functions, input occupies 10 words (160 points, WX0 to WX9) and output occupies 10 words (160 words, WY0 to WY 9).

(Note 2) Occupied area in the area of user connections 17 to 216 varies according to the number of used connections.

(Note 3) The starting numbers of I/O contacts of each unit including the CPU unit can be changed by the setting of the tool software.

#### Unit Type **Model number Occupied words (occupied I/O points) Input Output** Input/Output Units Input unit 16 points  $\begin{vmatrix} AFP7X16DW & 1 \\ WT & 1 \end{vmatrix}$  word (16 points)  $\begin{vmatrix} -1 & 1 \\ 1 & -1 \end{vmatrix}$  $Input unit 32 points$  AFP7X32D2 2 words (32 points) − Input unit 64 points AFP7X64D2 4 words (64 points) − Output unit 16 points AFP7Y16R AFP7Y16T AFP7Y16P − 1 word (16 points) Output unit 32 points <br>AFP7Y32P 2 words (32 points) Output unit 64 points | AFP7Y64T − 4 words (64 points) Mixed input/output units Input 32 points / Output 32 points AFP7XY64D2T AFP7XY64D2P 2 words (32 points) 2 words (32 points)

#### **I/O Unit**

(Continued on the next page)

## **Intelligent Unit**

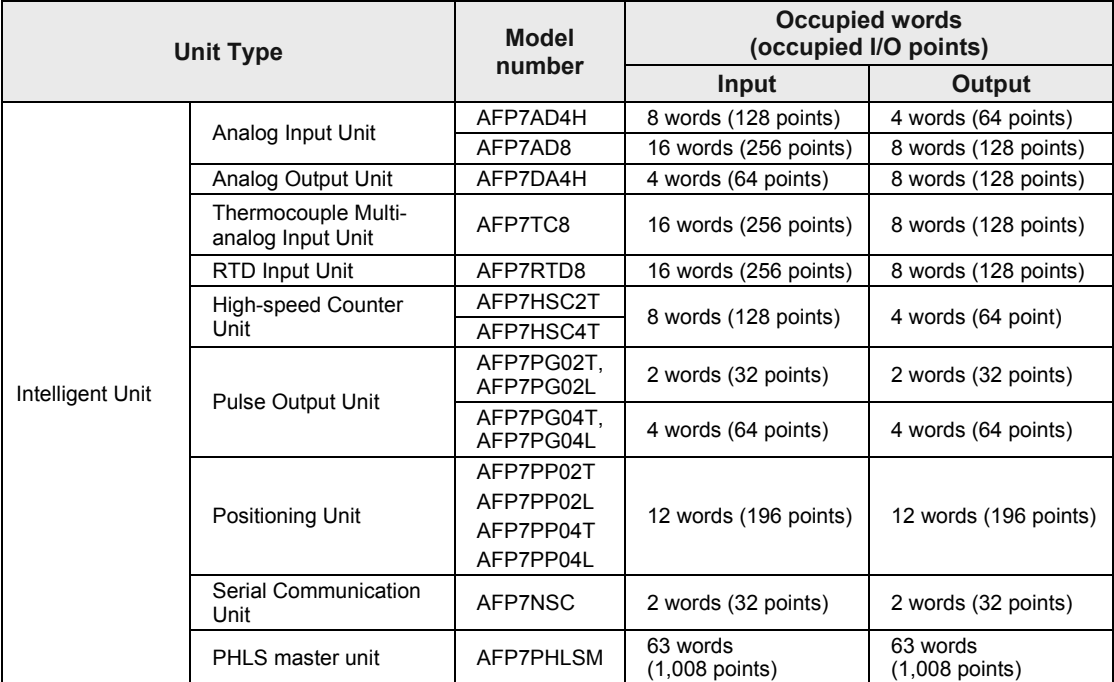

(Note 1) The starting numbers of I/O contacts of each unit including the CPU unit can be changed by the setting of tool software.

(Note 2) As for the PHLS master unit, input occupies 63 words (1,008 points) and output occupies 63 words (1,008 points). The actual input/output points that can be used vary by the number of slave units that are connected, with the maximum of 1,008 points.

# **3.2 Optional Allocation Using FPWIN GR7**

# **3.2.1 Registration of a Unit to be Used and the Starting Word Number**

#### **Allocation method**

The unit to be used and the starting I/O number are set in the following procedure.

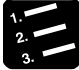

# **PROCEDURE**

**1. From the menu bar, select "Option"** → **"FP7 Configuration"**→ **"I/O map".**

The "I/O map" dialog box is displayed.

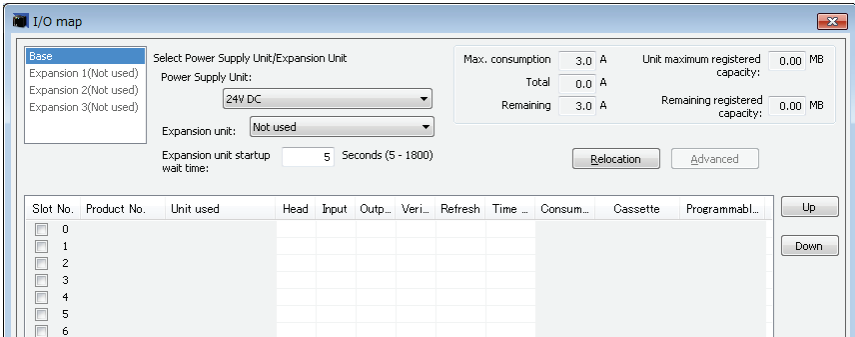

#### **2. Select and double-click Slot No. 0.**

The "Unit selection" dialog box is displayed.

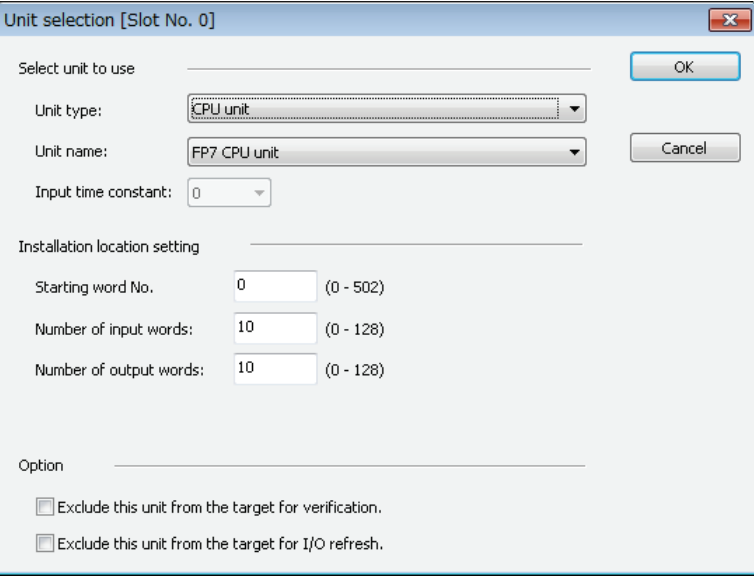

**3. Confirm the installation position setting, and press the "OK" button.**

The CPU unit is registered in the I/O map. If the CPU unit is different, select  $"To$ ol"  $\rightarrow "Convert \, PLC \, Type"$  from the menu bar and change the type.

**4. Select and double-click Slot No. 1.**

The "Unit selection" dialog box is displayed.

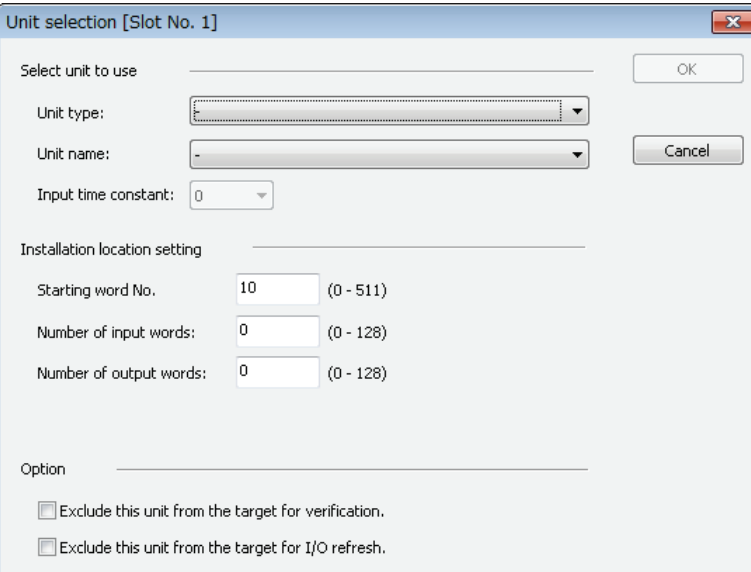

**5. In the unit type field, select a unit to be attached.**

Subsequently, input words and output words are automatically entered.

**6. As necessary, enter the starting word number and press the [OK] button.**

The registered unit and the starting word number are included in the I/O map. A number that combines the starting word number registered for each unit and 0 to F becomes the starting I/O number.

- **7. Repeat registrations.**
- **8. Press the [OK] button while the "FP7 configuration" dialog box is displayed.**

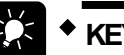

- **The I/O map registered using FPWIN GR7 is downloaded into the CPU unit, together with other project information. If a difference with the actual units and/or attachment status is identified when power supply is turned on or during operation, such a difference is reported as a self-diagnosis error.**
- **If a starting word number is not entered, the system automatically enters one.**
- **Based on the starting word number allocated to each unit, I/O numbers are allocated.**
- **The starting number of I/O numbers allocated to the internal functions of the CPU unit can be changed to another number from the word number 0.**

# **3.2.2 Optional Settings in the "Unit Selection" Dialog Box**

#### ■ Input time constants

Input time constants for an input unit or a mixed input/output unit can be changed as necessary. Select, and set for each unit, a desirable value from "No settings", 0.1, 0.5, 1.0, 5.0, 10.0, 20.0 or 70.0 ms. The selected time constants are added to the hardware-specific response time of each unit.

For details, please see the "FP7 Digital Input/Output Unit Users Manual".

#### **Exclude this unit from the scope of verification.**

- In general, this check box should be turned off.
- If you want to exclude this unit from the scope of verification error temporarily for unit replacement or adjustment, turn on this check box.

#### **Exclude this unit from the scope of I/O refresh.**

- In general, this check box should be turned off. Input/output processing is performed at the timing of I/O refresh in a normal scan.
- •By using operation devices "Direct input IN " or "Direct output OT", it becomes possible to directly perform input/output processing during operation, independent of normal I/O refresh. When this operation device is used, turn on the check box "Exclude this unit from the scope of I/O refresh".
- •By turning this check box on, all inputs and outputs of registered units are excluded from the scope of I/O refresh.

# **3.2.3 Settings When Using Expansion Unit**

Make the settings according to the used configuration.

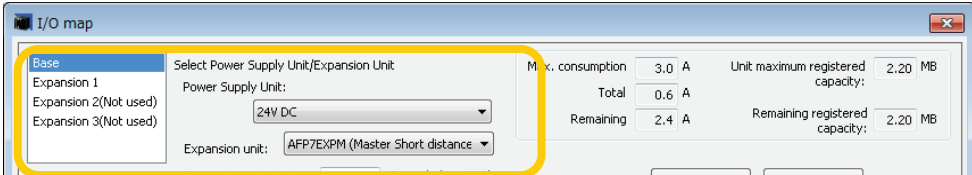

## ■ Selection of Power supply unit and Expansion unit

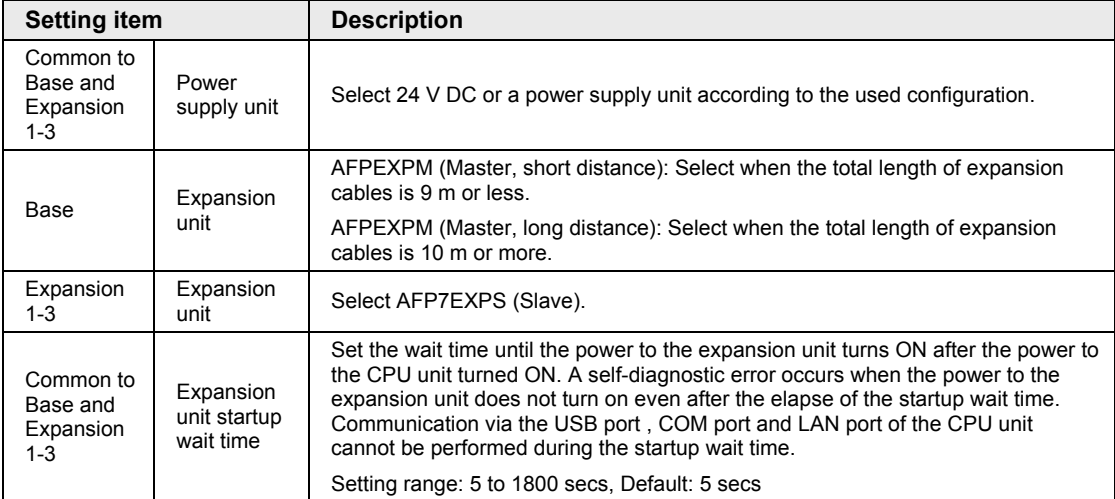

# **3.3 Mount Allocation Using FPWIN GR7**

## **3.3.1 Mount Registration of a Unit to be Used and the Starting Word Number**

#### **What is mount registration?**

If all units to be used are physically at hand, you can connect FPWIN GR7 online to the FP7 CPU unit, read the actual mount status, and complete registration.

#### **Allocation method**

Mount registration of the unit to be used and the initial I/O number are set in the following procedure.

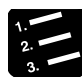

# **PROCEDURE**

**1. From the menu bar, select "Online"** → **"Online Editing".**

The screen is switched to the "Online Editing" mode.

- **2. Select "Option"** → **"FP7 Configuration".**
- **3. In the relevant field, select "I/O Map".**

The "I/O Map" dialog box is displayed.

**4. Press the [Mount Registration] button.**

The mount status is read, and the read I/O map is registered in the CPU unit.

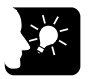

- **Following the mount registration operation, the system automatically reads the unit attachment status, formulates an I/O map, and enters the initial word number.**
- **The I/O map that has been mount-registered using FPWIN GR7 is registered into the CPU unit, together with other project information. If a difference with the actual units and/or attachment status is identified when power supply is turned on or during operation, such a difference is reported as a self-diagnosis error.**
- **If a starting word number is not entered, the system automatically enters one.**
- **Based on the starting word number allocated to each unit, I/O numbers are allocated.**

# **3.3.2 Changing the Starting Word Number**

When you want to change the starting word number following mount registration, please take the following procedure.

#### **Allocation method**

Changing the starting word number following mount registration should be performed in the following procedure. In the following procedure, it is assumed that an I/O map is already displayed.

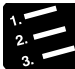

#### **PROCEDURE**

**1. On the "I/O Map", double click a unit for which the starting word number should be changed.**

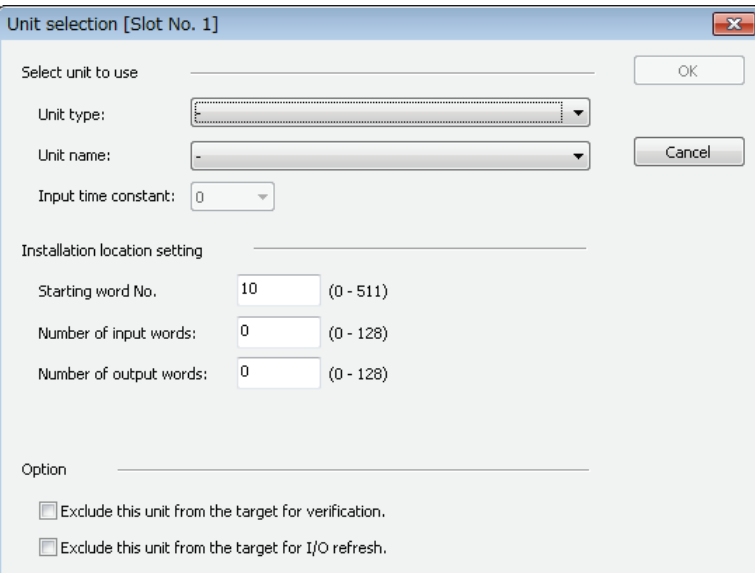

**2. Enter a desired starting word number and press the [OK] button.**

The changed number is registered in the I/O map.

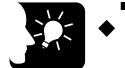

- **Once you change the starting word number using FPWIN GR7, the I/O map is changed from the initial status following mount registration. It is necessary to edit the I/O map online, or to download the project once again.**
- **Pressing the "Reallocate" button with a desired slot selected displays the word No. reallocation dialog box.**

# **3.4 Automatic Allocation**

# **3.4.1 Allocation without Using FPWIN GR7**

#### ■ What is automatic allocation?

In cases where optional allocation or mount registration is not performed using FPWIN GR7, the system automatically allocates starting word numbers and I/O numbers in order of attachment of units.

#### **Allocation method**

Numbers are automatically allocated in order of attachment of units when power supply is turned on.

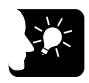

- **When automatic allocation is used, the system automatically reads the unit attachment status, and formulates an I/O map, when power supply is turned on.**
- **If a difference with the actual attachment status is identified during operation from the status when power supply was turned on, such a difference is reported as a self-diagnosis error.**
- **Based on the starting word number allocated to each unit, I/O numbers are allocated.**
- **In cases where optional allocation or mount registration has already been performed, and the resulting information is registered in the CPU unit, the system does not perform automatic allocation.**
- **In cases where configuration data are to be set for input/output units and intelligent units, optional allocation is required.**

# **3.5 I/O Map Registration**

## **3.5.1 I/O Map Registration**

#### **What is I/O map registration?**

This refers to a status where I/O map information is registered in the CPU unit. To register an I/O map, the following methods are available.

- Download an I/O map created through optional allocation using FPWIN GR7 into the CPU unit.
- •Perform "mount registration" operation in the online editing mode of FPWIN GR7.

## **3.5.2 I/O Map Clearance**

#### ■ How to clear an I/O map

A registered I/O map can be cleared in the following procedure.

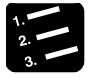

# **PROCEDURE**

- **1. From the menu bar, select "Option"** → **"FP7 Configuration".**
- **2. In the relevant field, select "I/O Map".**

The "I/O Map" dialog box is displayed.

**3. Press [Initialize] button.**

The I/O map is initialized.

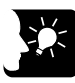

# **KEY POINTS**

• **Once the [Initialize] button is pressed, other configuration information is also deleted.**

# **4 Installation and Wiring**

# **4.1 Installation**

## **4.1.1 Installation Environment and Space**

#### **Installation environment**

Operating environment (Use the unit within the range of the general specifications when installing)

- Ambient temperatures: 0 to +55 °C
- Ambient humidity: 10 to 95%RH (at 25°C, no-condensing)
- Pollution degree 2
- Usable altitude: 2,000m above sea level or lower
- Equipment class: Class 1
- Overvoltage category: II or lower
- Installation location: Inside the control panel

Do not use the unit in the following environments.

- Direct sunlight
- Sudden temperature changes causing condensation
- Inflammable or corrosive gas
- Excessive airborne dust, metal particles or saline matter

- Benzine, paint thinner, alcohol or other organic solvents or strong alkaline solutions such as ammonia or caustic soda

- Direct vibration, shock or direct drop of water.

- Influence from power transmission lines, high voltage equipment, power cables, power equipment, radio transmitters, or any other equipment that would generate high switching surges (100 mm or more)

#### **Clearance**

• In order to secure clearance for ventilation, ensure that the top and the bottom of the unit are at least 50 mm away from other devices, wiring ducts, etc.

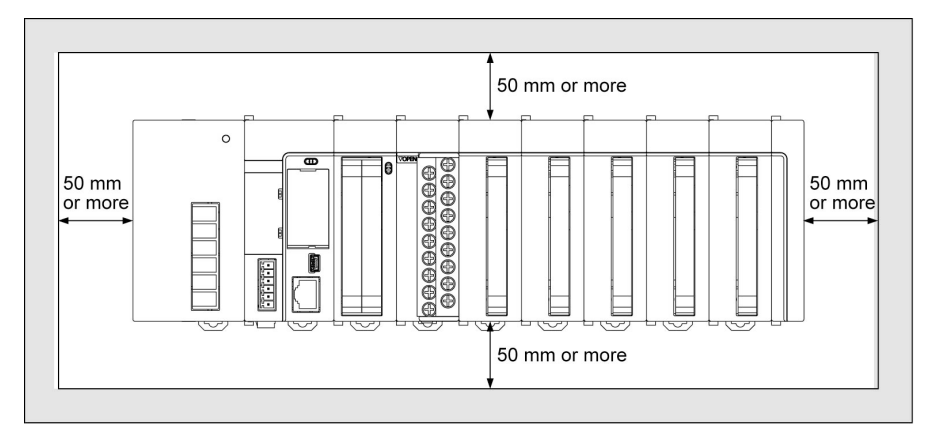

• Do not install the unit stacked up, horizontally or upside down. Doing so will prevent proper cooling of the unit and cause overheating inside.

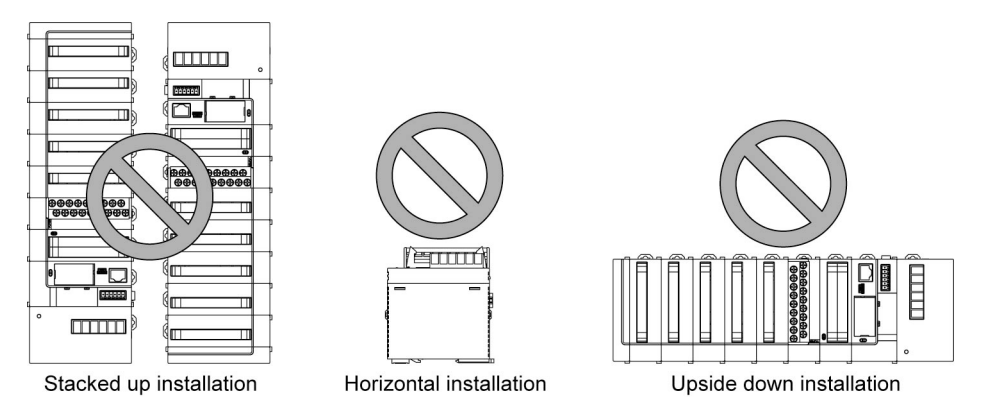

- Do not install the unit above devices which generate heat such as heaters, transformers or large scale resistors.
- In order to eliminate any effects from noise emission, power wires and electromagnetic devices should be kept at least 100 mm away from the surfaces of the unit. When installing the unit behind the doors of the control board, be especially careful to secure clearances as above.

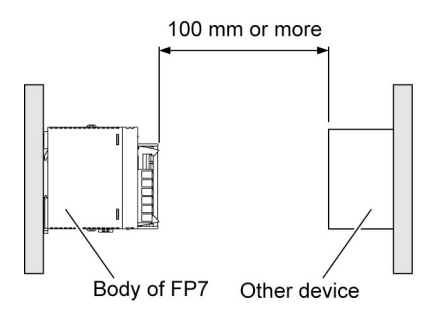

•Secure a clearance of at least 170 mm from the mounting surface of the PLC body for connecting programming tools and cables.

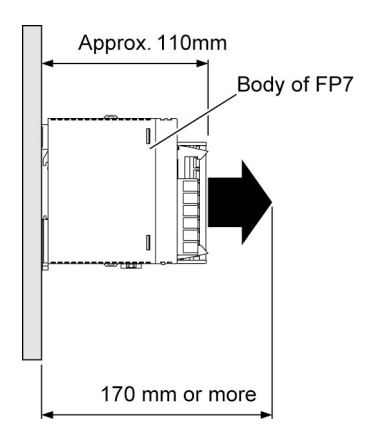

# **4.1.2 Attaching Units**

- •Attach unit attachment connectors on the side of each unit.
- Make sure to connect an end unit to the right of the end unit.
- •After attaching units, attach the assembly to the DIN rail.

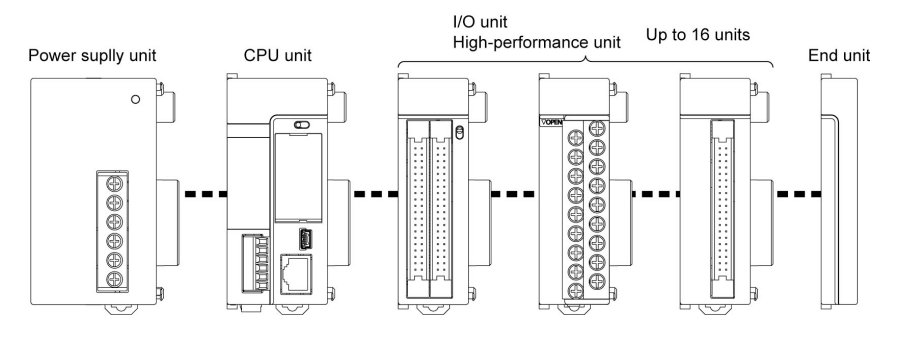

- **Unit attaching procedure**
- 1. Release the fixing hook on the side of the unit. When attaching a power supply unit, remove the connector cap.

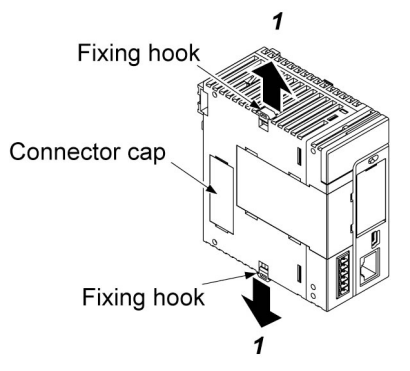

2. Attach unit connectors on the side of each unit.

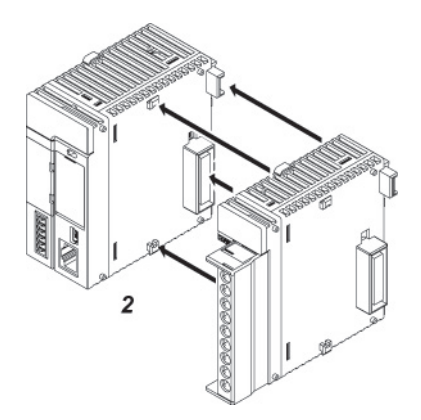

3. Lock the fixing hook.

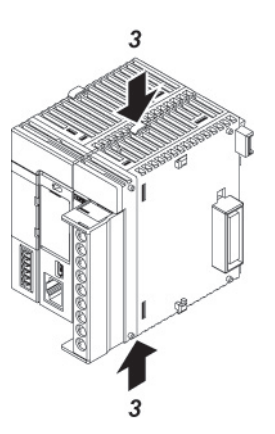

#### **Unit removing procedure**

1. Release the fixing hook on the side of the unit.

2. Slide the unit horizontally to remove it.

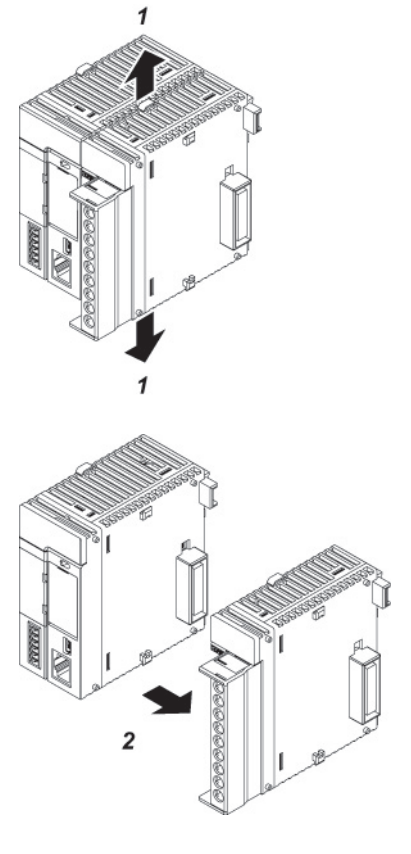

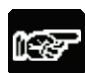

**NOTES** 

- **Make sure to turn off power supply before attaching a unit.**
- **Do not directly touch the connector part of the unit.**
- **Protect the connector part of the unit from stress.**

# **4.1.3 DIN Rail Attachment**

## **DIN rail attachment procedure**

1. Fully pull out the DIN rail attachment lever on the back of the unit.

- 2. Fit the top of the unit attachment part into the DIN rail.
- 3. While pressing down the unit attachment part onto the DIN rail, fit the bottom of the unit attachment part into the DIN rail.
- 

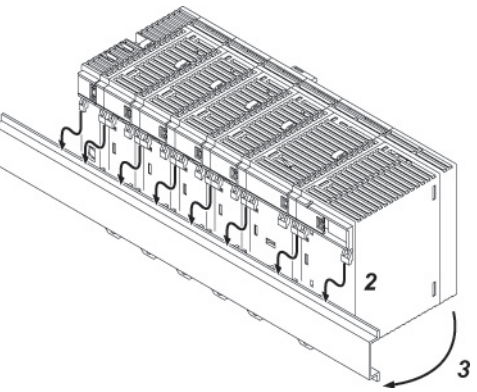

4. Push up the DIN rail attachment lever on the back of the unit until it clicks to lock.

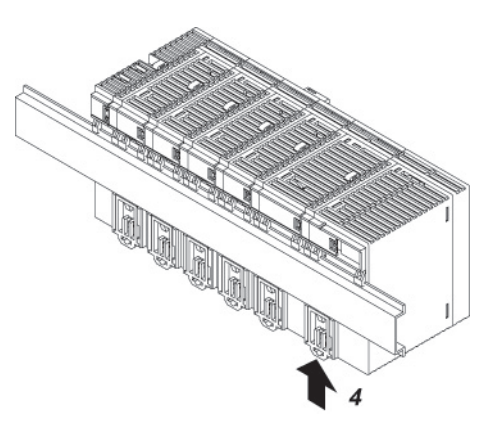

# **DIN rail removal procedure**

1. Fully pull out the DIN rail attachment lever on the back of the unit.

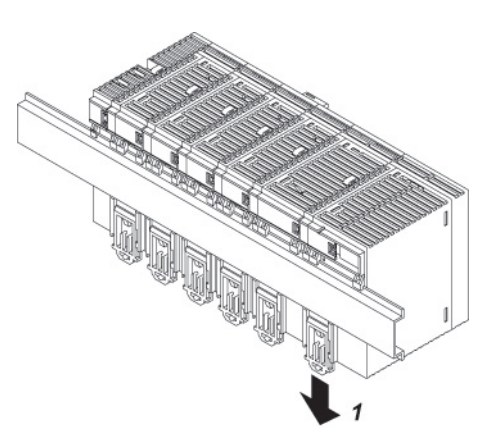

- 2. Pull the bottom of the unit forward.
- 3. While pulling up the unit, remove it from the DIN rail.

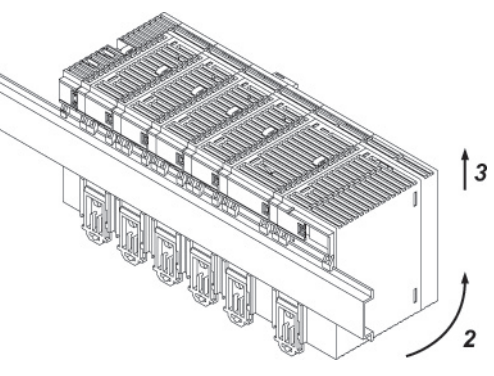

# **4.2 Wiring the Power Supply**

# **4.2.1 Common Precautions**

#### ■ To avoid the influence of noises

- Use a low noise power supply.
- •The inherent noise resistance is sufficient for the noise superimposed on the power wires, however, the noise can be attenuated further by using the isolation transformer.
- •Also, twist the power supply cables to minimize adverse effects from noise.

#### ■ Keep the power supply wiring separate

Wiring to the CPU unit, input devices, and power equipment should have separate wiring systems.

Circuit breaker

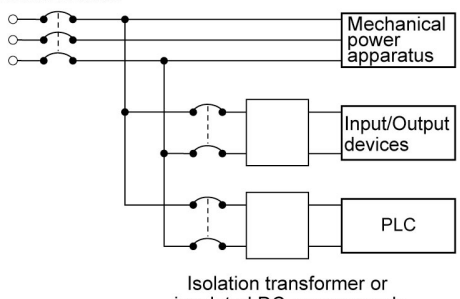

insulated DC power supply

#### **Measures regarding power supply sequence (start up sequence)**

- Have the power supply sequence such that the power supply of PLC turns off before the power supply for input and output.
- If the input/output power supplies are turned off before the power PLC, the CPU unit will detect the input fluctuations and may begin an unscheduled operation.

# **4.2.2 Wiring for Power Supply Units**

#### ■ Terminal layout for power supply units

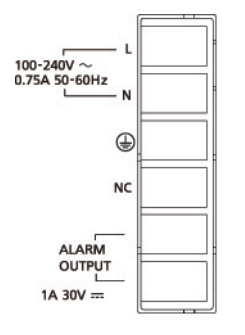

#### ■ Power supply voltage

Confirm that the connected voltage is within the allowable range of the power supply.

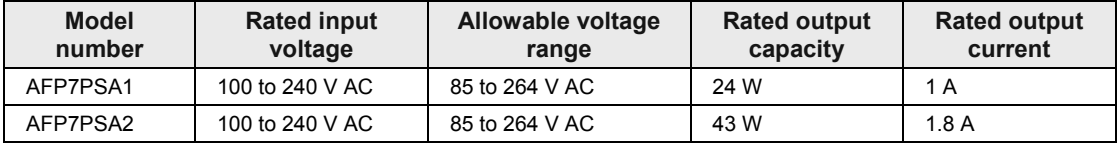

#### **Power supply cable**

Use a power supply wire of 2mm<sup>2</sup> (AWG14) to minimize the voltage drop.

#### **Suitable wires and tightening torque**

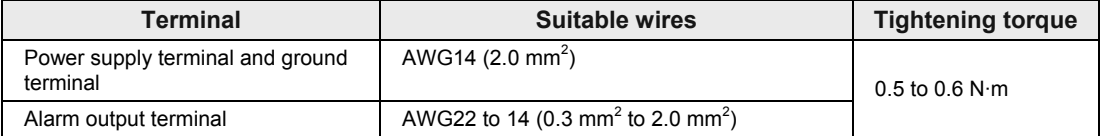

#### **Suitable crimp terminal**

M3 terminal screws are used for the terminal. Use the following solderless terminals for wiring to the terminals.

#### **Fork type terminals Round type terminal**

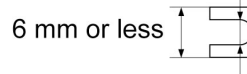

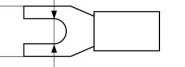

3.2 mm or more

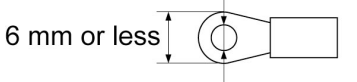

3.2 mm or more

#### **Suitable crimp terminal**

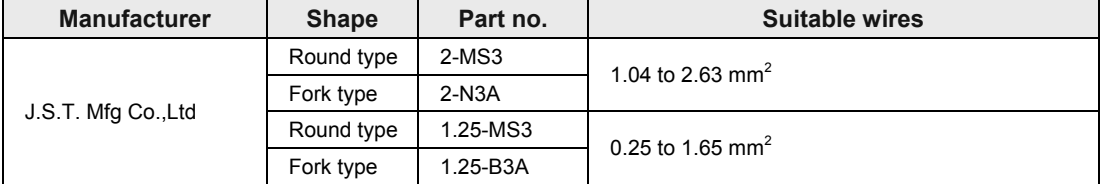

# **4.2.3 Wiring for the Power Supply Part of the CPU Unit**

- •When the CPU unit is used with 24V DC power supply, perform wiring for power supply as follows.
- Use the power supply cables (Part No.:AFPG805) that come with the unit to connect the power supply.

Brown: 24V DC, Blue: 0V, Green: functional earth

**Power supply part of the CPU unit** 

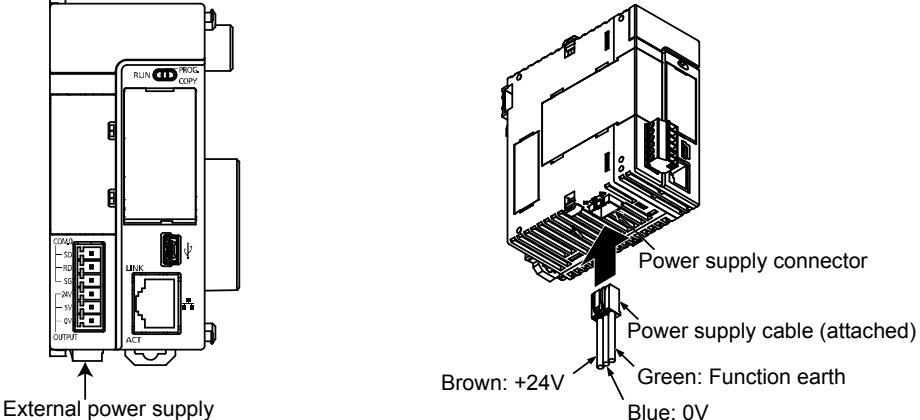

Fed from an external power supply 24V DC

#### **Power supply voltage**

• Confirm that the power supply voltage is within the allowable range of the power supply.

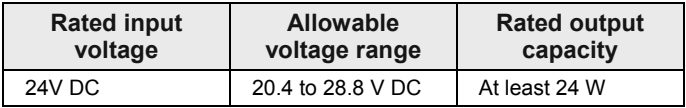

•When a programmable display GT series is connected to the GT power supply terminal (24V) of the CPU unit, use it within the range of 21.6 to 26.4 V DC.

#### ■ Selection of a power supply

- Referring to Section 1.2, select a power supply larger than the capacity of the unit. In the minimum configuration, select a power supply of 24 W or larger.
- In order to protect the unit against abnormal voltage from the power supply line, the power supply should be an insulated type, and should be enclosed within a protective circuit. The regulator on the unit is a non-insulated type.
- If using a power supply device without an internal protective circuit, always make sure power is supplied to the unit through a protective element such as a fuse.

# **4.2.4 Wiring of Power Supply Part of Expansion Slave Unit**

When the power supply unit is not used, make the wiring for the power supply as well as the CPU unit with the power supply cable attached to AFP7EXPS.

# **4.2.5 Grounding**

- •Ground the instrument to ensure sufficient noise suppression.
- •The point of grounding should be as close to the PLC as possible. The ground wire should be as short as possible.
- •Sharing the ground with another device may have an adverse effect. Therefore, be sure that grounding is dedicated.
- •Earth terminals for an AC power supply unit should be grounded at a grounding resistance of 100  $Ω$  or less.
- •When 24V DC is directly supplied to the CPU unit, install the attached functional earth (Green).

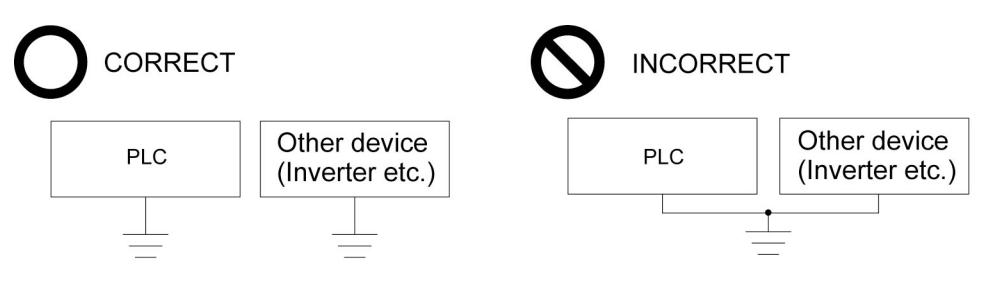

# **4.3 Wiring of Expansion Cable**

## **4.3.1 Expansion Cable Type**

Use the expansion cable AFP7EXPC\*\* (sold separately) for connecting the expansion master unit AFP7EXPM and expansion slave unit AFP7EXPS, or connecting the expansion slave units AFP7EXPS together.

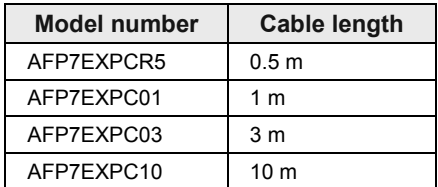

# **4.3.2 Connection of Function Earth Wire**

- •A function earth wire is attached to the expansion cable. In order to avoid influence of noise, the function earth wire of the expansion cable must be grounded.
- Make grounding as the same as that of the expansion block to which the connector with the function earth wire is connected.

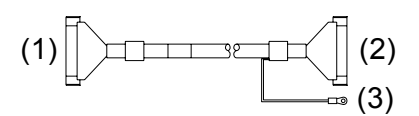

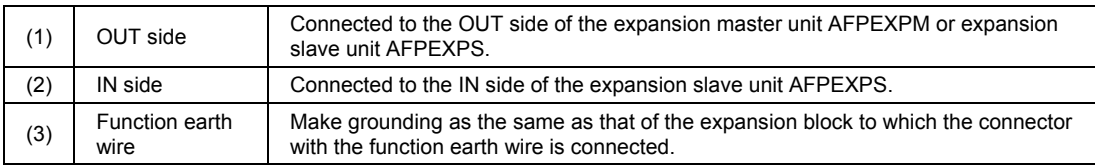

• Do not use the expansion cable in the same raceway as other cables are placed.

# **4.3.3 Connecting Position and Direction of Expansion Cables**

- •The expansion cable is connected to the MIL connector of the expansion master unit AFP7EXPM and the MIL connector on the IN side of the expansion slave unit AFP7EXPS.
- •For adding the expansion block, remove the dummy connector on the OUT side of the expansion slave unit AFP7EXPS, and connect the expansion cable to the MIL connector on the IN side of the expansion slave unit AFP7EXPS in the block to be added.
- Connect the connector with the function earth wire to the MIL connector on the IN side of the expansion slave unit AFP7EXPS.
- Do not use the expansion cable in the same raceway as other cables are placed.

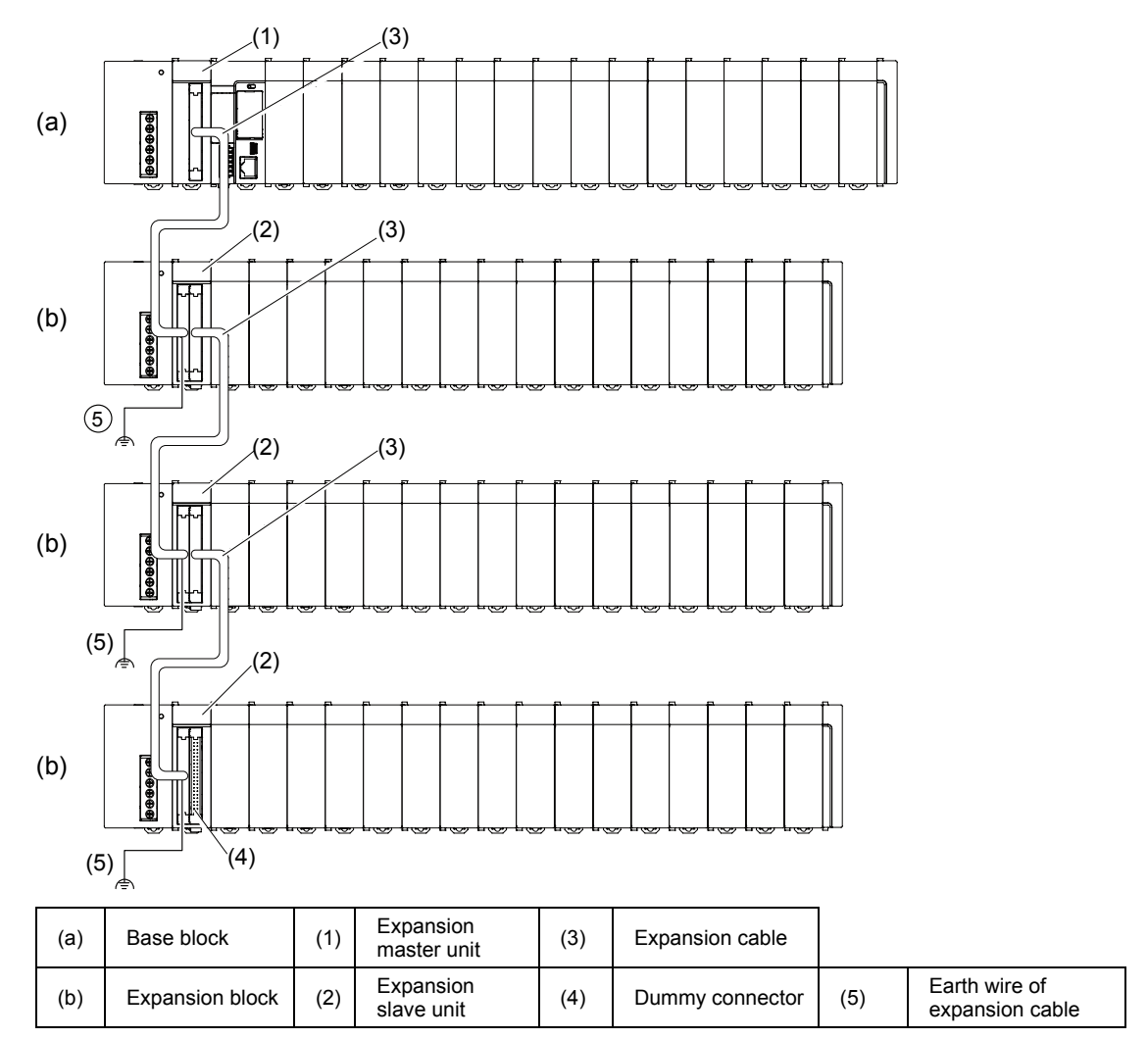

# **4.4 Safety Measures**

# **4.4.1 Safety Circuit**

#### **Precautions regarding system design**

• In certain applications, malfunction may occur for the following reasons:

- Power on timing differences between the PLC system and input/output or mechanical power apparatus.
- Response time lag when a momentary power drop occurs.
- Abnormality in the PLC unit, external power supply, or other devices.

In order to prevent a malfunction resulting in system shutdown take the following measures as adequate:

#### **Install the interlock circuit outside PLC**

•When a motor clockwise/counter-clockwise operation is controlled, provide an interlock circuit externally.

#### ■ Install the emergency stop circuit outside PLC

- Install an emergency stop circuit outside PLC to turn off power supply to the output device.
- Start up other devices before PLC
- •The PLC should be started after booting the I/O device and mechanical power apparatus.
- •When stopping the operation of PLC, have the input/output devices turned off after PLC has stopped operating.

#### **Install safety measures in case of alarm outside the PLC body**

•When an alarm is released, PLC output is turned off and its operation is stopped. In order to prevent a malfunction resulting in system shutdown under the above conditions, install safety measures outside PLC.

#### **Perform secure grounding**

•When installing PLC next to devices that generate high voltages from switching, such as inverters, do not ground them together. Use an exclusive ground for each device which should be grounded at a grounding resistance of 100  $\Omega$  or less.

# **4.4.2 Momentary Power Drop**

Operation in the case of momentary power drop varies depending on the combination of units, the power supply voltage, and other factors. In some cases, operation may be the same as that for a power supply reset.

- •When a power supply unit (AC) is being used, operation is continued in the case of momentary power drop shorter than 10 ms.
- •When 24V DC is being supplied to the CPU unit, operation is continued in the case of momentary power drop shorter than 4 ms.

# **4.4.3 Alarm Output**

- •A power supply unit has an alarm output contact that can be used for releasing alarm signals to outside in the event of error.
- •The relay contact for alarm output is closed when power supply is ON. If the watchdog timer is operated due to a hardware error or a program error, the relay contact is turned into an open status.

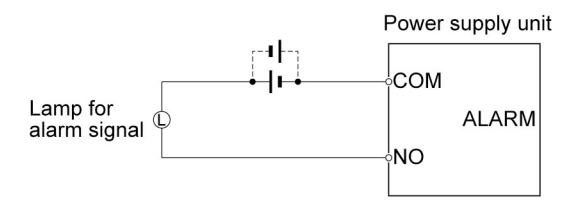

- •The watchdog timer is a program error and hardware error detection timer.
- •When the watchdog timer is operated, the ALARM LED in the front of the controller unit turns on. In cases where a power supply unit is attached, the ALARM contact of the power supply unit is operated at the same time. All outputs to the output units are turned off and the unit is put in halted state. In the meantime, no processing is undertaken at all, and communication with the programming tool is also halted.

# **5 Operation**

# **5.1 Before Powering On**

# **5.1.1 Check Points**

Once wiring has been completed, check the following points before powering on.

#### **Check Points**

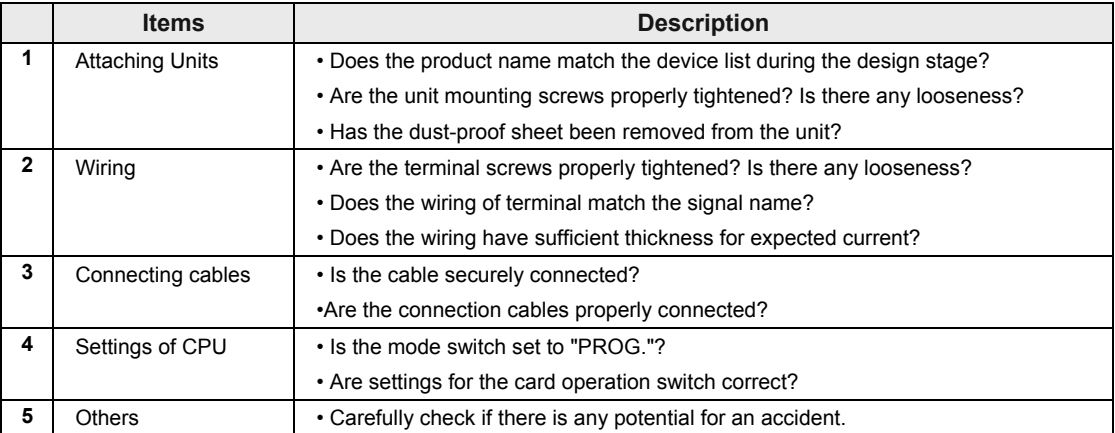

# **5.1.2 Procedures before Starting Operation**

Procedures following installation and wiring and before starting operation are as follows.

#### **1. Powering on**

(1) Before powering on, carry out a check referring to "5.1.1 Check Points".

(2) After powering on, check that the POWER LED (Blue) and PROG. LED (Green) are ON on the CPU unit. When a power supply unit is to be used, check that the power supply unit's POWER LED is ON.

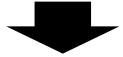

#### **2. Entering a project**

(1) Create a project using the programming tool software.

(2) Use the programming tool's "total check function" to check for syntax errors.

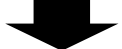

#### **3. Checking output wiring**

Use the forced I/O function to check the output wiring.

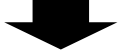

#### **4. Checking input wiring**

Check the input wiring by using the input display LEDs or the monitoring function of the programming tool.

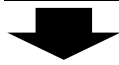

#### **5. Trial operation**

(1) Set the mode switch to "RUN" and check that the "RUN" LED is turned on.

(2) Check the sequence operation.

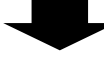

## **6. Debugging**

(1) If there is an error in the operation, check the project using the monitoring function of the programming tool.

(2) Correct the project.

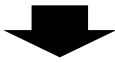

#### **7. Saving the project**

Save the created project.

# **5.2 RAM/ROM Operation**

## **5.2.1 Transmission of the Project**

Set the mode switch to "PROG". Check that the card operation switch is set to "ROM", and subsequently power on the unit.

#### ■ Switch setting conditions

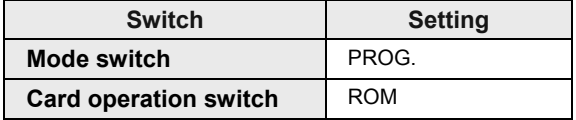

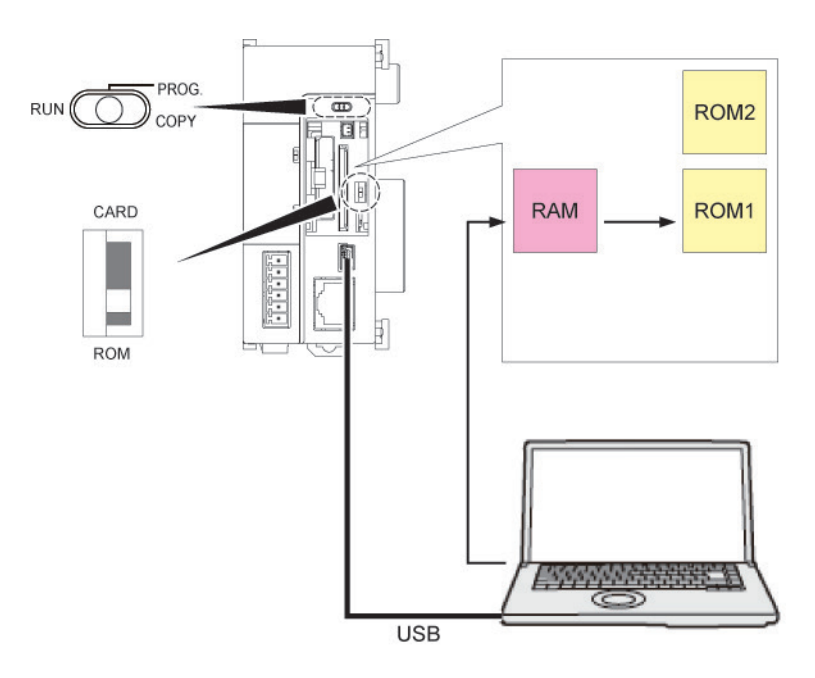

#### **Procedure**

- 1. Set the mode switch to PROG.
- 2. Set the card operation switch to ROM.
- 3. Power on the unit.
- 4. Download the project from the PC to FP7. The downloaded data is saved in the built-in RAM, and is also automatically saved in the ROM.

# **5.2.2 Operations following Powering On**

When the unit is powered on, whether in the PROG. mode or in the RUN mode, the project is transmitted from ROM1 to RAM.

#### ■ Switch setting conditions

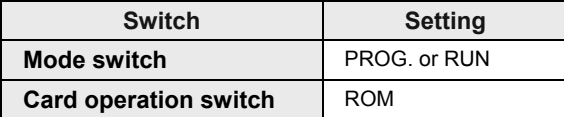

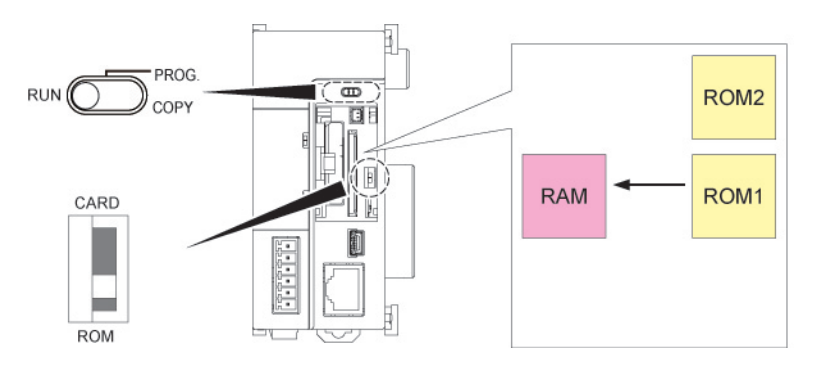

#### **Procedure**

- 1. The execution project is automatically transmitted from ROM1 to RAM.
- 2. In the RUN mode, operation is started.

# **5.2.3 Data Hold During Power Failure**

The FP7 CPU unit backs up most data into ROM (non-volatile memory).

#### ■ Data saved in ROM (non-volatile memory)

- Project data (programs, configuration data, comments)
- Hold type data in the operation memory
- System monitors, system records data (e.g. lifetime data, error records)

#### ■ Data held by the built-in capacitor and the backup battery

• Calendar timer

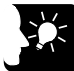

# **KEY POINTS**

- **Calendar timer values can continue operation for about one week by the built-in capacitor, even if no battery is used.**
- **In order to charge the built-in capacitor, supply power to the CPU unit for at least 30 minutes.**

## **5.2.4 Online Editing**

The FP7 CPU unit can be edited online. Usable operations vary by mode.

#### **PROG. mode**

• While editing a program, the program inside the RAM is rewritten by PG converting a given network inside the program block that is being edited.

- Rewritten data in the RAM is incorporated into the ROM1.
- Comments and configuration data can also be rewritten.

#### **RUN mode**

• While editing a program, the program is written into the RAM by PG converting a given network inside the program block that is being edited.

- Rewritten data in the RAM is incorporated into the ROM1.
- Configuration data cannot be rewritten.
- Comments can be rewritten.
- It is not possible to download the entire project.
- It is possible to download the Program Block (PB).

After a program is rewritten in the RUN mode, operation stops for a time length proportionate to the size of the relevant PB.

# **5.3 Backing Up the Project**

#### **5.3.1 Transmission from the Execution Memory RAM to the Backup Memory ROM2**

In normal operation, you can save your project in the execution memory RAM/ROM1, and use the saved data. In order to prepare for unplanned rewriting, backup memory ROM2 is also installed.

When the mode switch is set to PROG., you can back up the execution project that is saved in RAM into ROM2.

#### ■ Switch setting conditions

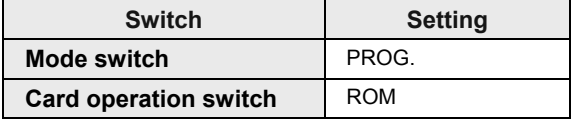

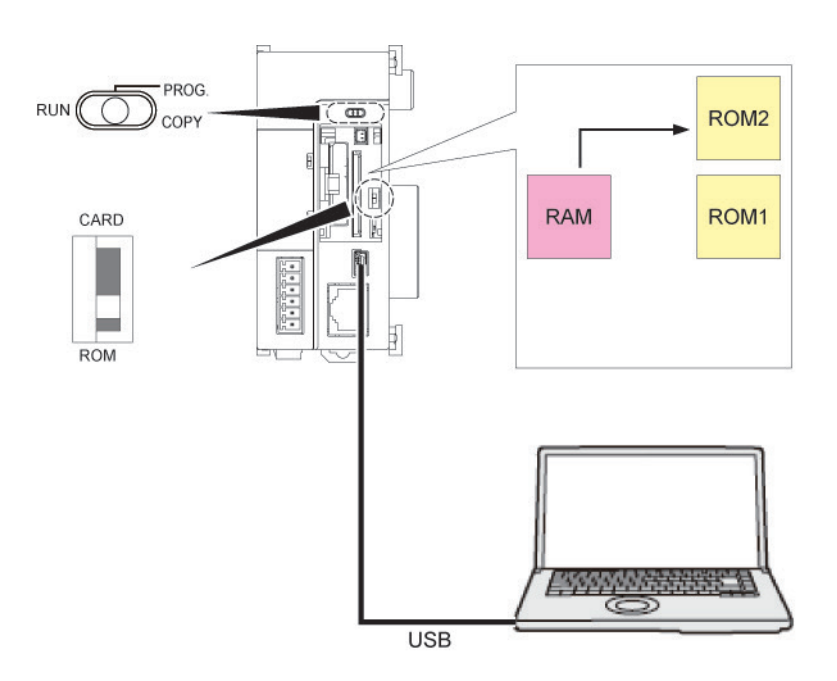

#### **Procedure**

- 1. Set the mode switch to PROG.
- 2. By executing "Online"  $\rightarrow$  "Project Backup" using FPWIN GR7, the project is transmitted from the execution memory RAM to the backup memory ROM2.

# **5.3.2 Transmission from the Backup Memory ROM2 to the Execution Memory RAM/ROM1**

It is possible to transmit the backup project saved in ROM2 to RAM/ROM1 to be used as an execution project.

#### ■ Switch setting conditions

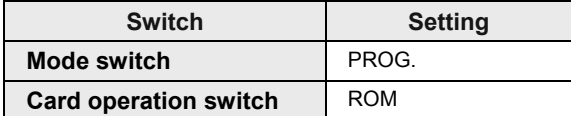

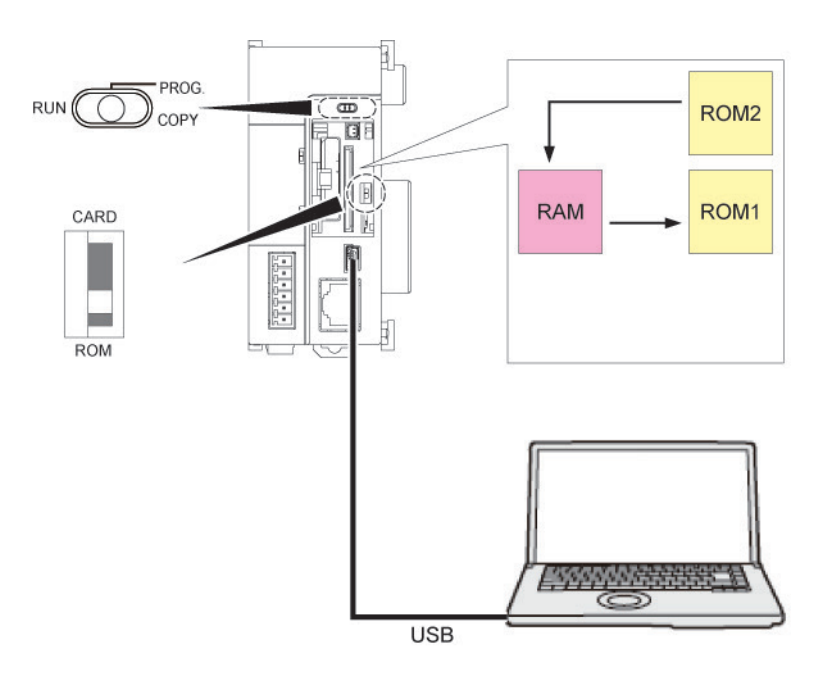

#### **Procedure**

- 3. Set the mode switch to PROG.
- 4. By executing "Online"  $\rightarrow$  "Project Restore" using FPWIN GR7, the project is transmitted from the backup memory ROM2 to the execution memory RAM.
- 5. The project data is also automatically transmitted from RAM to ROM1.

# **5.3.3 Operations following Powering On/Off**

Powering the unit on or off does not affect data saved in the backup memory ROM2.
# **5.4 SD Memory Card Operation**

## **5.4.1 Preparing SD Memory Cards**

## **Usable SD memory cards**

Use of Panasonic SD memory cards (for industrial use) is recommended. (Note) An operation check has not been conducted for SD memory cards made by other manufacturers.

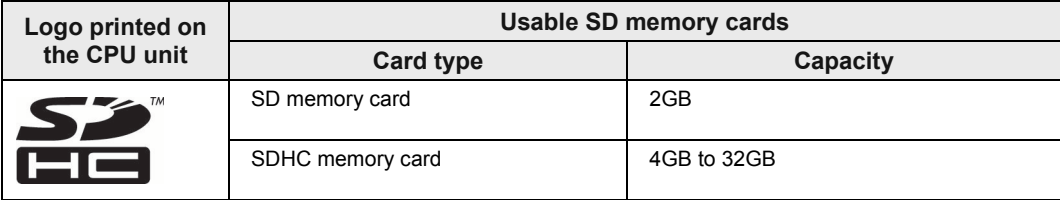

#### **Cautions on handling an SD memory card**

The data saved in the SD memory card may be lost in the following cases. We assume no responsibility whatsoever for the loss of saved data.

• The user or a third party has misused the SD memory card.

• The SD memory card has been affected by static electricity or electric noise.

• The SD memory card was taken out, or the PLC body was powered off, while the card was being accessed (e.g. saving data into the card, deleting data from the card).

#### **Formatting of SD memory cards**

In principle, SD memory cards have been formatted by the time of purchase, and no formatting by the user is required. If formatting becomes necessary, download formatting software for SD memory cards on the following website.

SD Association's website <https://www.sdcard.org/home/>

**NOTES** 

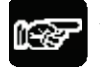

• **A file system formatted by PC's standard formatting software does not satisfy the SD memory card specifications. Please use the dedicated formatting software.**

**It is recommended to save important data in another media for backup. Never remove the card or power off the PLC body while the SD LED on the CPU unit is flashing (data is being read from or written into the card). Data may be damaged.**

• **Do not use a SD memory card with the memory capacity of which is more than the usable capacity. Data in the card may be damaged.**

## **5.4.2 How to Insert an SD Memory Card**

Take the following procedure to insert an SD memory card.

#### **Procedure**

1. Open the card cover on the surface of the CPU unit.

2. Press in an SD memory card into the SD memory card slot until it locks.

3. Close the SD memory card cover.

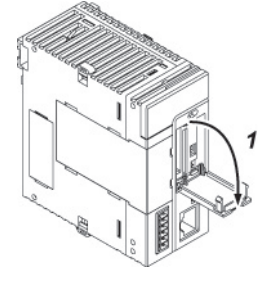

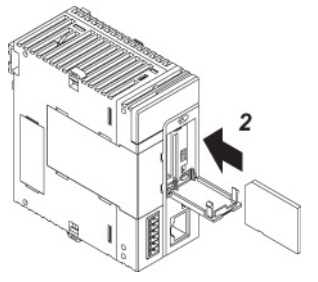

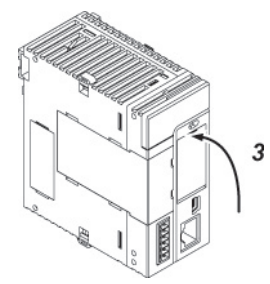

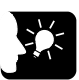

## **KEY POINTS**

- **If the card cover is opened during access to the SD memory card while the CPU unit is operating, a self-diagnosis error is detected and operation is stopped. Access to the SD memory card is also stopped.**
- **Before removing an SD memory card, confirm that the operation monitor LED [SD] on the CPU unit has been turned off.**

## **5.4.3 Saving an Execution File for SD Memory Card Operation**

In order to enable operation by an SD memory card, it is necessary to convert the created project into an auto execution file. Take the following procedure.

# **PROCEDURE**

- 1. Create an "AUTO" folder in an SD memory card.
- 2. From the menu bar, select "Tools"  $\rightarrow$  "SD Memory Card"  $\rightarrow$  "Create an Auto Execution File".

The "Browse Folders" dialog box is displayed.

3. Select the "AUTO" folder created in Step 1, and press the [OK] button. An auto execution file "autoexec.fp7" and a comment file "comment.fp7" are created.

## **5.4.4 Provisional Operation by an SD Memory Card**

#### **Provisional operation of a project saved in an SD memory card**

Insert an SD memory card, set the mode switch to "RUN", and set the card operation switch to "CARD" to enable provisional operation of a project saved in the card.

#### ■ Switch setting conditions

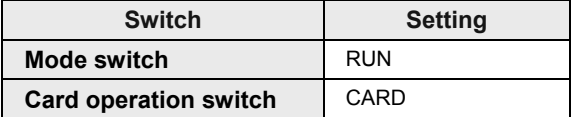

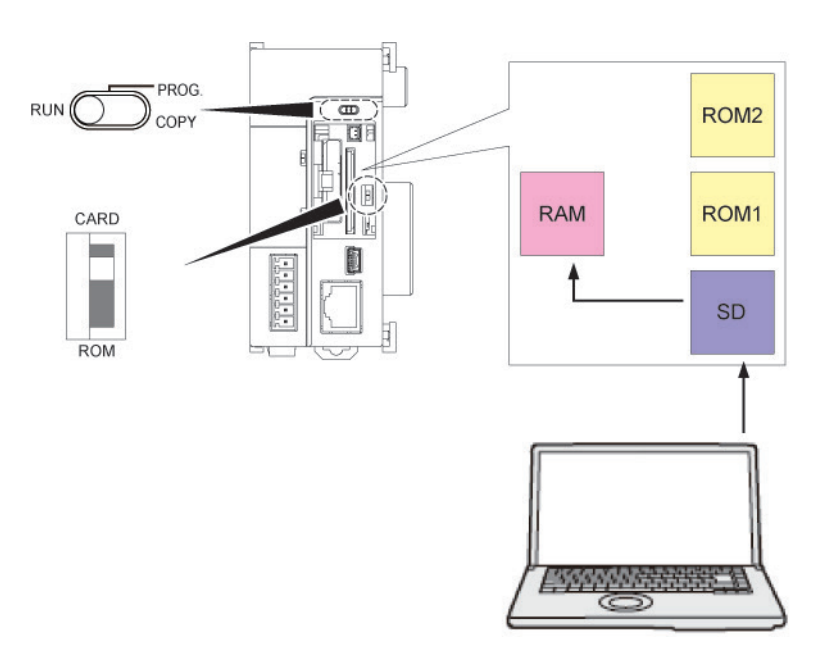

#### **Procedure**

- 1. Power off the unit.
- 2. Attach an SD memory card that houses the auto execution file "autoexec.fp7" and the comment file "comment.fp7", a project to be used for provisional operation, to the CPU unit.
- 3. Set the card operation switch to "CARD".
- 4. Close the cover and power on the unit. The auto execution file "autoexec.fp7" and the comment file "comment.fp7", a project saved in the SD memory card, is transmitted to the execution memory RAM. Transmission of the project takes place when the unit is powered on or the mode switch is set to "RUN".

## ■ Operations during SD Memory Card Operation

If the following steps are taken, the unit runs in the "SD memory card operation" mode. Until the unit is powered off, it cannot be switched into RAM/ROM operation.

Example 1:

- 1) Power on the unit while the card operation switch is set to "ROM".
- 2) Set the card operation switch to "CARD".
- 3) Set the mode switch to "RUN".

Example 2:

1) Power on the unit while the card operation switch is set to "CARD".

2) Set the mode switch to "RUN".

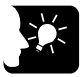

**KEY POINTS**

• **The online editing functions is not usable ("protect error").** 

## **5.4.5 Transmission from an SD Memory Card to the Execution Memory**

Insert an SD memory card, and set the mode switch to "COPY", in order to transmit a project saved in the SD memory card to ROM1 and write it in as an execution project.

#### ■ Switch setting conditions

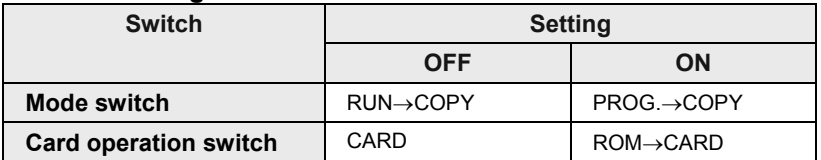

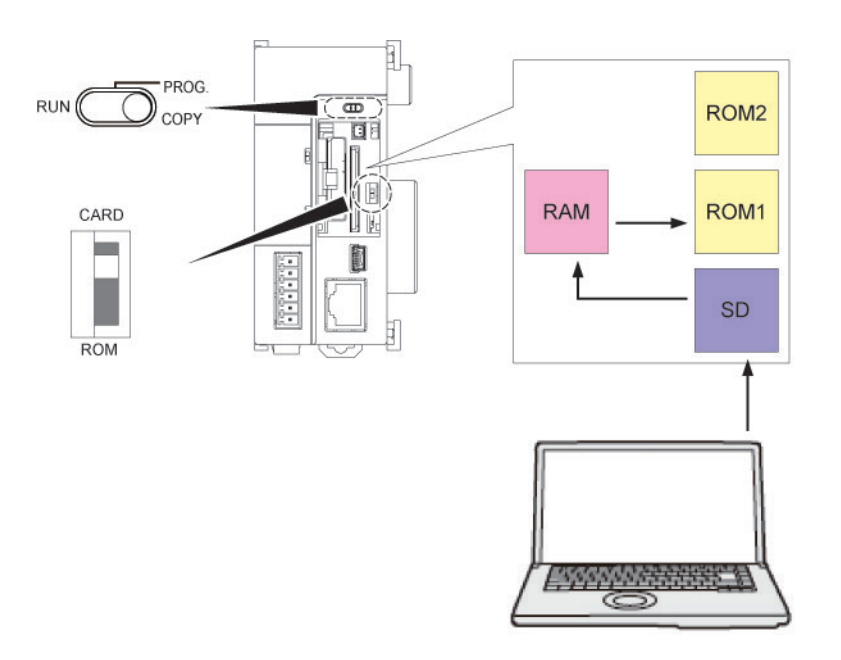

#### **When power is OFF**

- 1. Attach an SD memory card that houses the auto execution file "autoexec.fp7" and the comment file "comment.fp7" for a project to the CPU unit.
- 2. Close the cover and power on the unit.
- 3. Until "COPY LED" flashes (approx. 5 seconds), set the RUN/PROG./COPY switch to "COPY".

Transmission of project data is started. Once "COPY LED" starts to flash, the transmission process continues if you let go off the COPY switch. Once transmission is completed, "COPY LED" turns off.

### **When power is ON**

- 1. Change to the PROG. mode.
- 2. Attach an SD memory card that houses the auto execution file "autoexec.fp7" and the comment file "comment.fp7" for a project to the CPU unit.
- 3. Close the cover.
- 4. Until "COPY LED" flashes (approx. 5 seconds), set the RUN/PROG./COPY switch to "COPY".

Transmission of project data is started. Once "COPY LED" starts to flash, the transmission process continues if you let go off the COPY switch. Once transmission is completed, "COPY LED" turns off.

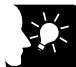

## **KEY POINTS**

• **Copying of a project triggered by the COPY switch does not depend on settings for the card operation switch. Operation starts whether the switch is set to CARD or ROM.**

## **5.4.6 Precautions Concerning SD Memory Card Operation**

- In an SD memory card to be used, create an "AUTO" folder, and save an auto execution file "autoexec.fp7" and a comment file "comment.fp7".
- •While the card project regular operation mode LED [COPY] (Green) is on, do not remove the SD memory card from the slot. It may cause damage to the project.
- If the card operation switch is set to "CARD" while no SD memory card is inserted, a selfdiagnosis error will result.
- If the unit cannot access a project in the SD memory card while the card operation switch is set to "CARD" and SD memory card operation is in progress, a self-diagnosis error will result.

## **5.5 Operation When Using Expansion Master Unit/Slave Unit**

## **5.5.1 Operation When Power Supply Turns ON/OFF**

#### ■ Sequence of turning ON/OFF the power supply

•The power supply should be turned on or off in the following sequence.

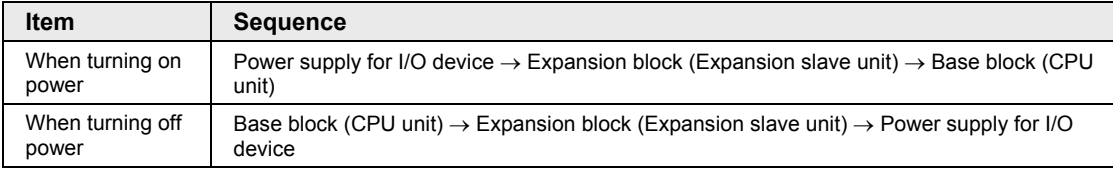

#### **Operation when the power to the base block turns off during operation**

- If the power supply to the base block (CPU unit) turns off during operation, the expansion block will stop the operation. At this time, the output of the units attached to the expansion block will be turned OFF.
- If the power to the base block is turned on when the power to the expansion block is on, the system will be rebooted.
- **Operation when the power to the expansion block turns off during operation**
- If the power to the expansion block (expansion slave unit) turns off during operation, a selfdiagnostic error will occur and the CPU unit will stop. Other expansion blocks will also stop.
- •Operation will not restart even if the power to the expansion block turns on again when the CPU stops due to the error. If the power to the base block is turned on when the power to all the expansion blocks is on, the system will be rebooted.

## **5.5.2 Insertion and Removal of Expansion Cable**

- Do not insert or remove the expansion cable when the power is on.
- •The whole system operation will stop if the expansion cable is removed during operation. Even if the cable is inserted again during operation, the operation will not restart.

# **6 Troubleshooting**

# **6.1 Self-Diagnosis Function**

## **6.1.1 CPU Unit's Operation Monitor LED**

The CPU unit has a self-diagnostic function which identifies errors and stops operation if necessary. Indications concerning self-diagnosis are as follows.

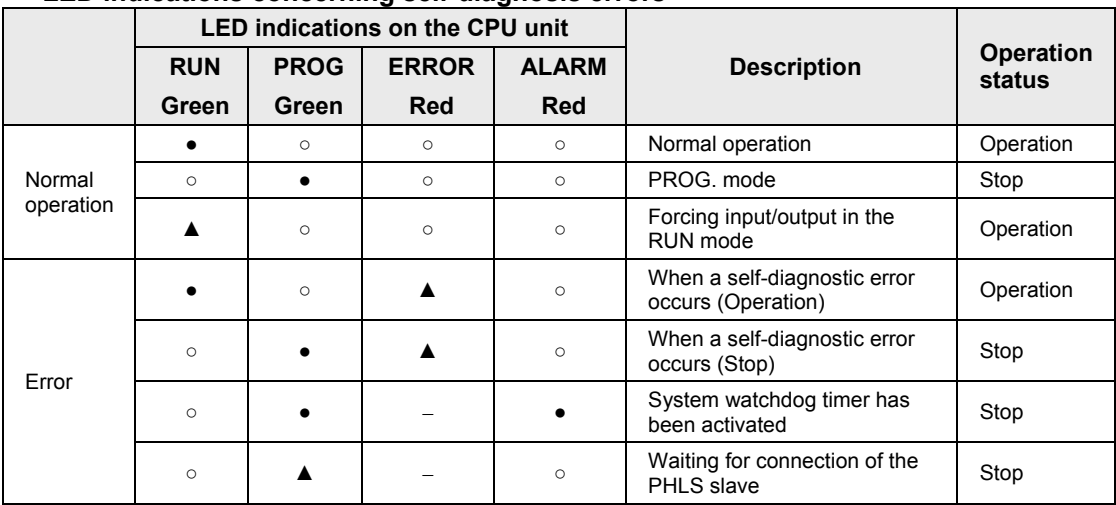

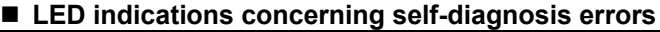

(Note) ●: ON, ▲: Flashing, ○: OFF, -: Varies (ON or OFF)

## **6.1.2 Operation at the Time of Error**

Normally, when an error occurs, the operation stops.

#### ■ Configuration menu of FPWIN GR7

Operation mode of the CPU unit at the time of error can be set (Continue or Stop) in the "FP7 Configuration" menu of the tool software FPWIN GR7.

| <b>M</b> CPU configuration setting                                   |                      |   |
|----------------------------------------------------------------------|----------------------|---|
| $+$ $-$                                                              |                      |   |
| Setting item                                                         | Setting description  |   |
| Select Programmable Display                                          |                      | ▲ |
| Programmable display (Type)                                          | Not selected         |   |
| □ Select operation                                                   |                      |   |
| At detection of a DF instruction in the MC.                          | Hold the last value. |   |
| RTC error alarm                                                      | Generate alarm       |   |
| Battery error alarm                                                  | Generate alarm       | Ξ |
| Enabling duplicated output                                           | Not allow.           |   |
| $\equiv$ Select operation based on the memory initialization command |                      |   |
| R                                                                    | Initialize.          |   |
|                                                                      | Initialize.          |   |
| T/C                                                                  | Initialize.          |   |
| DT                                                                   | Initialize.          |   |
| LD.                                                                  | Initialize.          |   |
| TX.                                                                  | <b>Initialize</b>    |   |
| F                                                                    | Initialize.          |   |
| Select operation when a self-diagnostic error occurs                 |                      |   |
| A unit alarm occurred.                                               | Stop operation.      |   |
| A unit error occurred.                                               | Stop operation.      |   |
| Unit verification error detection                                    | Stop operation.      |   |
| Registered unit count mismatch                                       | Stop operation.      |   |
| Unit initialization complete wait timeout                            | Stop operation.      |   |
| Unit configuration data target unit mismatch                         | Stop operation.      |   |

*CPU configuration*

## **6.2 What to Do If an Error Occurs**

## **6.2.1 ERROR LED Flashes on the CPU Unit**

## **Condition**

A self-diagnostic error has occurred.

## ■ Solution

Confirm the status in the following procedure.

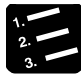

## **PROCEDURE**

- **1. Select "Online"** → **"Status Display" in FPWIN GR7, and check the error details (error code).**
- **2. Switch to the PROG. mode.**
- **3. If a self-diagnosis error other than syntax error has occurred, cancel the situation in accordance with the error code.**
- **4. In the case of a syntax error, use the "Totally Check Project" function under "Debug" in FPWIN GR7 to identify the syntax error.**

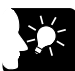

## **KEY POINTS**

- **In the case of an operation error, check the address where the error occurred before performing error clearance.**
- **In the case of an error coded 80 or higher, the error can be cleared by pressing the [Error Clearance] button in the "Status Display" dialog box.**
- **In the PROG. mode, the power supply can be turned off and then on again to clear the error, but all of the contents of the operation memory except hold type data are cleared.**
- **An error can also be cleared by executing a self-diagnostic error set instruction (ERR).**

## **6.2.2 PROG Mode Does Not Change to RUN**

#### **Condition:**

A syntax error or a self-diagnosis error that caused operation to stop has occurred.

#### **Solution:**

Confirm the status in the following procedure.

# **PROCEDURE**

- **1. Confirm that the ERROR or ALARM LED is not turned on.**
- **2. Use the "Totally Check Project" function under "Debug" in FPWIN GR7 to identify the syntax error.**

## **6.2.3 ALARM LED Turns ON on the CPU Unit**

#### **Condition:**

The system watchdog timer has been activated and the operation of controller has been stopped.

#### **Solution:**

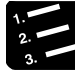

## **PROCEDURE**

#### **1. Switch the CPU unit to the PROG. mode, and turn off the power supply and then on again.**

If the ALARM LED lights again, there may be a problem with the unit. If the ALARM LED goes out after the power supply is turned off and then on again, the problem may have been caused by noise or another temporary phenomenon.

#### **2. Switch to the RUN mode.**

If ALARM LED turns on after switching to the RUN mode, the program is taking excessive time. Review and modify the program.

#### **3. Check the ambient environment for influence of noise.**

If there is no problem with the program, there may be a problem in the ambient environment. Check the wiring including the earth wiring. In particular, check if the RS-232C wiring is not close to power cables, and if the wiring is shielded.

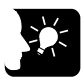

## **KEY POINTS**

• **When the program is to be reviewed, check the following points. Example 1: Is there any infinite loop in the program, resulting from a JP instruction, LOOP instruction or other instructions that control the program flow?**

**Example 2: Are there multiple interrupt instructions that are being consecutively executed?**

## **6.2.4 POWER LED Does Not Turn ON on the Power Supply Unit**

## **Condition:**

It is possible that sufficient power is not supplied.

## **Solution:**

Confirm the status in the following procedure.

## **PROCEDURE**

- **1. Power off the unit and double-check the wiring status (e.g. Is there any loose terminal?)**
- **2. Check if output of the power supply unit exceeds the rating.**

If capacity of the internal power supply (24V) does not suffice, examine changing combination of the units.

**3. Disconnect the power supply wiring to the other devices if the power supplied to the unit is shared with them.**

If LED on the power supply unit turns on following the above step, undercapacity of power supply is possible. Review the power supply design.

## **6.2.5 A Protect Error Message Appears**

## **Condition:**

It is possible that the project is password locked.

## **Solution:**

Confirm the status in the following procedure.

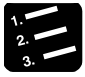

## **PROCEDURE**

**1. Select "Tools"** → **"Register/Delete Password" in FPWIN GR7.**

The "Register/Delete Password" dialog box is displayed.

#### **2. Enter a password and press the [OK] button.**

The protection is canceled.

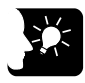

## **KEY POINTS**

• **If you press the [Forced Cancellation] button, all projects saved in PLC are deleted.**

## **6.2.6 If Expected Output Is Not Available**

#### **Condition:**

Both software reasons (e.g. program, I/O allocation) and hardware reasons (e.g. wiring, power supply) are possible.

#### ■ Solution (check of the output side)

Proceed from the check of the output side to the check of the input side.

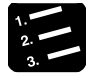

## **PROCEDURE**

#### **1. Check if output indication LED on the input/output units is on.**

If it is on, proceed to the next step. If it is not, proceed to Step 4.

#### **2. Check the wiring of the load (e.g. Is there any loose terminal?)**

If LED on the unit turns on following the above step, undercapacity of power supply is possible. Review the power supply design.

#### **3. Check if the power is properly supplied to both ends of the load.**

If the power is properly supplied to the load, there is probably an abnormality in the load. If the power is not supplied to the load, there is probably an abnormality in the output section.

#### **4. Monitor the output status using the tool software FPWIN GR7.**

If the output monitored is turned on, there is probably a duplicated output error, etc.

#### **5. Forcibly turn on and off the relevant output using the forced input/output functions of the tool software FPWIN GR7.**

If the output indicator LED of the units is turned on, go to input condition check. If the output indicator LED remains off, there is probably an abnormality in the unit's output part.

#### ■ Solution (check of the input side)

Clarify the situation in the following procedure.

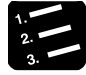

## **PROCEDURE**

**1. Check whether the input indication LED on the unit is ON.**

If it is OFF, proceed to the next step. If it is, proceed to Step XX.

#### **2. Check the wiring of the input device (e.g. Is there any loose terminal?)**

If LED on the unit turns on following the above step, undercapacity of power supply is possible. Review the power supply design.

#### **3. Check that the power is properly supplied to the input terminals.**

If the power is properly supplied to the input terminals, there is probably an abnormality in the unit's input part. If the power is not supplied to the input

terminal, there is probably an abnormality in the power supply or the input device.

**4. Monitor the input status using the tool software FPWIN GR7.**

If the input monitored is off, there is probably an abnormality with the unit's input part.

Modify the program if the input monitored is on. If the input device is a two-wire sensor, influence of leaked current is possible.

## **KEY POINTS**

- **When the program is to be reviewed, check the following points.**
- 1. Check if output specifications are rewritten (e.g. duplicated output use)

2. Check if the program flow has been changed due to an MCR instruction, JMP instruction or other control instructions.

3. Check if the I/O map allocation agrees with the actual mount status.

## **6.2.7 ERR LED Turns ON on the Expansion Unit**

#### **Condition**

There is probably an error in the power supply system of the expansion block in which the expansion slave unit with the ERROR LED lit is attached or another expansion block connected to the subsequent stage, or an error in a unit in the expansion block.

#### **Solution**

Clarify the situation in the following procedure.

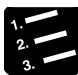

## **PROCEDURE**

- **1. Check if the power supplies to all the expansion blocks registered in the I/O map are ON.**
- **2. Check the wiring conditions of expansion cables and power supplies.**
- **3. Check if the end unit is connected at the end of the expansion block.**
- **4. Check if an error occurs in a unit in the expnasion block.**

If a unit error occurs, refer to the manual of each unit and find the cause of the error.

- **5. Clear the self-diagnostic error of the CPU unit.**
- **6. Turn on the power to the expansion units first, and then turn on the power to the CPU unit.**

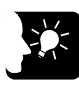

## **KEY POINTS**

- **The expansion unit startup wait time can be set in the I/O map dialog box. The settable range is 5 to 1800 seconds (30 minutes). The default is 5 seconds.**
- **A self-diagnostic error (Error code 6: Expansion unit power supply synchronization error) will occur if the power to the expansion block does not turn on after the startup wait time passed since the power to the CPU unit has turned on. Check the power supply sequence.**
- **When more than one expansion block is used, the ERROR LED, on the expansion slave units in the expansion block of the next stage connected to the expansion block to which the power supply is off, does not turn on.**

# **7 Maintenance and Inspection**

# <span id="page-89-0"></span>**7.1 Handling of Backup Battery**

## **7.1.1 Functions of Backup Battery**

When the calendar timer function is to be used, attach the separately sold backup battery.

#### **Area backed up by the backup battery**

Calendar timer data

#### ■ Types of Backup Battery (separately sold)

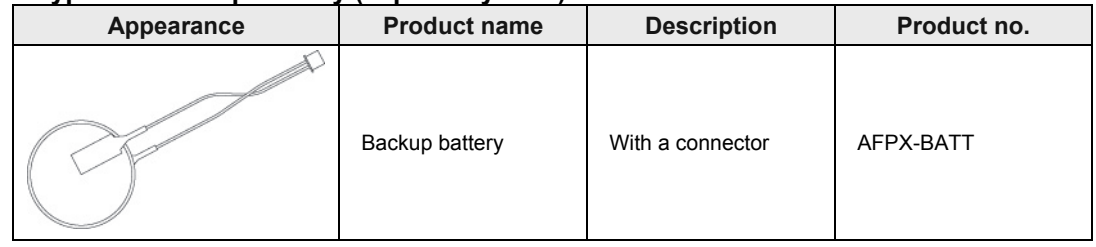

## **KEY POINTS**

- **Calendar timer values can continue operation for about one week by the built-in capacitor, even if no battery is used.**
- **In order to charge the built-in capacitor, supply power to the CPU unit for at least 30 minutes.**

## **7.1.2 Replacement of Backup Battery**

FP7 CPU unit's backup battery can be replaced while power is on. Replace the backup battery in the following procedure.

## **Procedure**

1. Open the SD memory card cover on the surface of the CPU unit.

2. Remove the battery connector.

- 3. While extending the lever to outside, take out the backup battery from the battery holder.
- 
- 4. While extending the lever to outside, attach a new backup battery to the battery holder.
- 5. Connect to a power supply connector
- 6. Close the card cover.

## **KEY POINTS**

• **For the FP7 CPU unit, the battery can be replaced while power is on. If the battery is to be replaced while power is off, undertake replacement within 10 minutes from powering off, after supplying power for at least 5 minutes, in order to charge the built-in capacitor. If the built-in capacitor has not been sufficiently charged, calendar timer data may become indefinite.** 

**Make sure that the battery connector cable is not pinched by the card cover.**

7-3

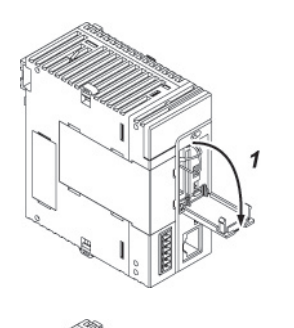

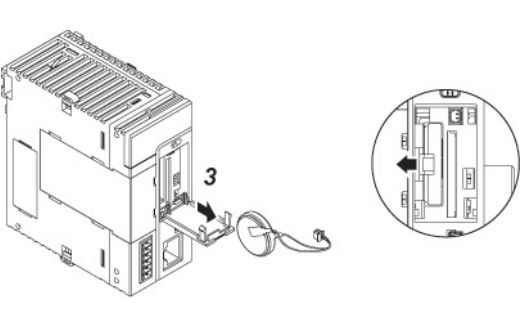

## <span id="page-91-0"></span>**7.1.3 Lifetime and Replacement Interval of Backup Battery**

#### ■ Lifetime of backup battery

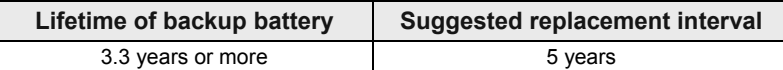

(Note 1) The lifetime indicated above is the value when no power at all is supplied.

(Note 2) Note that the lifetime in actual use may be shorter than the indicated value depending on the use conditions. (Note 3) Backup battery is consumed for the backup battery detection circuit, even while power is being supplied. Lifetime while power is being supplied is approx. two times longer than the value when no power is supplied.

#### ■ Detection of errors and replacement interval of backup battery

- •When voltage of the backup battery declines, the system relays (SR24 and SR25) are turned on. As necessary, create a program for reporting the error to outside.
- If the system register's "Report Battery Error" setting is turned valid, the CPU ERROR LED on the CPU unit flashes.
- •Promptly replace the battery, though data are retained for about one week from the detection of a backup battery error, even if no power at all is supplied.

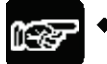

**NOTES** 

- **The retained memory data may become indefinite after one week has passed with no power supplied, from the time when the system relays (SR24 and SR25) turned on or when the ERROR LED on the CPU unit flashed.**
- **The system relays (SR24 and SR25) turn on when a backup battery error is detected, regardless of settings in the CPU's configuration.**
- **Regardless of time passed from detection of a backup battery error, supply power to the CPU unit for at least 5 minutes before replacing the backup battery.**

# **7.2 Inspection**

In order to use the unit in the optimal conditions, ensure routine/periodic inspection.

## **Inspection items**

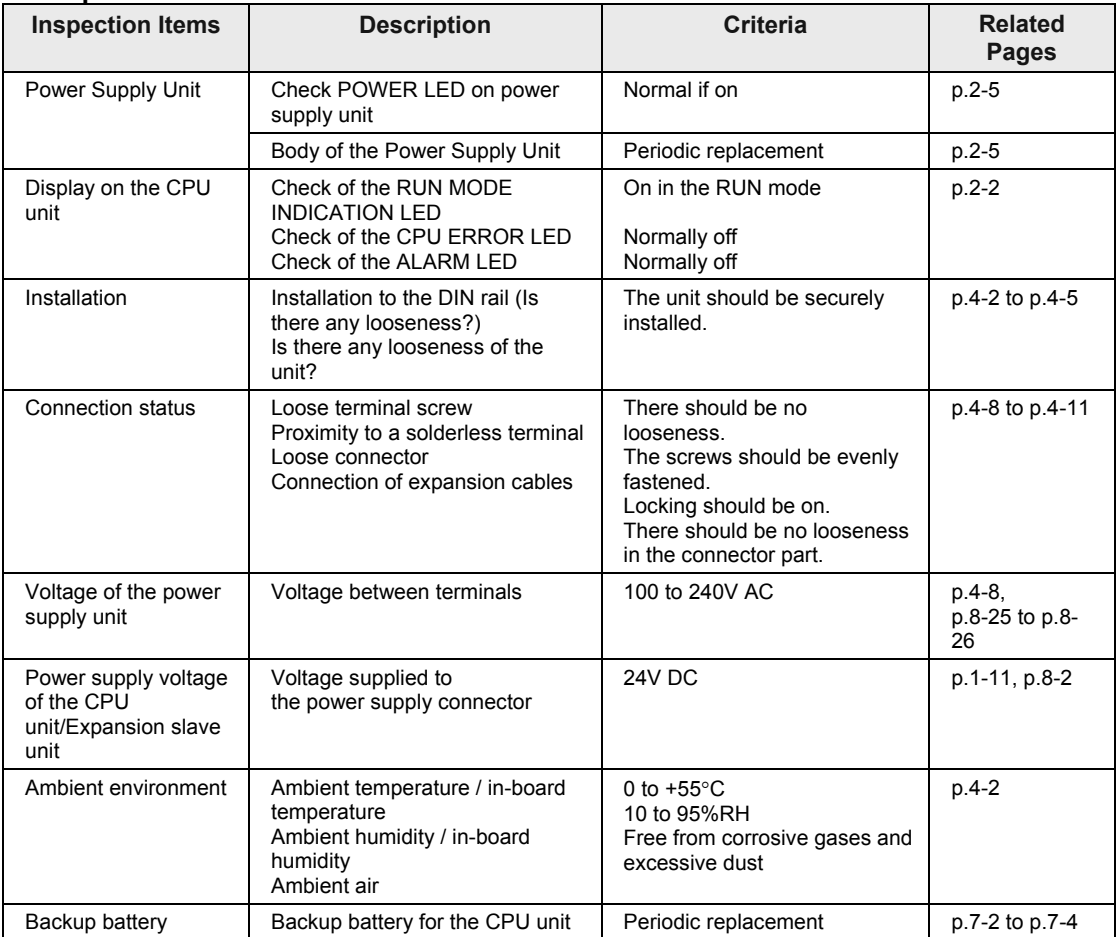

# **8 Specifications**

# <span id="page-95-0"></span>**8.1 CPU Unit Specifications**

## **8.1.1 General Specifications**

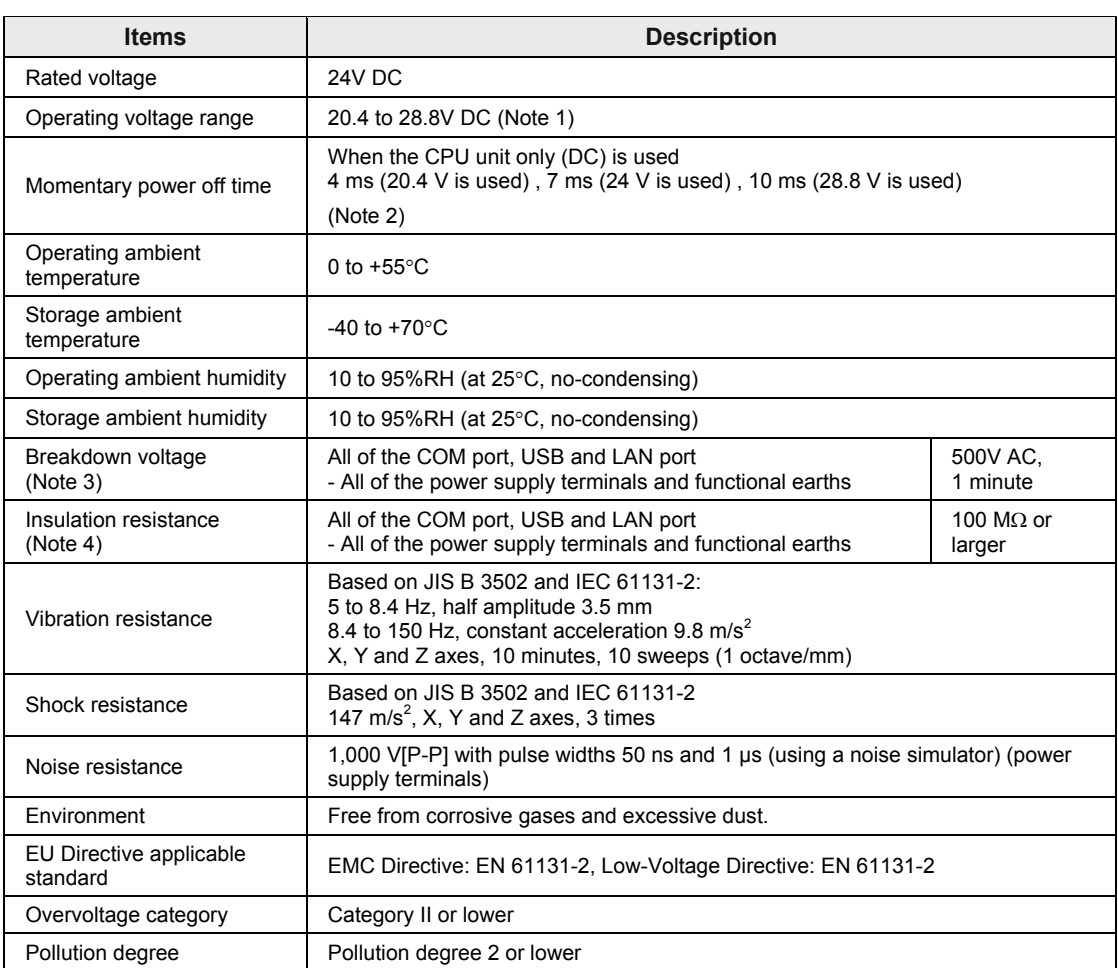

(Note 1) When a programmable display GT series is connected to the GT power supply terminal of the CPU unit, use it within the range of 21.6 to 26.4 V DC.

(Note 2) 10 ms when an AC power supply unit (AFP7PSA1/AFP7PAS2) is used

(Note 3) Cutoff current: 50 mA

(Note 4) With 500 V DC megohmmeter

## **Weight**

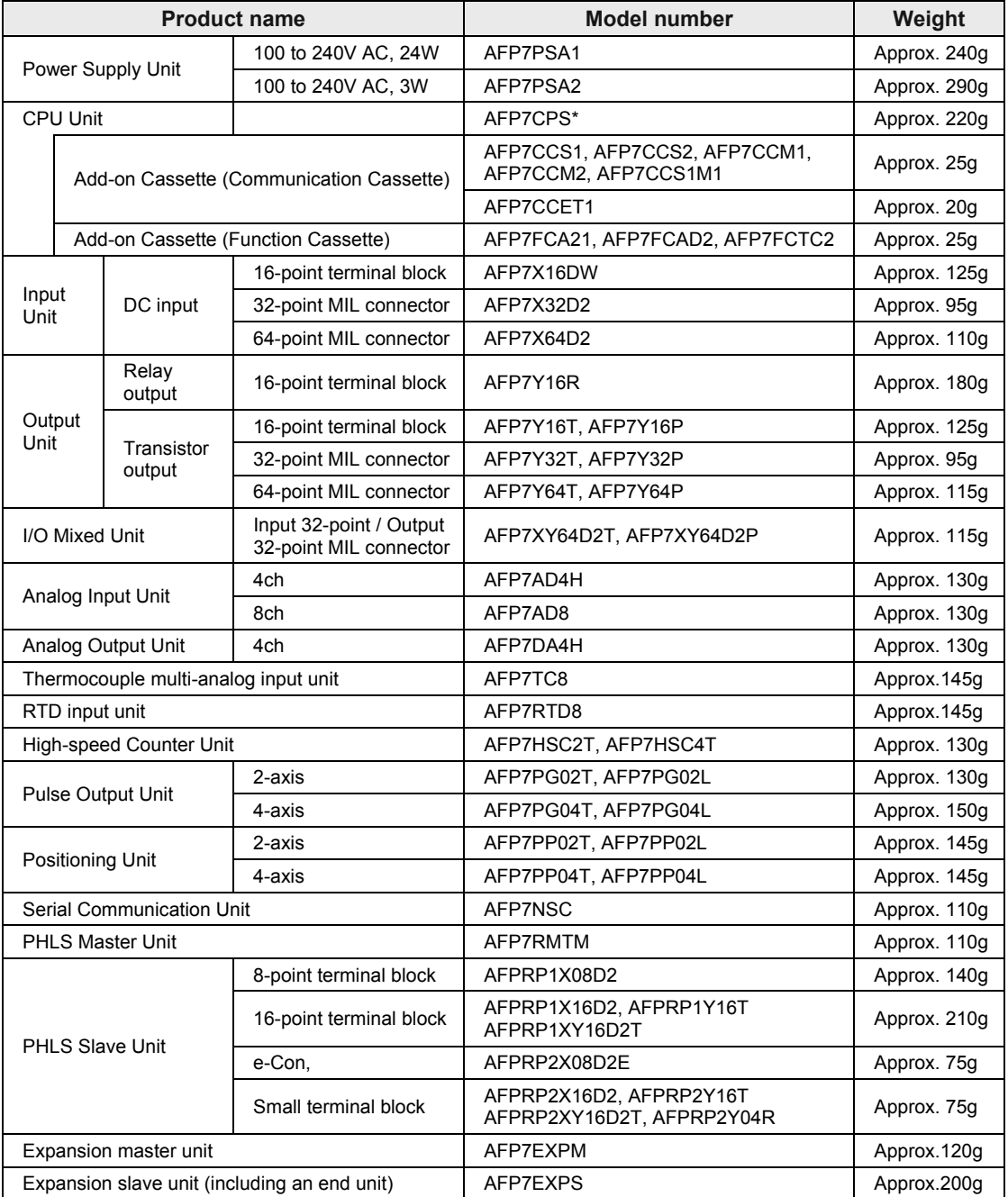

## **8.1.2 Performance Specifications**

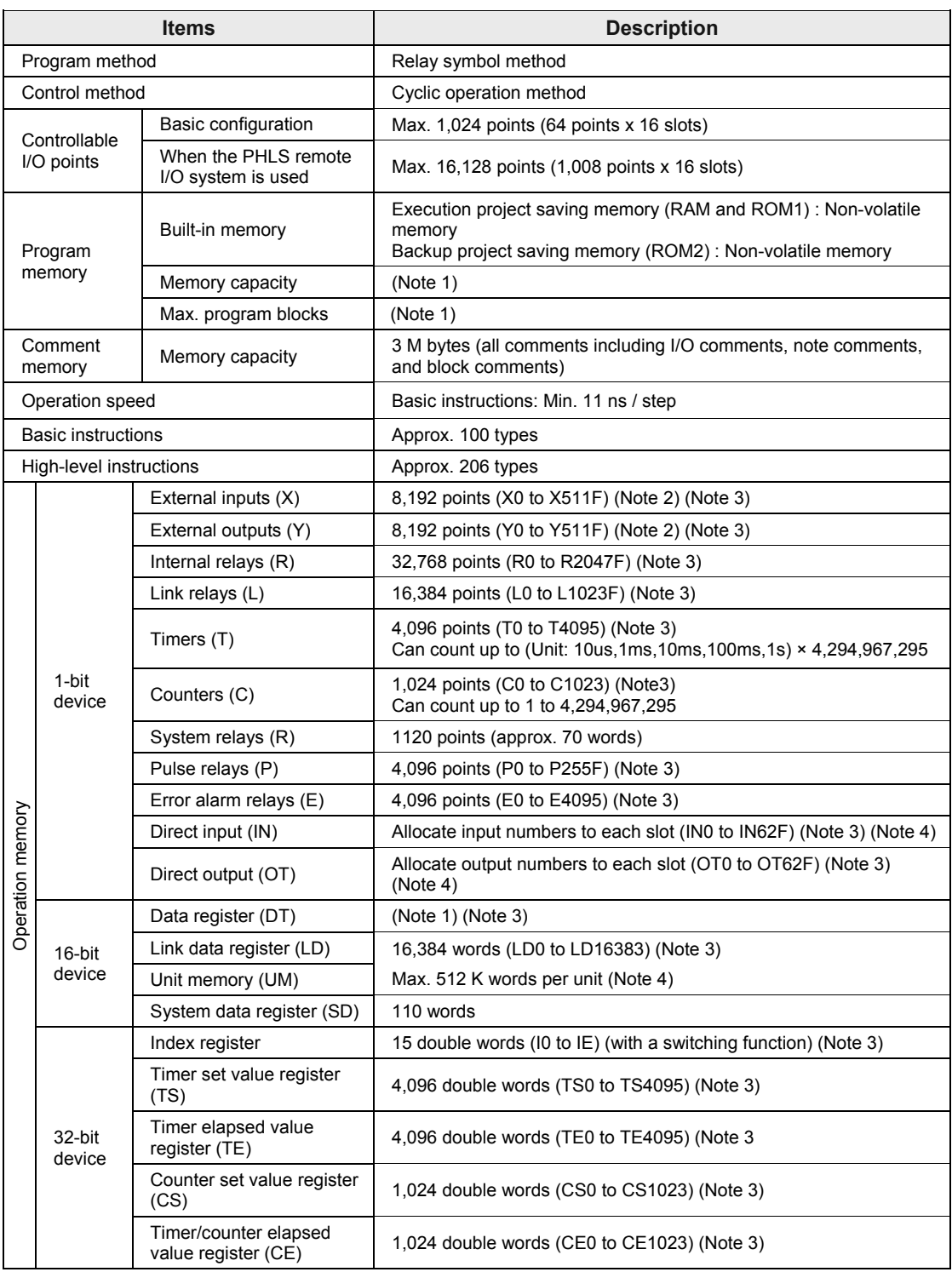

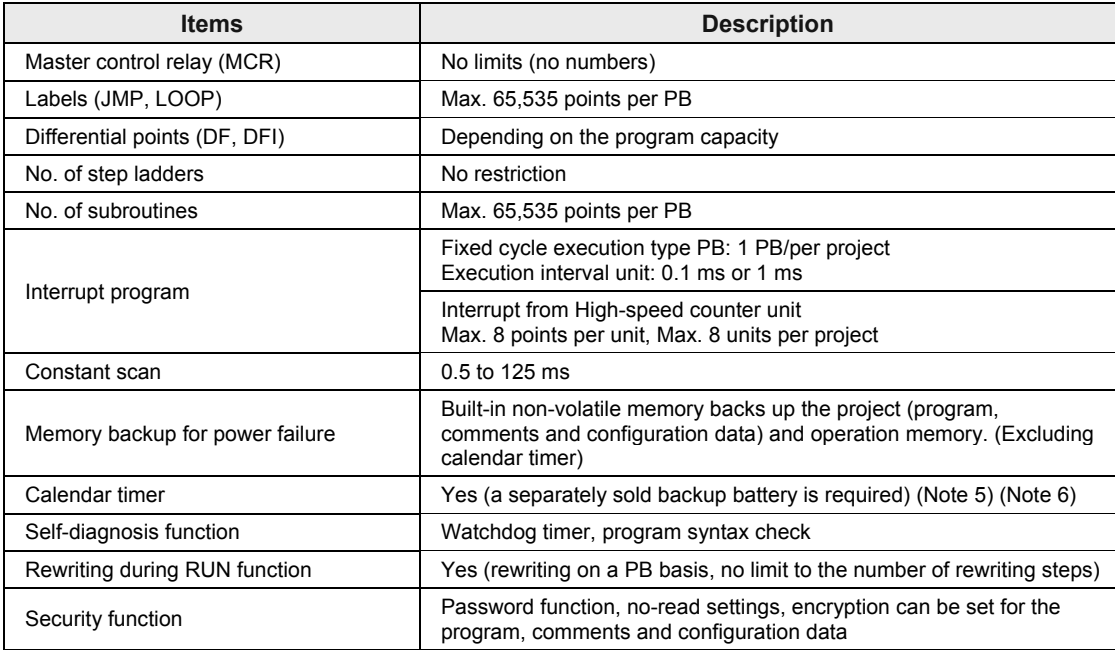

(Note 1) The program capacity, data register capacity and maximum number of program blocks (PBs) vary according to the type of CPU and memory configuration settings. They are set from the configuration menu of tool software FPWIN GR7. The default values are pattern 3 for CPS4 and pattern 1 for CPS3.

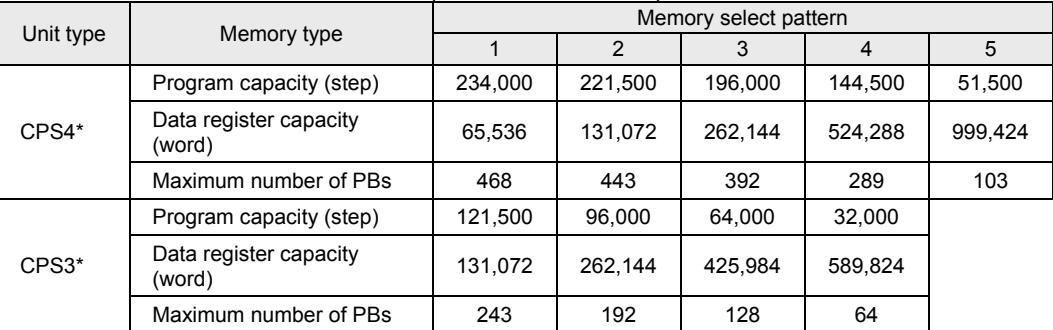

- (Note 2) Figures in the table indicate the number of devices that can be used in the program. The actual inputs and outputs that can be used vary by configuration.
- (Note 3) Operation devices are categorized into "hold type", which memorizes the status immediately before power failure or switch to the PROG. mode, and "non-hold type", which resets such status. Internal relays, data registers, link relays and link registers can be set as non-hold type or hold type by the tool software. Counters and error alarm relays are hold type. Other operation memories are non-hold type. However, data registers that can be used as hold type are a maximum of 262,144 words.
- (Note 4) Direct inputs (IN), direct outputs (OT), and unit memories (UM) are used by specifying unit slot numbers and memory addresses to be controlled by instructions.
- (Note 5) Battery lifetime: 3.3 years or more, suggested replacement interval: 5 years. After power is supplied to the CPU unit for 30 minutes or longer, data can be retained for approx.one week by the internal capactitor even without a battery.
- (Note 6) Precision of the calendar timer (real-time clock): Difference less than 95 seconds per month (0°C), less than 15 seconds per month (+25°C), less than 130 seconds per month (+55°C).

When the unit is connected to ET-LAN, the time is synchronized by the SNTP function.

## **8.1.3 CPU Unit Communication Specifications**

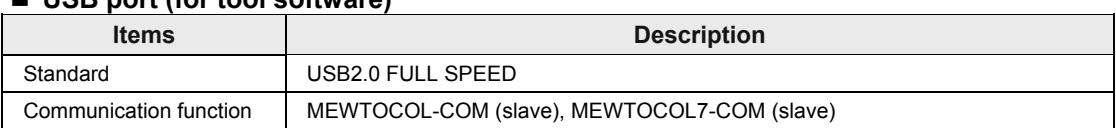

## **USB port (for tool software)**

#### **COM0 port**

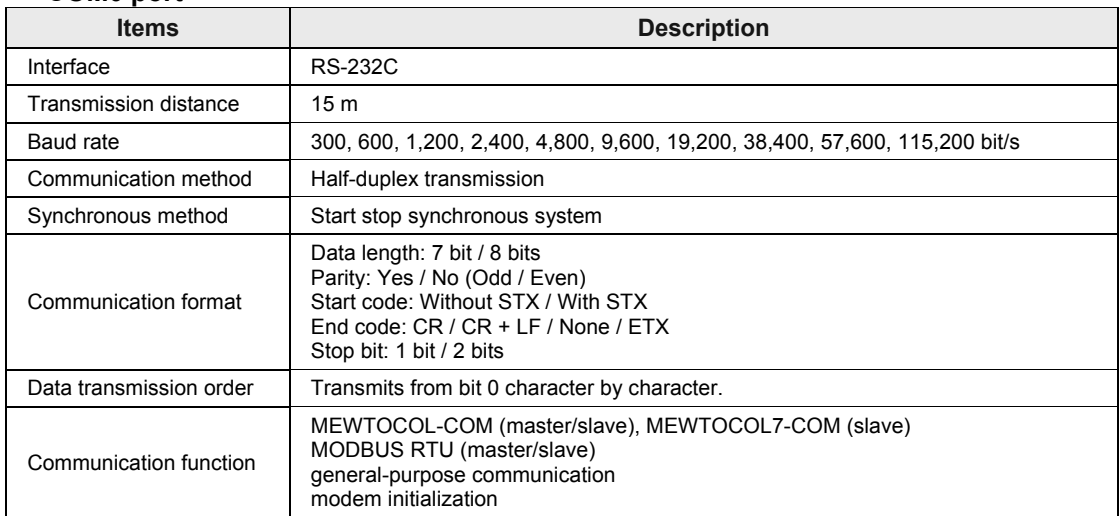

(Note 1) Baud rate, transmission format, and applications of communication should be set using the tool software.

(Note 2) When communication is performed at a baud rate of 38,400 bps or higher, use the cable not longer than 3 m. For wiring the RS232C, a shielded wire must be used to increase noise suppression.

(Note 3) When connecting a commercially available device, please confirm operation using the actual device.

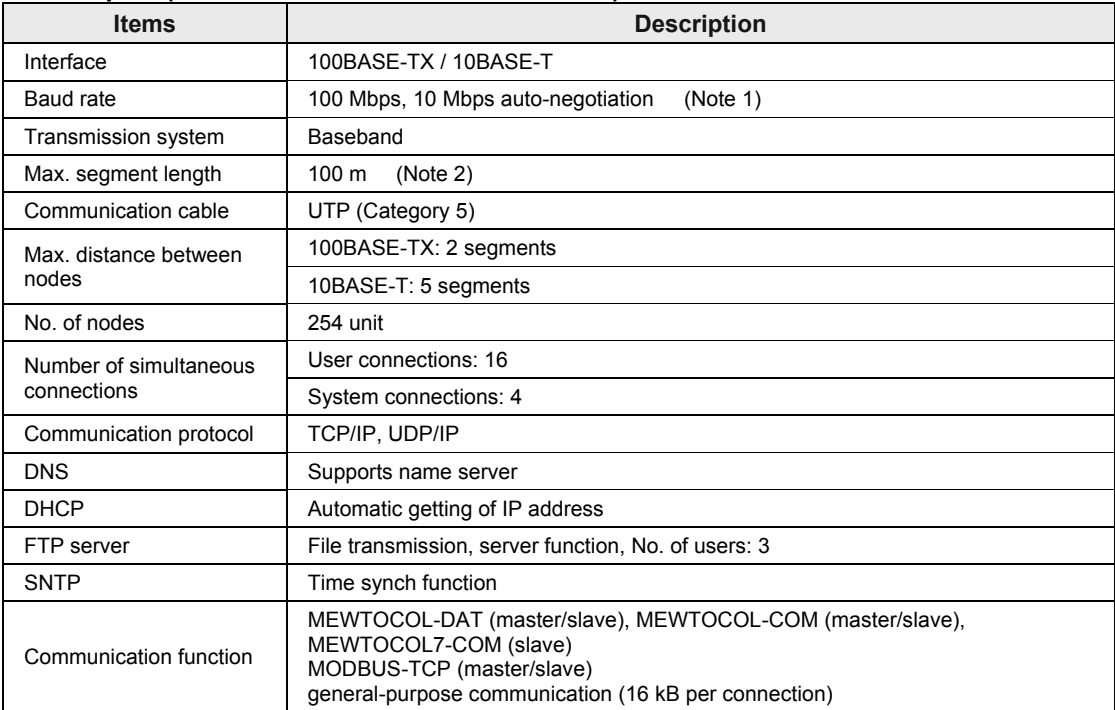

## **LAN port (CPS4E / CPS41E/ CPS3E / CPS31E)**

(Note 1) Switching between different speeds is done automatically by auto negotiation function.

(Note 2) The standards cite 100 m as the maximum, but noise resistance measures such as attaching a ferrite core may be necessary in some cases, depending on the usage environment. Also, it is recommended to position a hub near the control board, and limit the length within 10 m

(Note 3) System connection is used when connecting tool software via LAN.

## **8.1.4 Operation Memory Area**

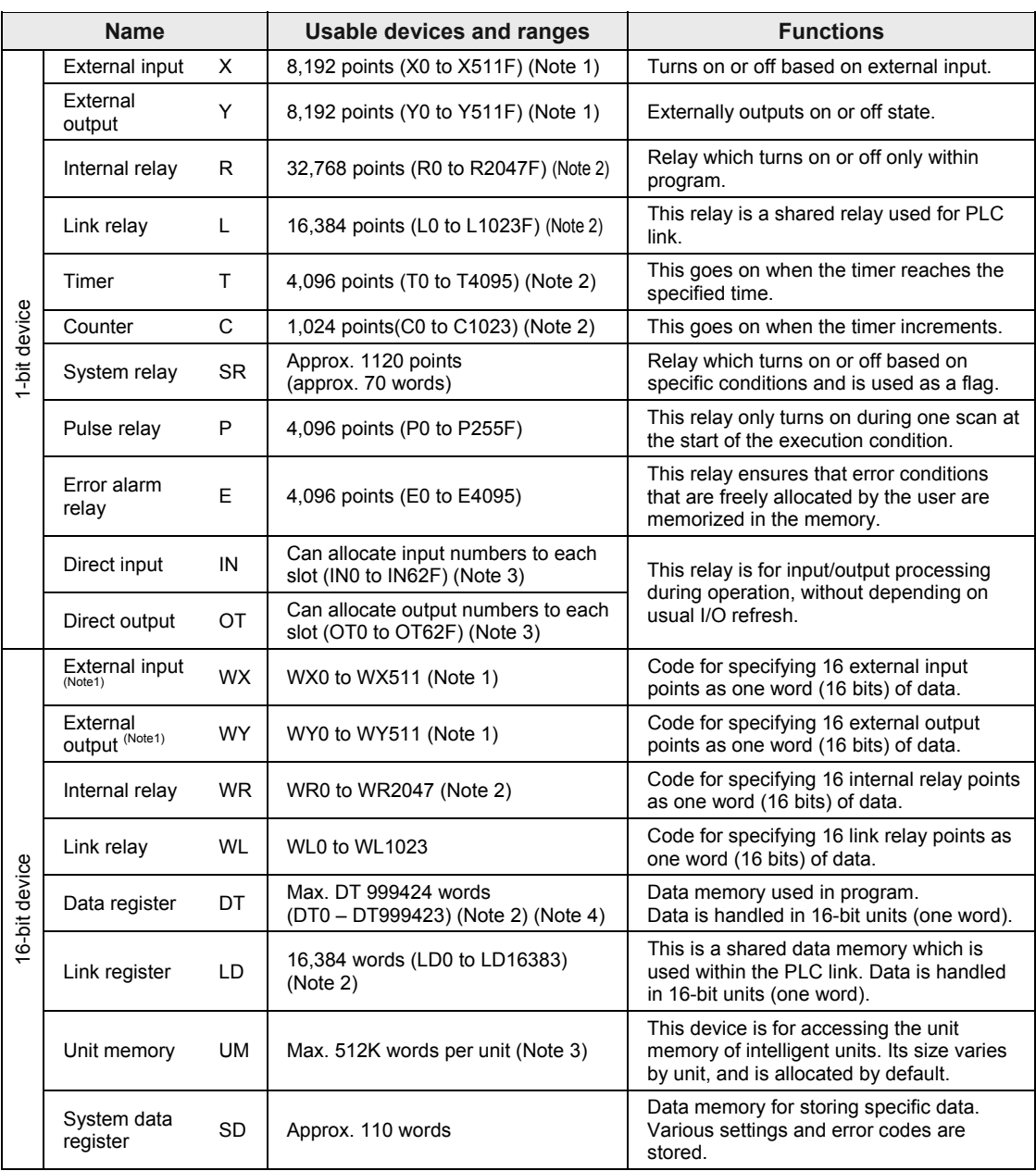

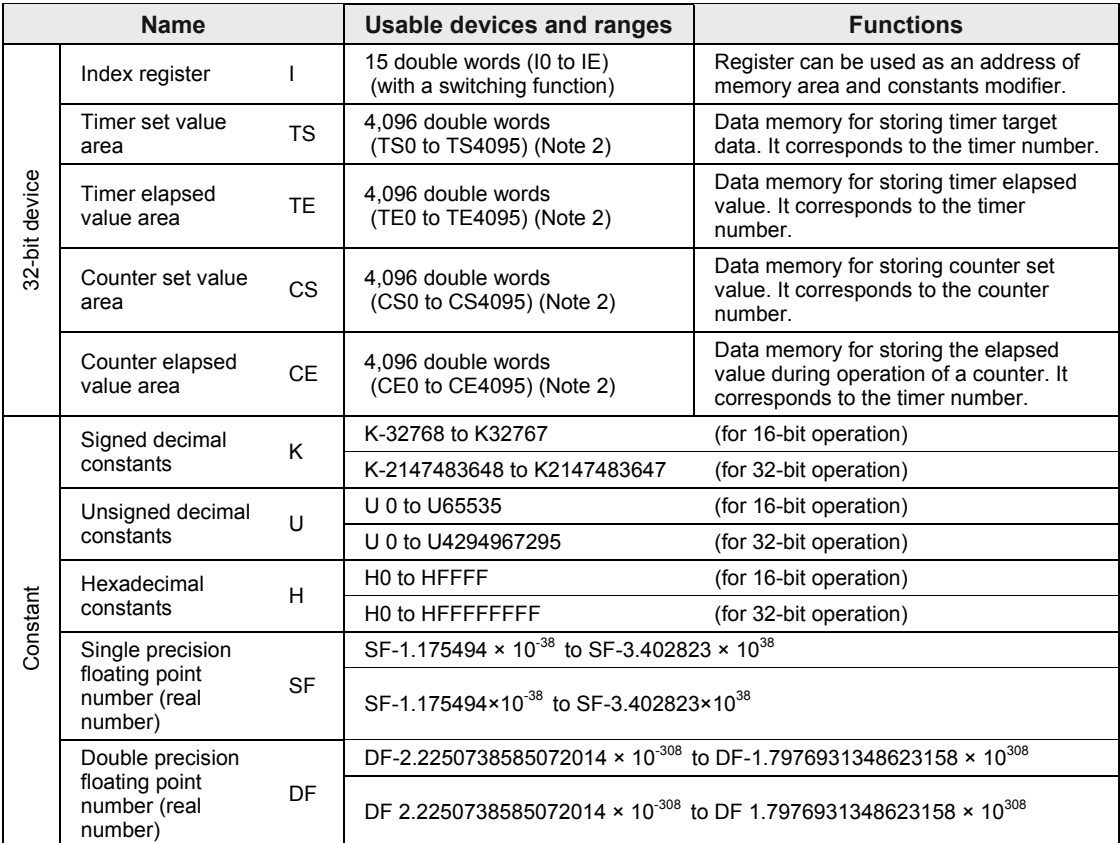

(Note 1) Figures in the table indicate the number of devices that can be used in the program. The actual inputs and outputs that can be used vary by configuration.

(Note 2) Operation devices are categorized into "hold type", which memorizes the status immediately before power failure or switch to the PROG. mode, and "non-hold type", which resets such status. Non-hold area is cleared to zero when the unit is powered on or the mode is switched between PROG and RUN.

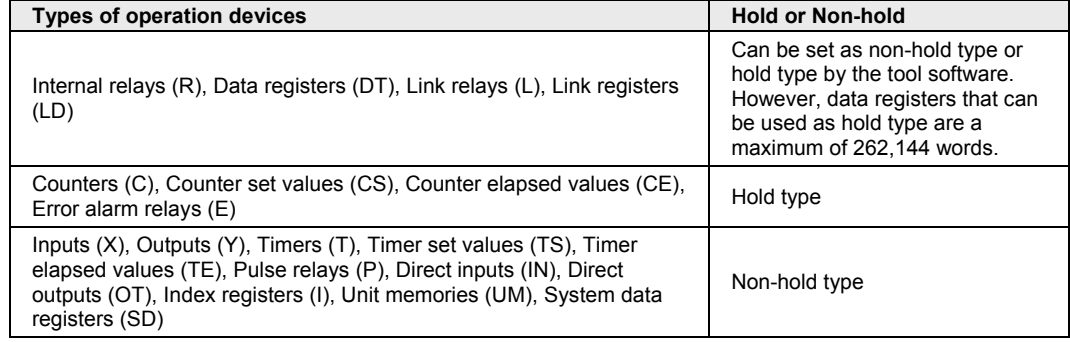

(Note 3) Direct inputs (IN), direct outputs (OT), and unit memories (UM) are used by specifying unit slot numbers and memory addresses to be controlled by instructions.

(Note 4) The number of usable data registers (DT) varies according to the type of CPU and memory configuration settings.

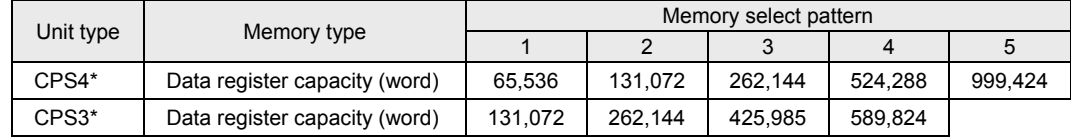

## **8.1.5 List of System Relays**

## **WS0**

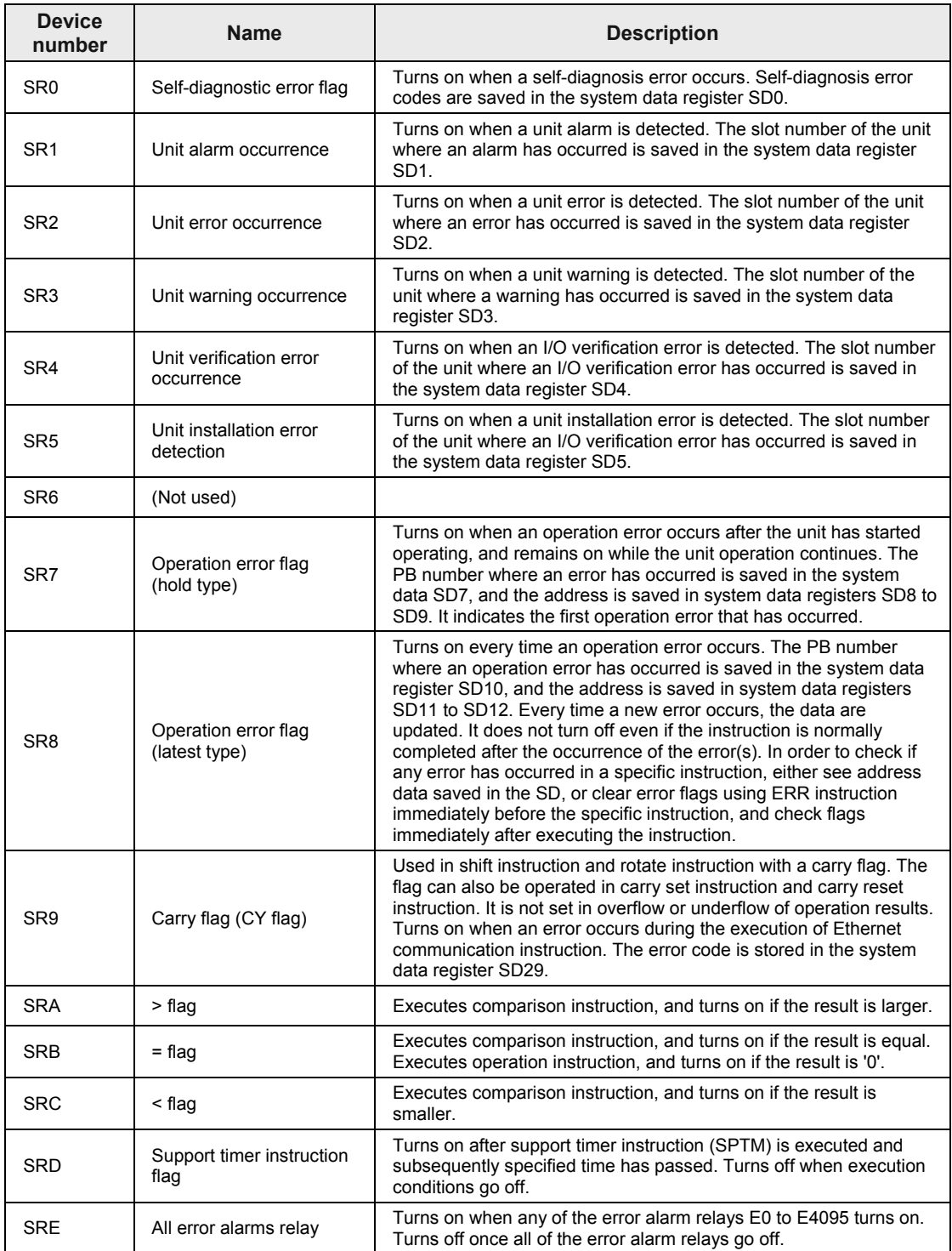

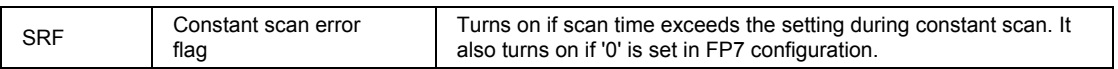

#### **WS1**

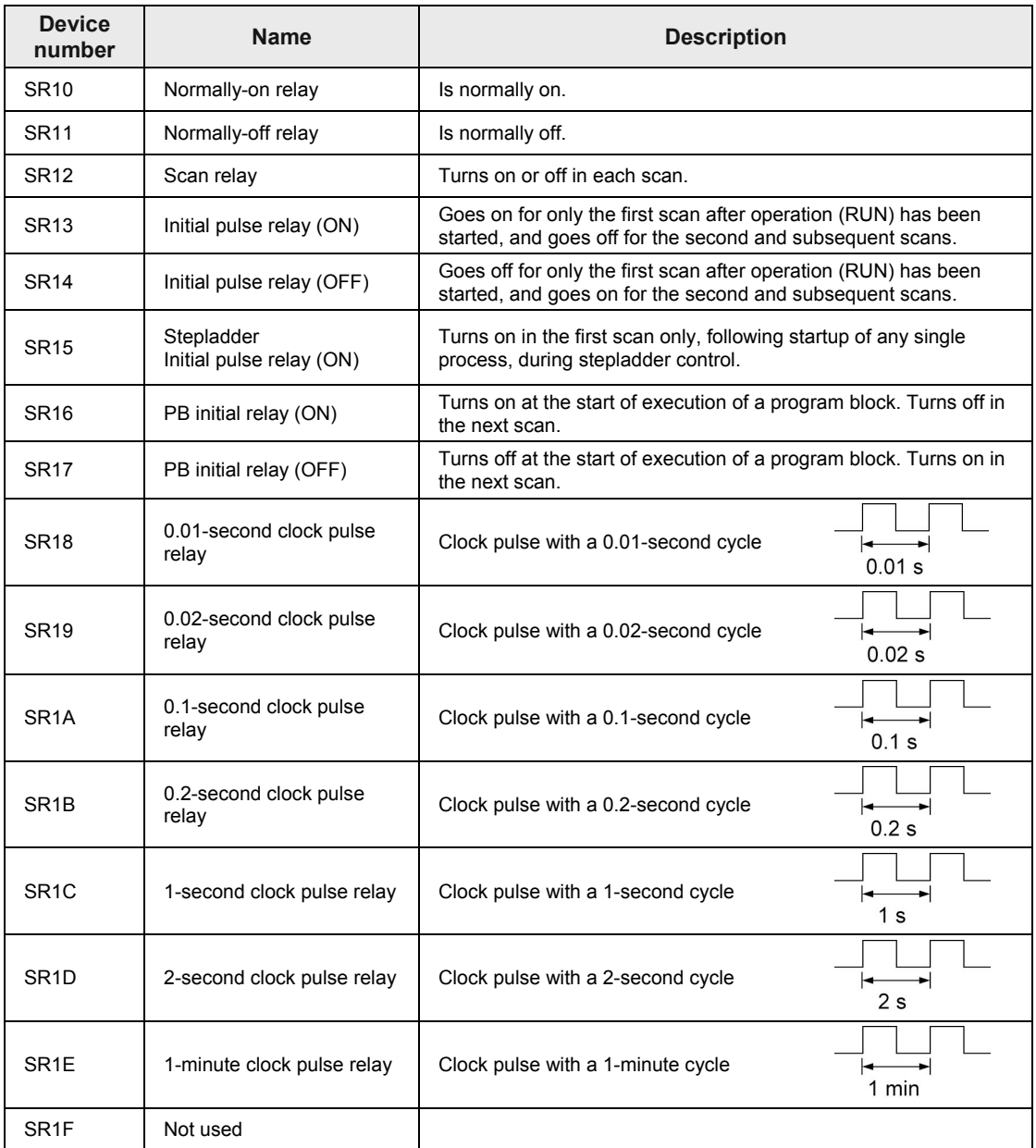

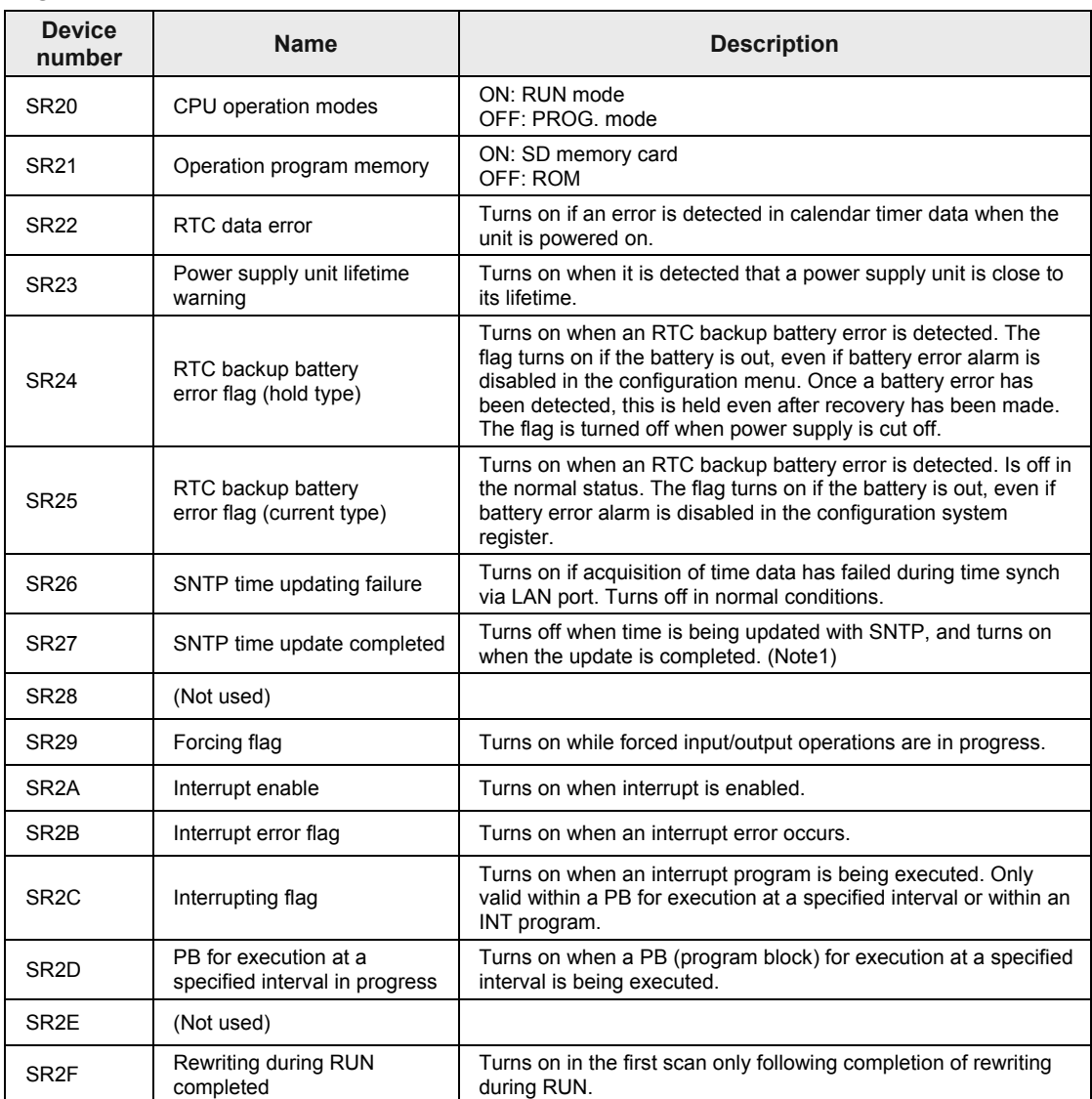

#### **WS2**

(Note 1) Available from the CPU unit Ver.3.03 or later.

**WS3**

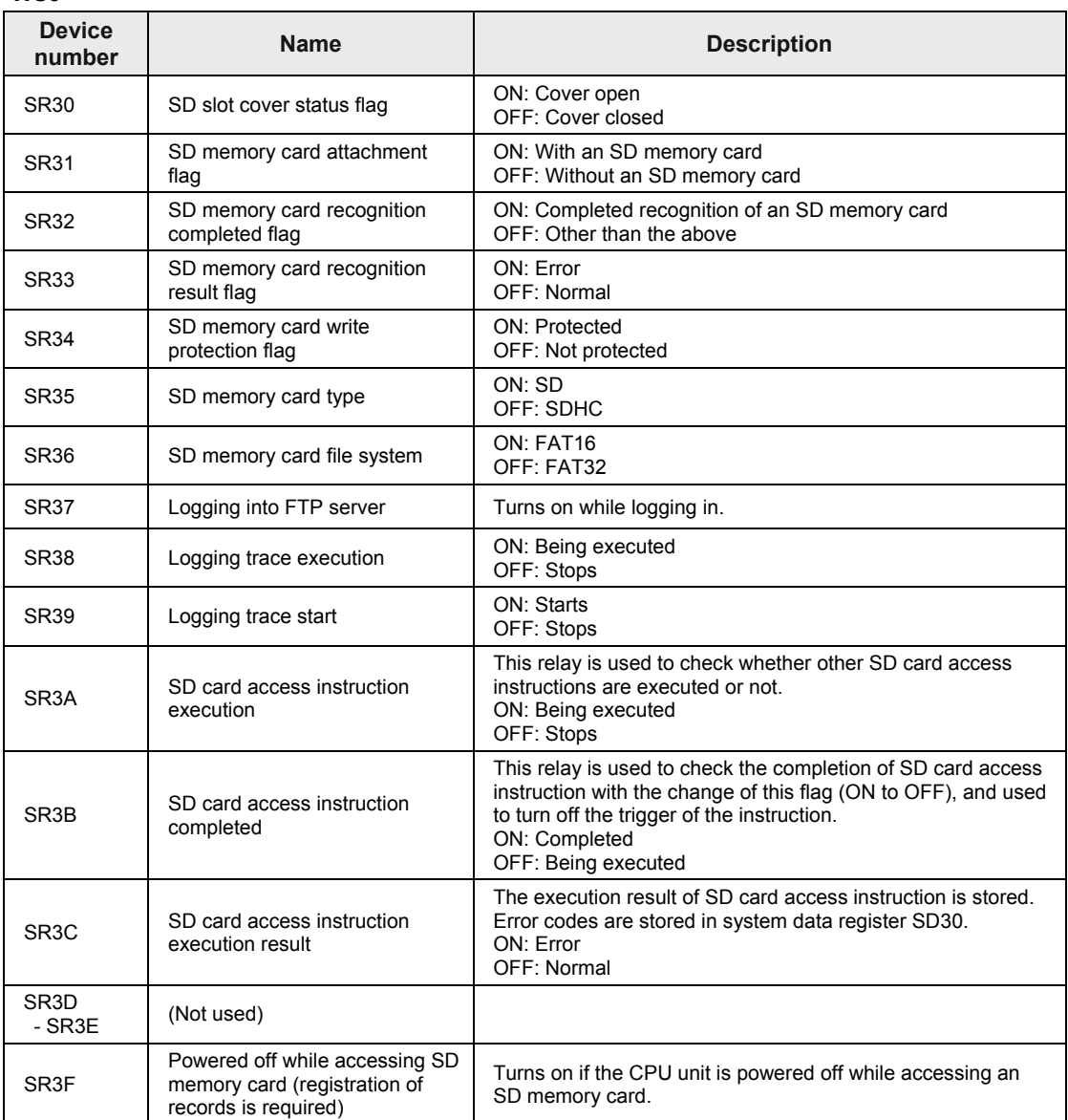

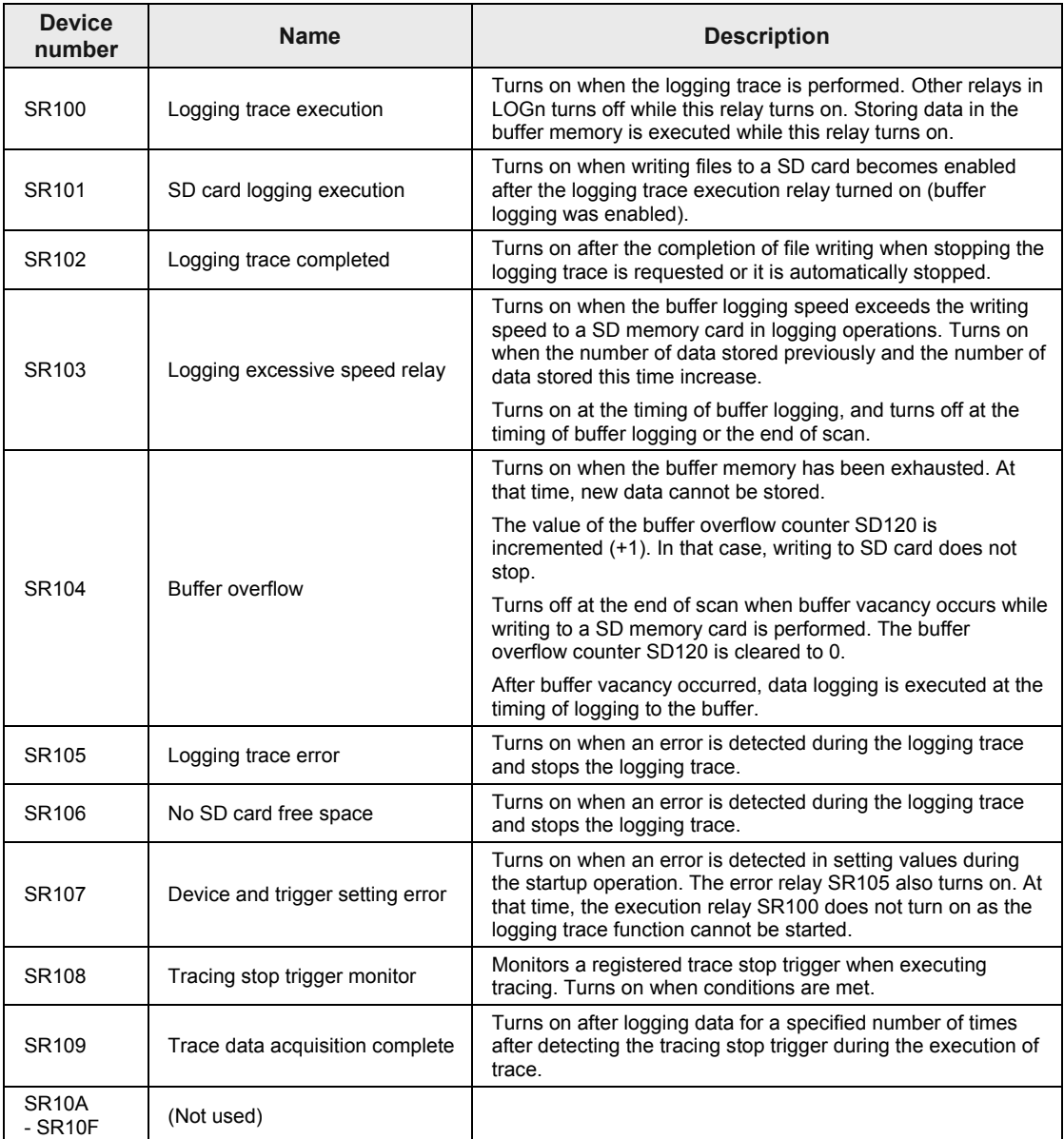

## **WS10 (Logging trace control relays: For LOG0)**
| <b>Device</b><br>number  | <b>Name</b>                              | <b>Description</b>                                                    |
|--------------------------|------------------------------------------|-----------------------------------------------------------------------|
| SR110<br>$-SR119$        | Logging trace control relay<br>For LOG1  |                                                                       |
| <b>SR120</b><br>$-SR129$ | Logging trace control relay<br>For LOG2  |                                                                       |
| SR130<br>$-SR139$        | Logging trace control relay<br>For LOG3  |                                                                       |
| SR140<br>$-SR149$        | Logging trace control relay<br>For LOG4  |                                                                       |
| SR150<br>$-SR159$        | Logging trace control relay<br>For LOG5  |                                                                       |
| SR160<br>$-SR169$        | Logging trace control relay<br>For LOG6  |                                                                       |
| SR170<br>$-SR179$        | Logging trace control relay<br>For LOG7  |                                                                       |
| <b>SR180</b><br>$-SR189$ | Logging trace control relay<br>For LOG8  | For the details of each control relay, refer to the previous<br>page. |
| SR190<br>$-SR199$        | Logging trace control relay<br>For LOG9  |                                                                       |
| <b>SR200</b><br>$-SR209$ | Logging trace control relay<br>For LOG10 |                                                                       |
| SR210<br>$-SR219$        | Logging trace control relay<br>For LOG11 |                                                                       |
| <b>SR220</b><br>$-SR229$ | Logging trace control relay<br>For LOG12 |                                                                       |
| <b>SR230</b><br>$-SR239$ | Logging trace control relay<br>For LOG13 |                                                                       |
| <b>SR240</b><br>$-SR249$ | Logging trace control relay<br>For LOG14 |                                                                       |
| <b>SR250</b><br>$-SR259$ | Logging trace control relay<br>For LOG15 |                                                                       |

**WS11 - WS25 (Logging trace control relays: For LOG1 - LOG15)**

#### **WS100 - WS149**

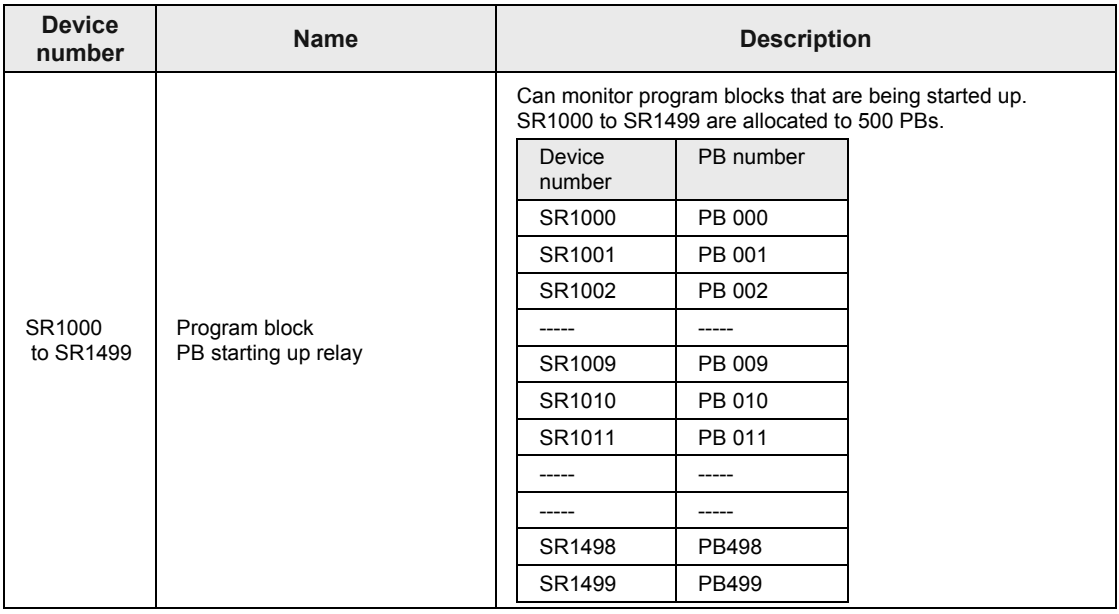

### **8.1.6 List of System Data Registers**

#### **SD0 – SD39**

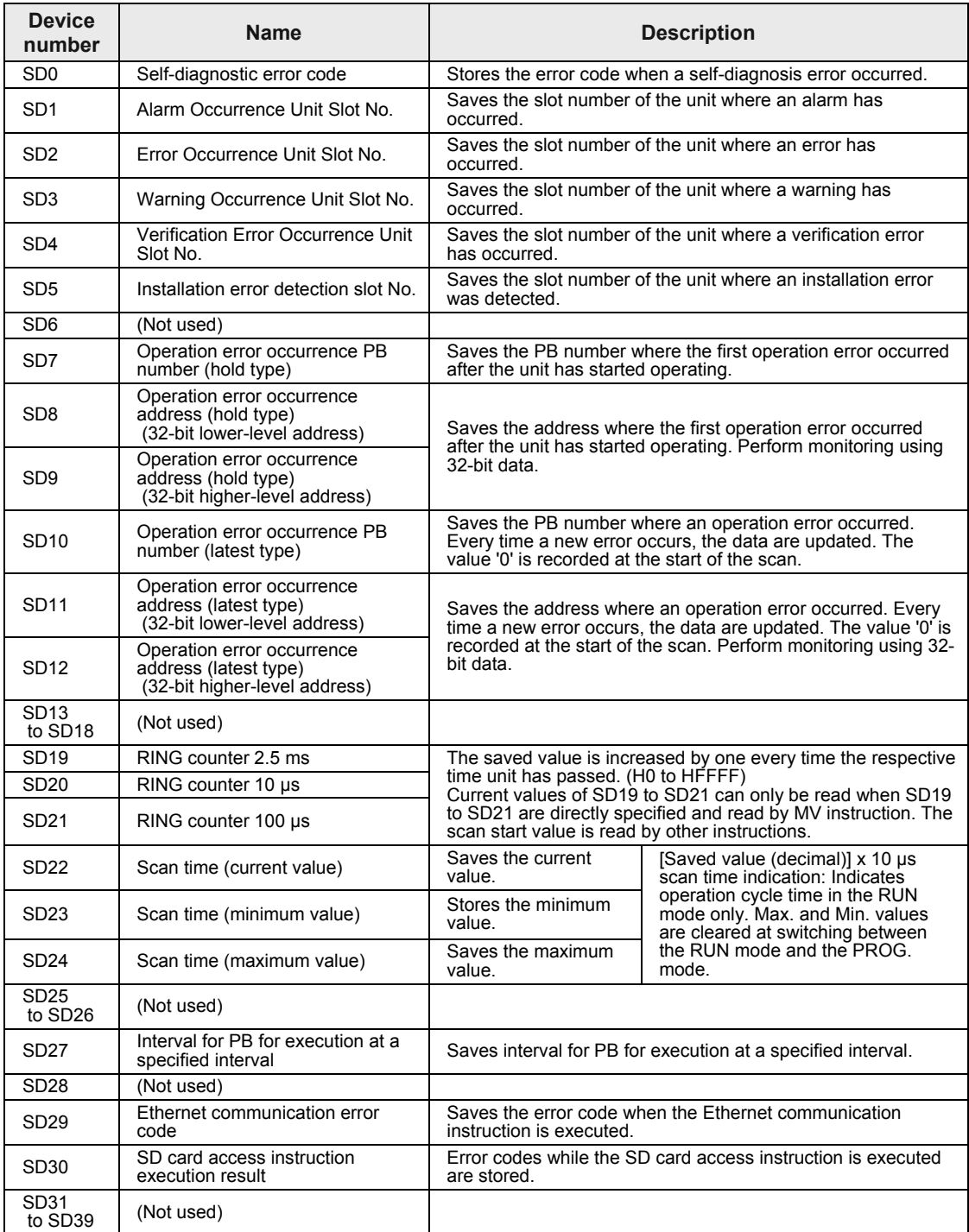

(Note 1): SD0 to SD5 are available only when the corresponding system relays SR0 to SR5 are on.

#### **SD50 - SD85**

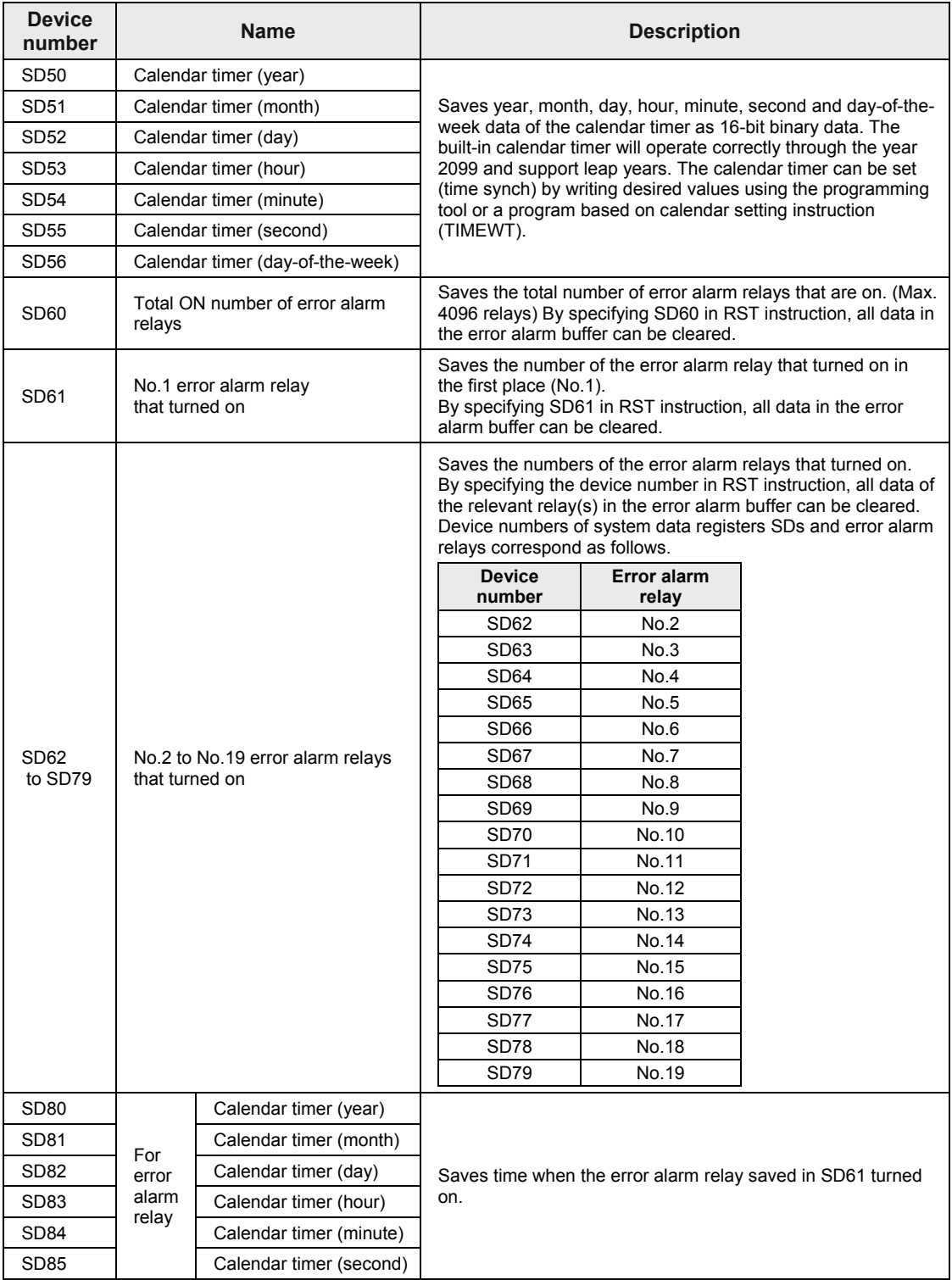

| <b>Device</b><br>number | <b>Name</b>                       | <b>Description</b>                                                                                                |  |
|-------------------------|-----------------------------------|----------------------------------------------------------------------------------------------------|--|
| SD100                   | Buffer free space for LOG0        |                                                                                                    |  |
| SD101                   | Buffer free space for LOG1        |                                                                                                    |  |
| SD102                   | Buffer free space for LOG2        |                                                                                                    |  |
| SD <sub>103</sub>       | Buffer free space for LOG3        |                                                                                                    |  |
| SD104                   | Buffer free space for LOG4        |                                                                                                    |  |
| SD105                   | Buffer free space for LOG5        |                                                                                                    |  |
| SD106                   | Buffer free space for LOG6        |                                                                                                    |  |
| SD107                   | Buffer free space for LOG7        | Saves free space of buffer memory during logging.                                                                 |  |
| SD108                   | Buffer free space for LOG8        | Unit: kB                                                                                                    |  |
| SD109                   | Buffer free space for LOG9        |                                                                                                    |  |
| SD110                   | Buffer free space for LOG10       |                                                                                                    |  |
| SD111                   | Buffer free space for LOG11       |                                                                                                    |  |
| SD112                   | Buffer free space for LOG12       |                                                                                                    |  |
| SD113                   | Buffer free space for LOG13       |                                                                                                    |  |
| SD114                   | Buffer free space for LOG14       |                                                                                                    |  |
| SD115                   | Buffer free space for LOG15       |                                                                                                    |  |
| SD120                   | Buffer overflow counter for LOG0  |                                                                                                    |  |
| SD121                   | Buffer overflow counter for LOG1  |                                                                                                    |  |
| SD122                   | Buffer overflow counter for LOG2  |                                                                                                    |  |
| SD123                   | Buffer overflow counter for LOG3  |                                                                                                    |  |
| SD124                   | Buffer overflow counter for LOG4  |                                                                                                    |  |
| SD125                   | Buffer overflow counter for LOG5  |                                                                                                    |  |
| SD126                   | Buffer overflow counter for LOG6  | Saves the number of times buffer overflow flags (e.g.                                                             |  |
| <b>SD127</b>            | Buffer overflow counter for LOG7  | SR104 for LOG0) turn on.                                                                                          |  |
| SD128                   | Buffer overflow counter for LOG8  | For checking the number of times logging data is lost<br>during the buffer overflow, register the buffer overflow |  |
| SD129                   | Buffer overflow counter for LOG9  | counter as logging data.                                                                                          |  |
| SD130                   | Buffer overflow counter for LOG10 |                                                                                                    |  |
| SD131                   | Buffer overflow counter for LOG11 |                                                                                                    |  |
| SD132                   | Buffer overflow counter for LOG12 |                                                                                                    |  |
| SD133                   | Buffer overflow counter for LOG13 |                                                                                                    |  |
| SD134                   | Buffer overflow counter for LOG14 |                                                                                                    |  |
| SD135                   | Buffer overflow counter for LOG15 |                                                                                                    |  |

**SD100 - SD115 and SD120 - SD125 (For logging trace control)**

### **8.1.7 Error Codes Table**

#### **Error codes 1 to 6**

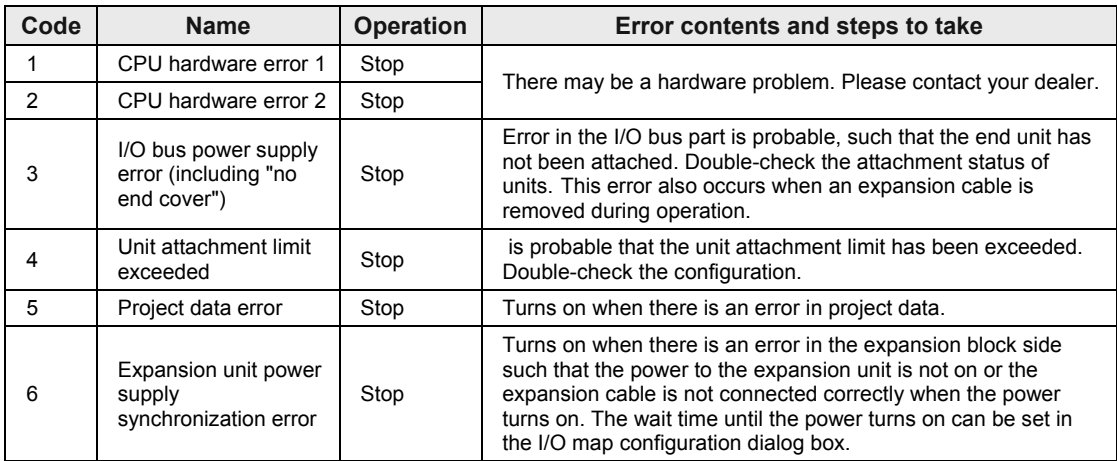

#### **Error codes 20 to 27**

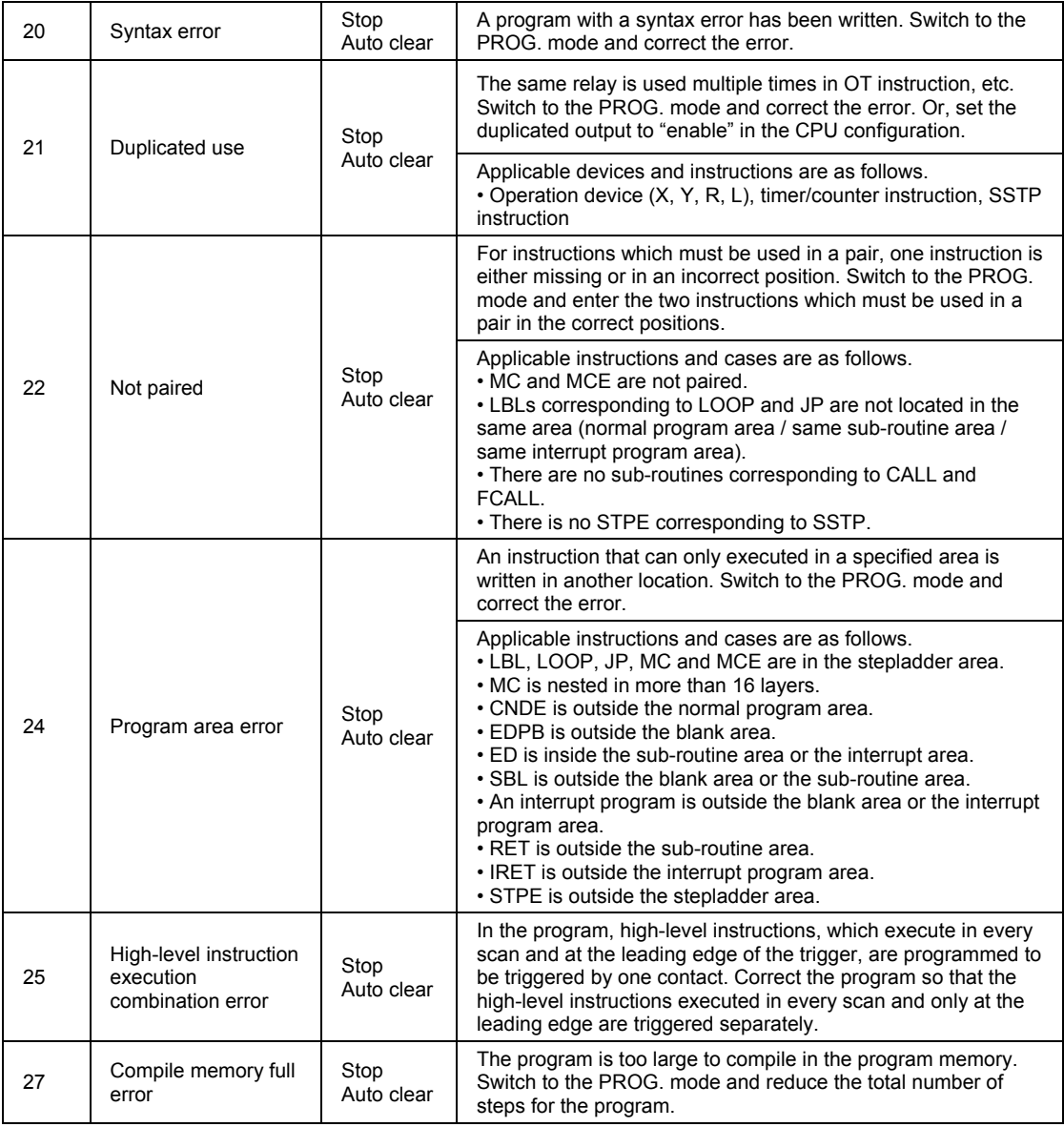

(Note) For errors where "Auto clear" is indicated in the 'Operation' column, error clearance is executed when power supply is cut off, or when the unit is set to the RUN mode again after the status has been corrected.

#### **Error codes 40 to 55**

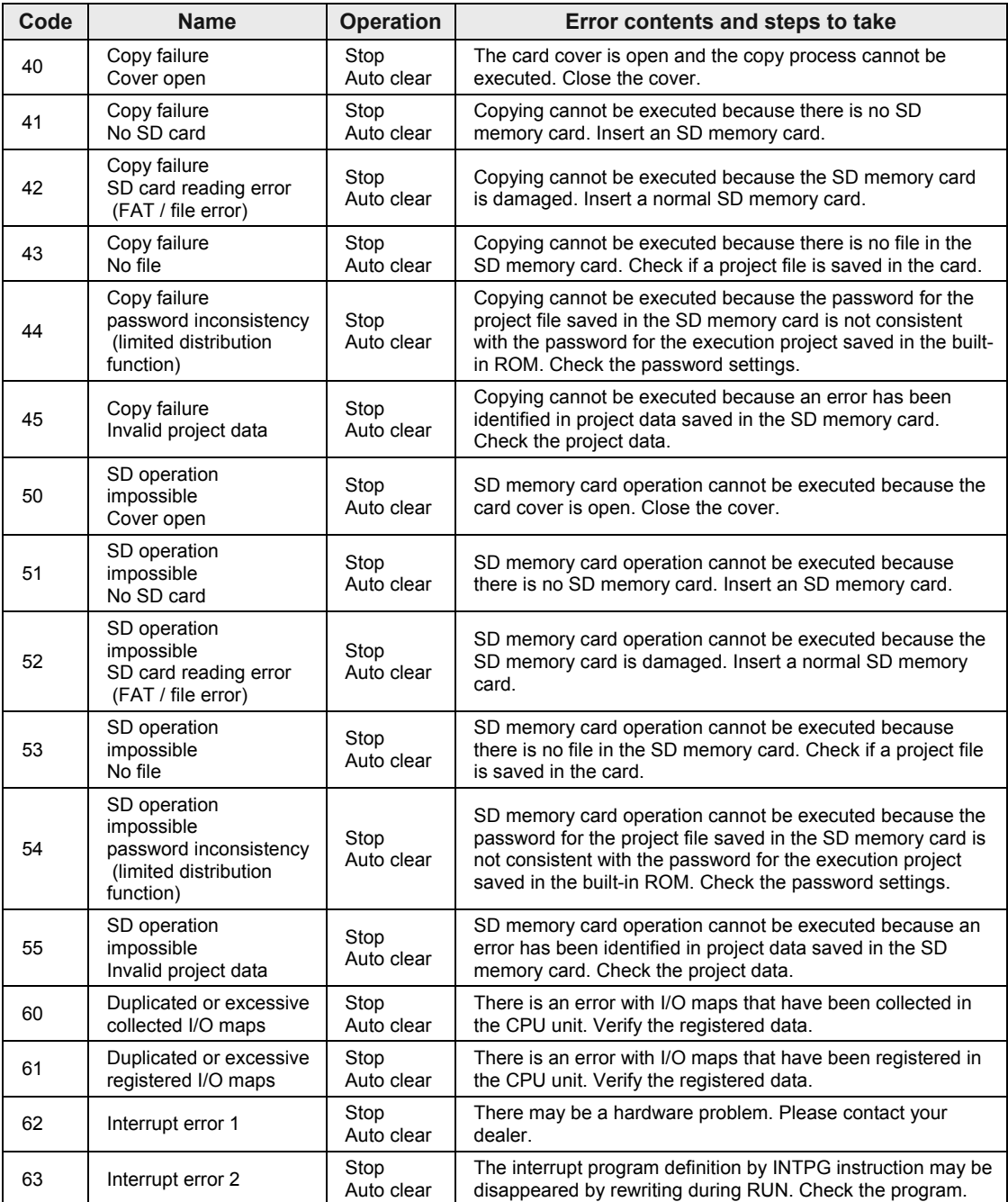

(Note) For errors where "Auto clear" is indicated in the 'Operation' column, error clearance is executed when power supply is cut off, or when the the same operation is executed again after the status has been corrected.

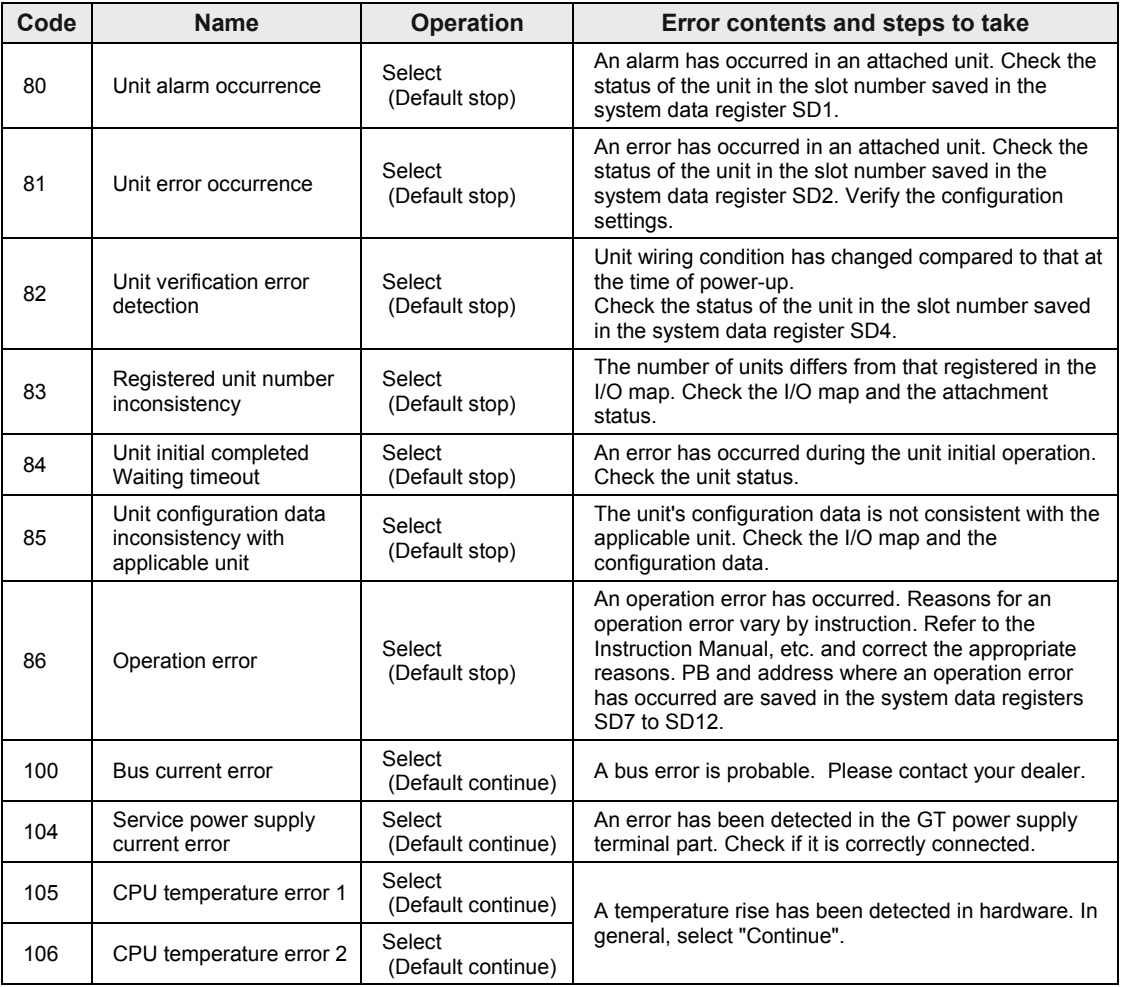

#### **Error codes 80 to 106**

(Note 1) For errors where "Select" is indicated in the 'Operation' column, either "Stop" or "Continue" can be selected in the configuration menu.

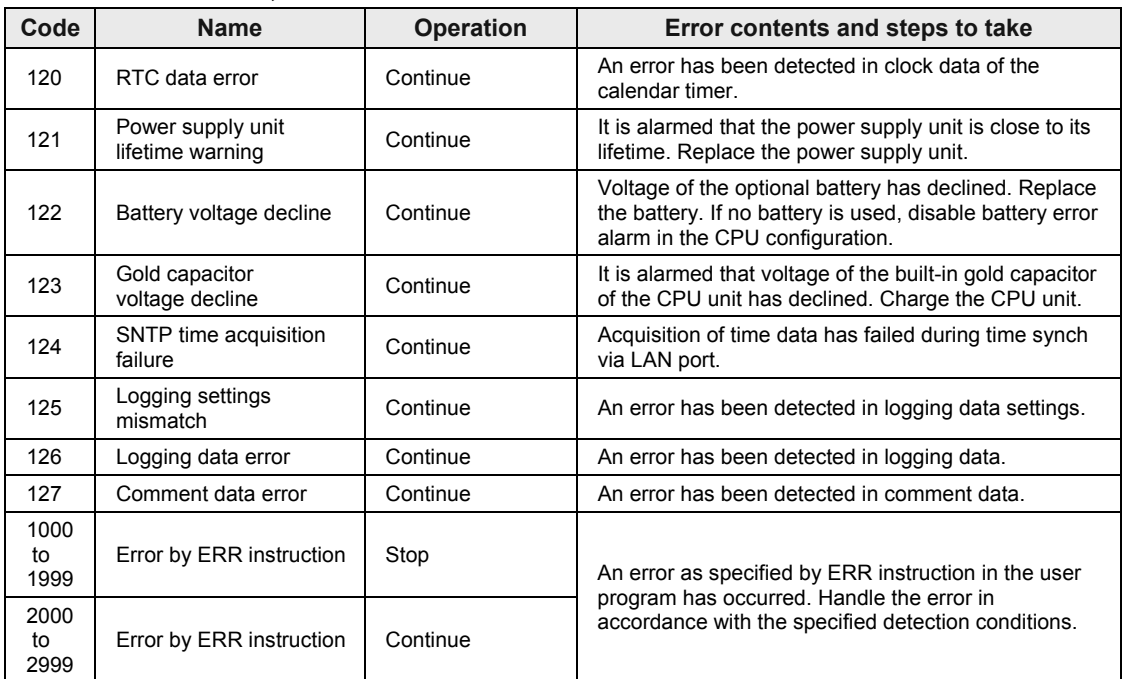

#### **Error codes 120 to 127, 1000 to 2999**

(Note 1) If an RTC data error is detected, the date is set to "April 1, 2012".

# **8.2 Power Supply Unit Specifications**

### **8.2.1 General Specifications**

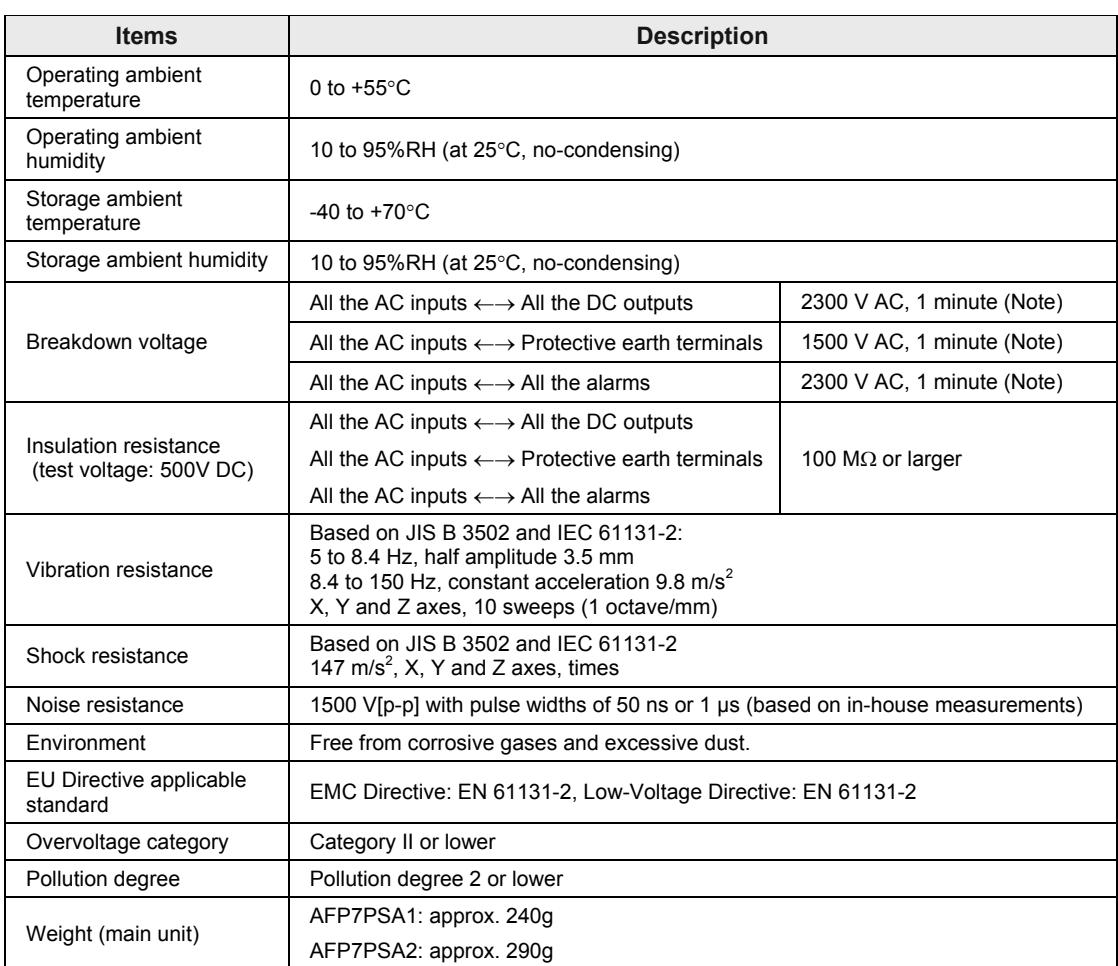

(Note) Cutoff current: 10 mA (Factory default setting)

### **8.2.2 Performance Specifications**

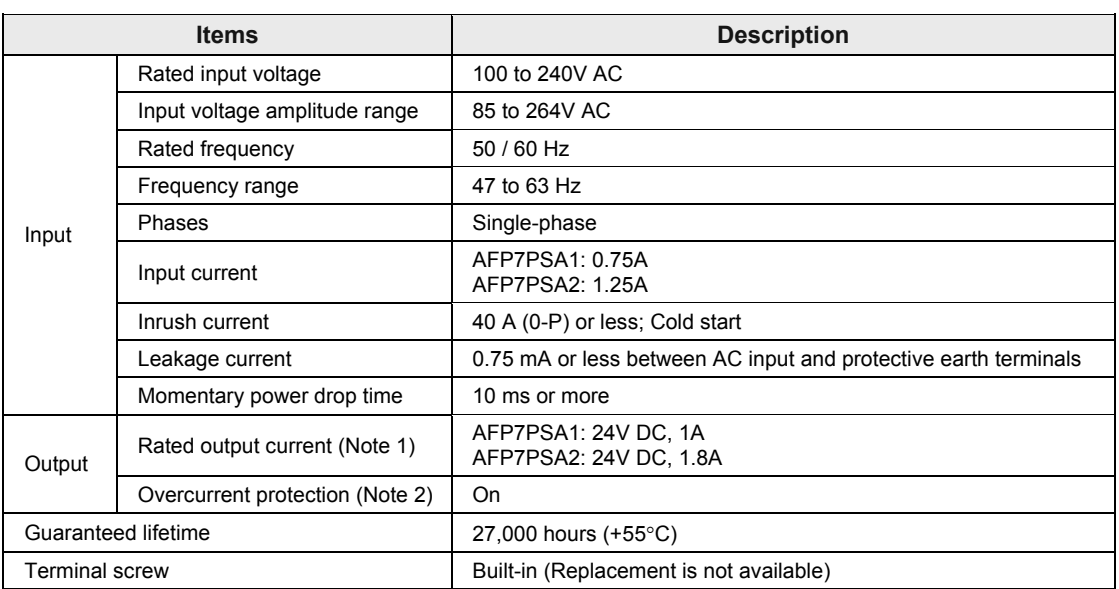

(Note 1) Use the unit within the rated output current.

(Note 2) Oscillation is stopped during protected operation.

To recover, turn off the input and then on again. Wait at least 180 seconds before turning the input on again.

### **8.2.3 Alarm Output Specifications**

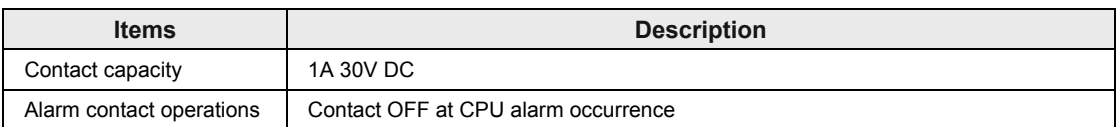

# **8.3 Dimensions**

## **8.3.1 Power Supply Unit**

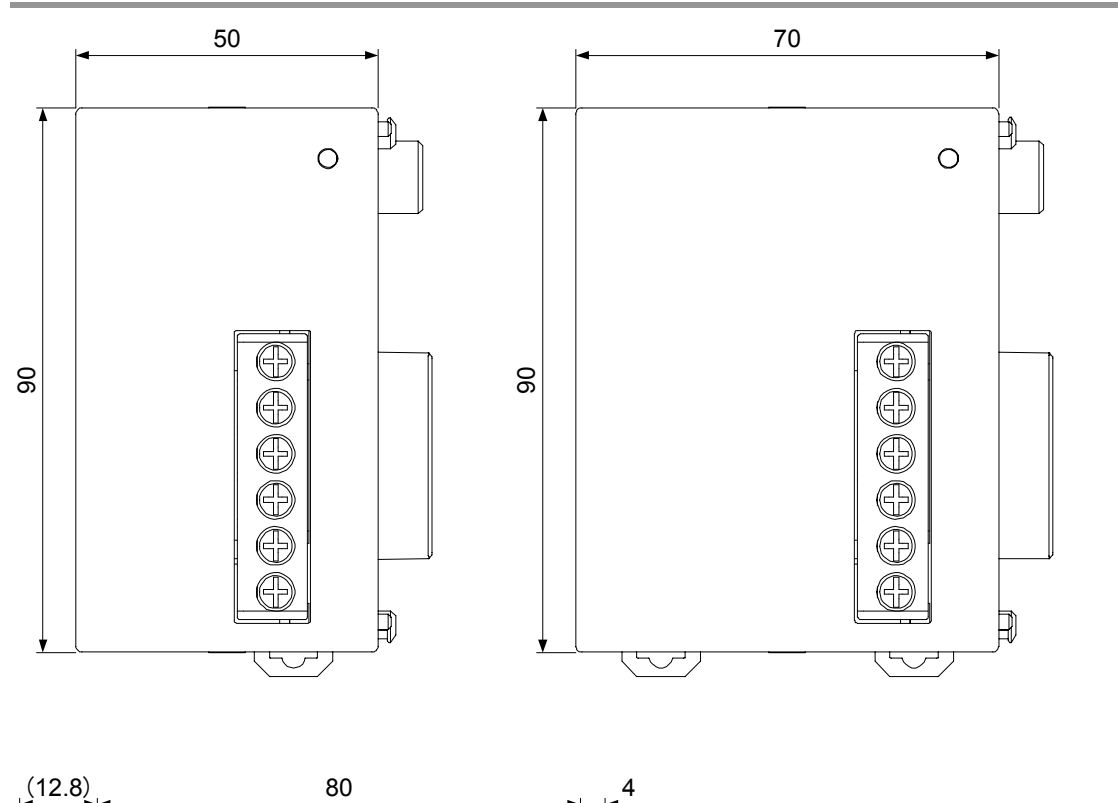

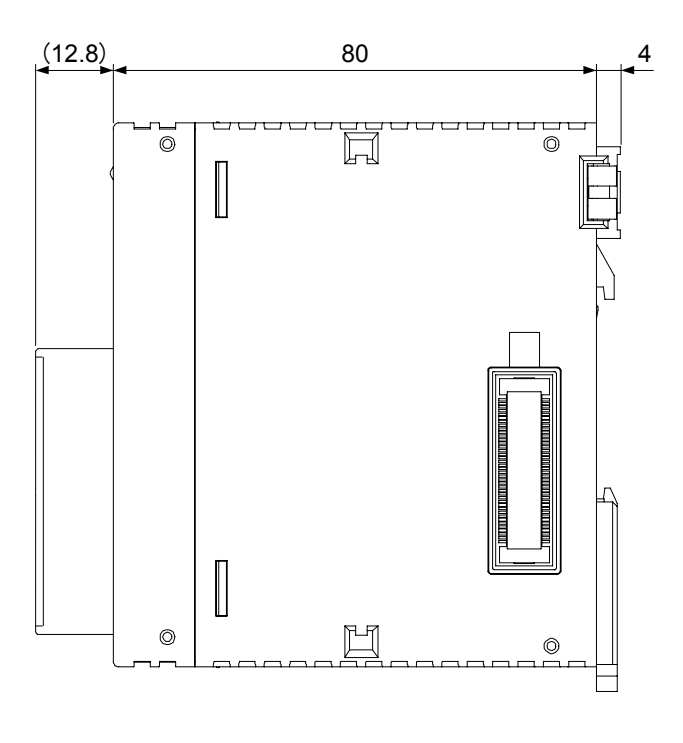

### **8.3.2 CPU Unit**

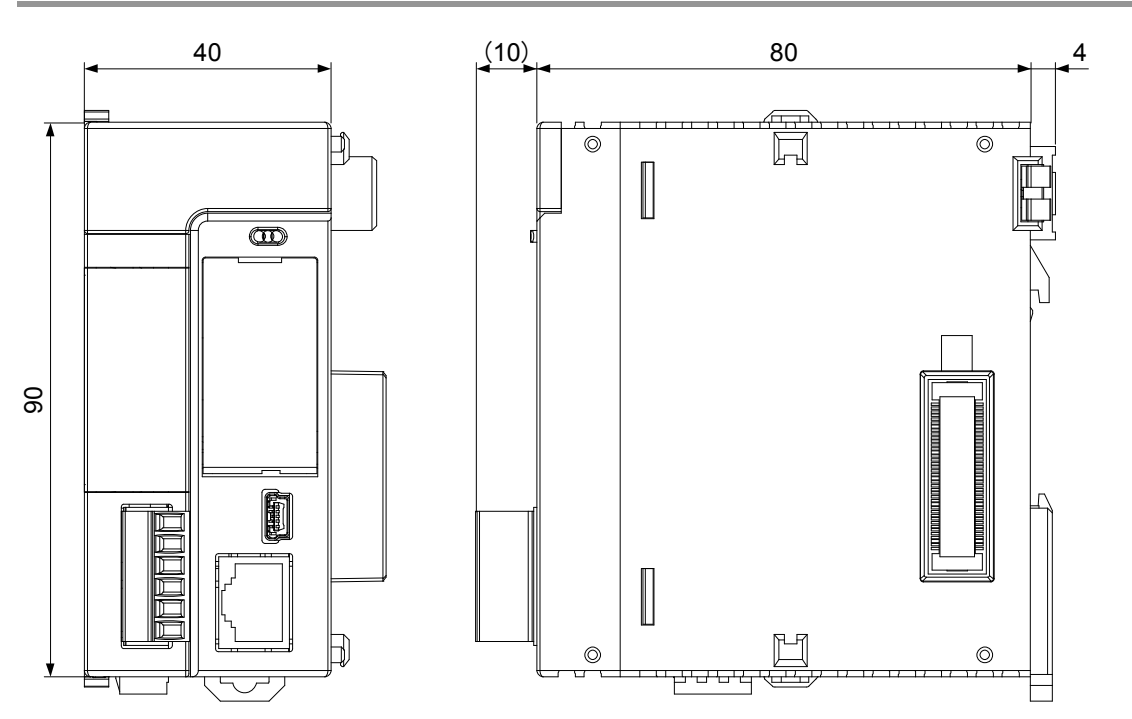

### **8.3.3 Terminal Block Type Unit (1)**

Applicable units: Digital I/O unit (16-point), Analog input unit, Analog output unit

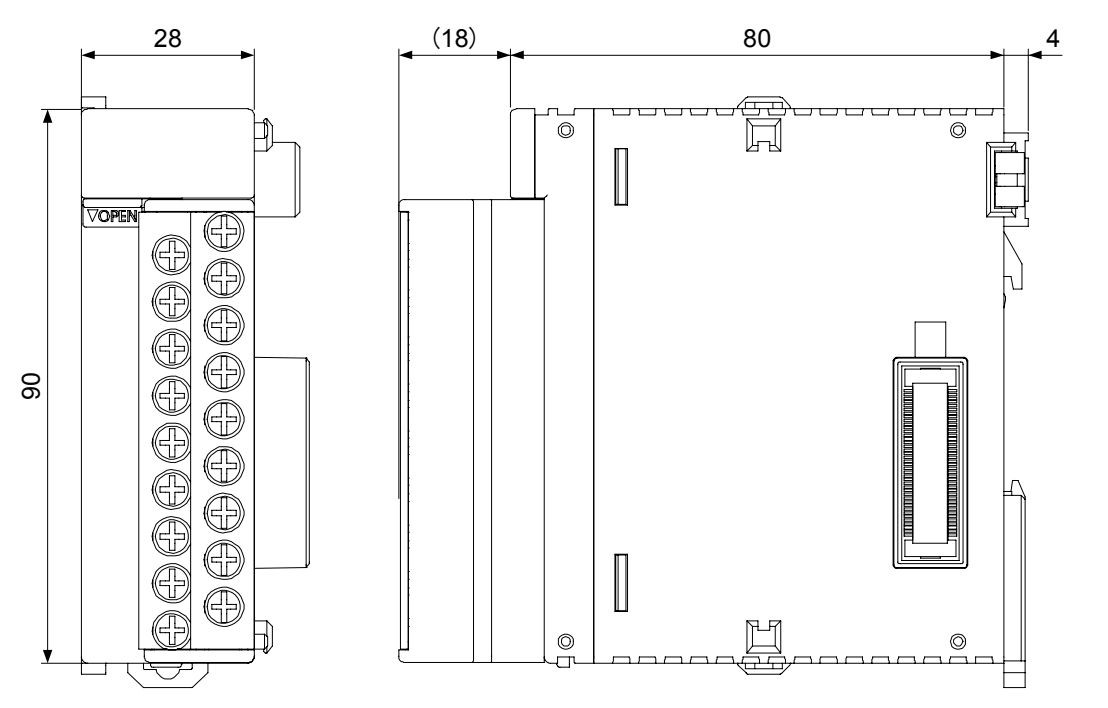

## **8.3.4 Terminal Block Type Unit (2)**

Applicable units: Thermocouple multi-analog input unit, RTD input unit

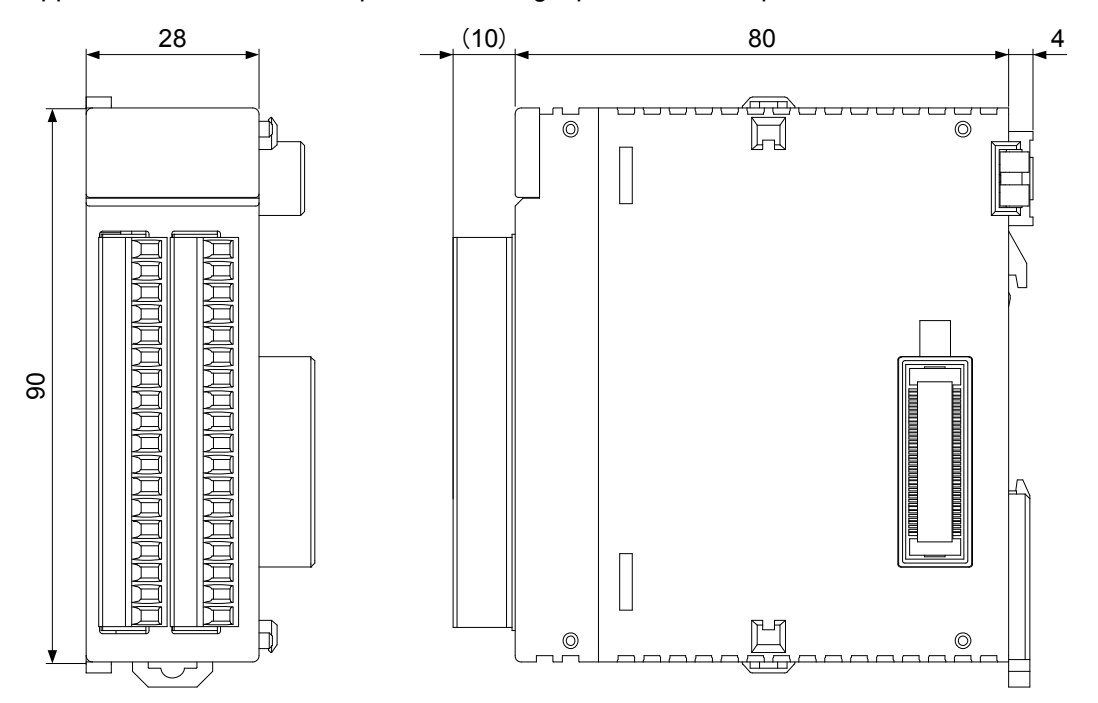

8-29

### **8.3.5 Connector Type Unit**

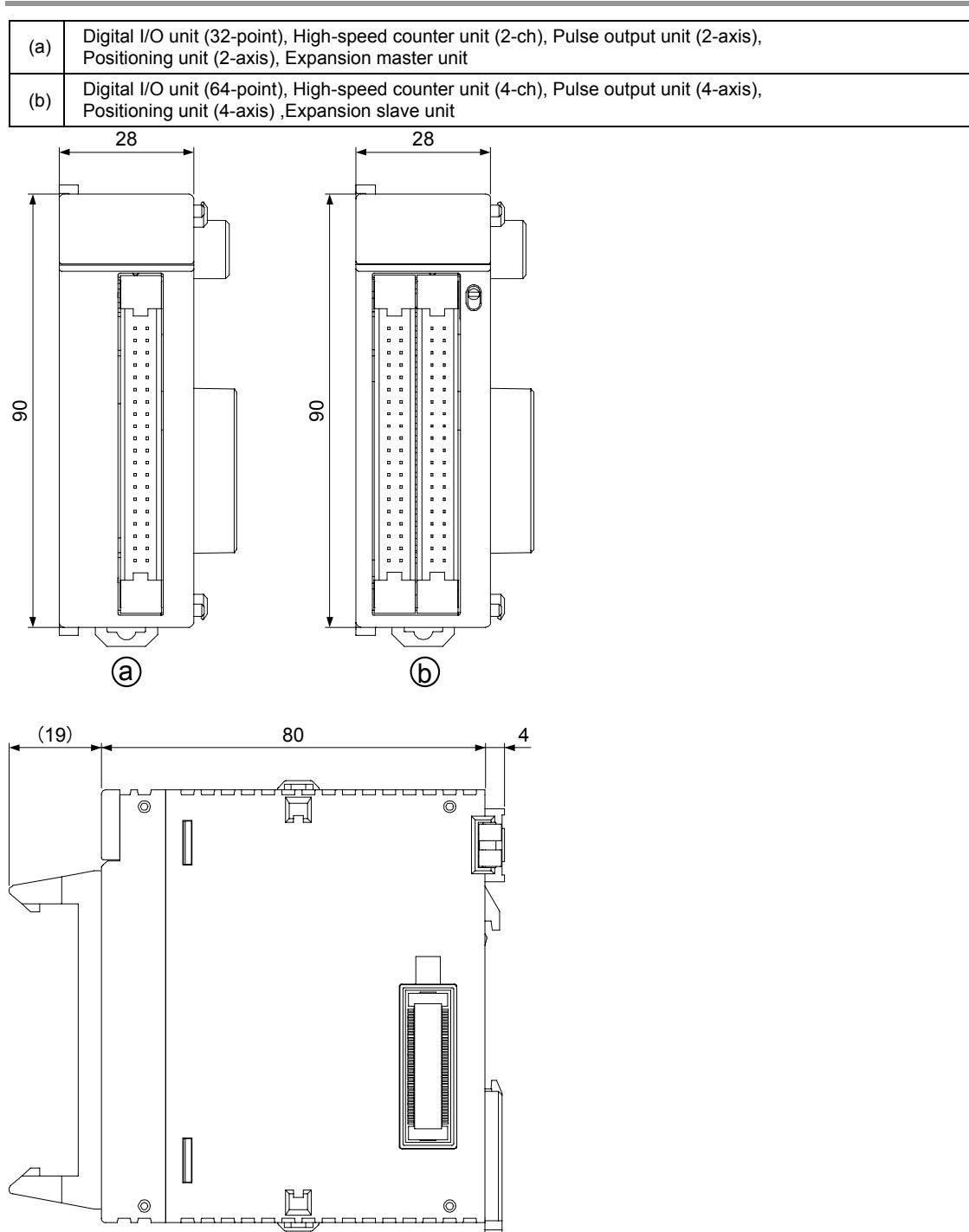

(Note) The expansion slave unit is equipped with a power supply connector.

### **8.3.6 Serial Communication Unit**

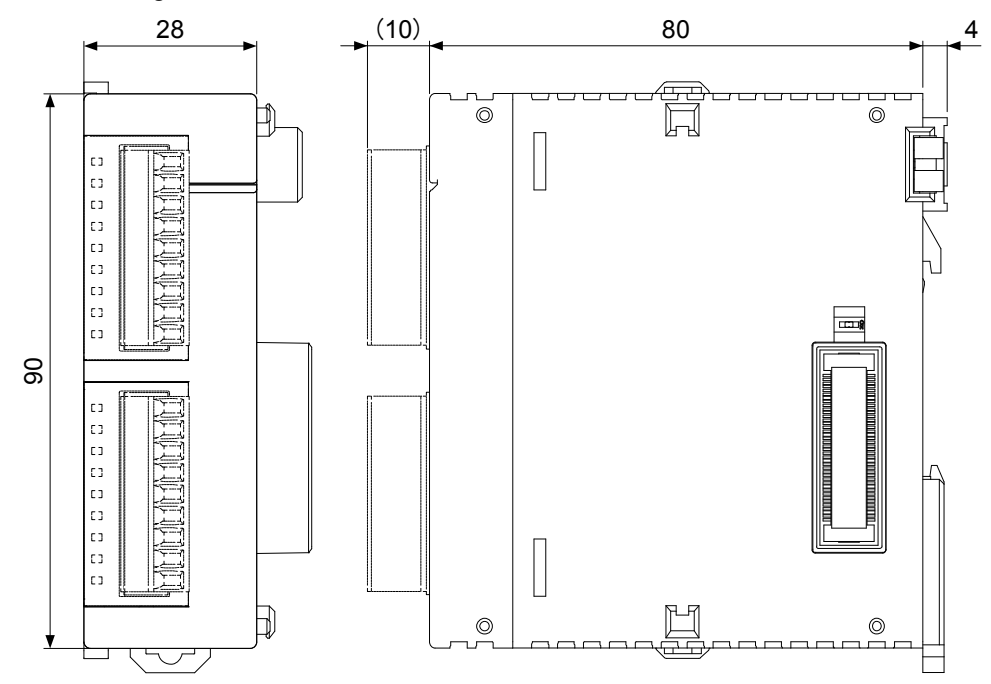

The drawing below shows the state that two communication cassettes are attached.

#### **8.3.7 PHLS Master Unit**

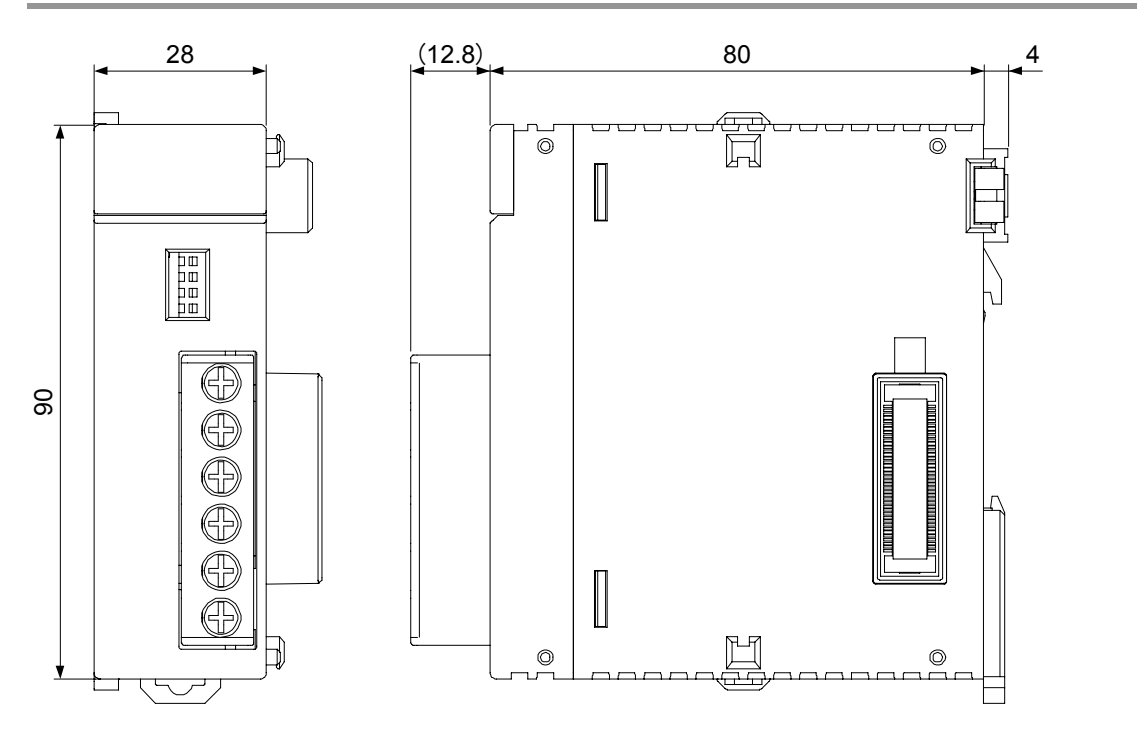

### **8.3.8 End Unit**

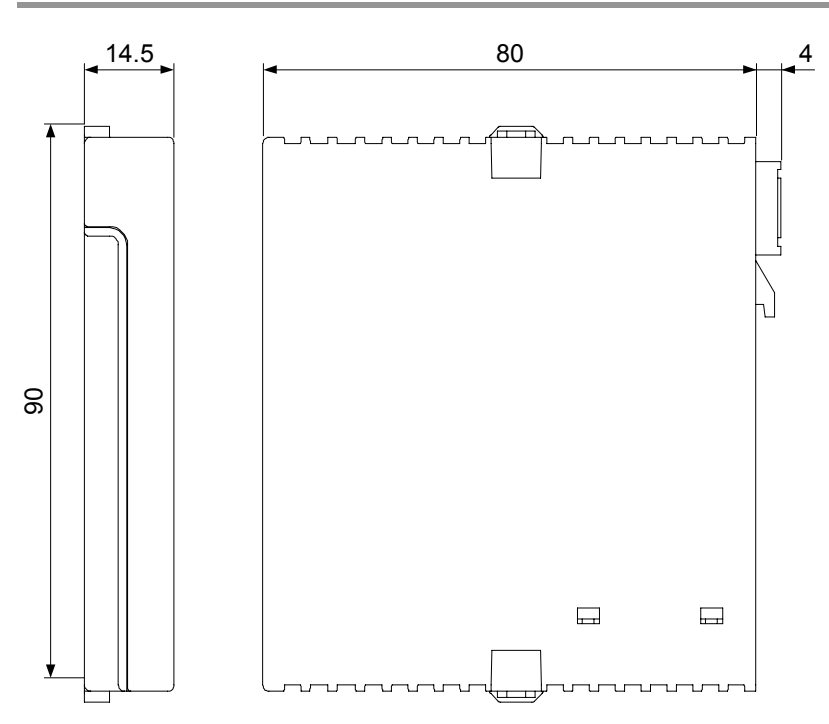

### **8.3.9 Figures of Unit Combination**

#### AFP7PSA1  $\circ$  $\overline{ }$  $0 0 0 0 0 0 0 0$ 000000000  $\begin{array}{c} 0 & 0 & 0 \\ 0 & 0 & 0 \\ 0 & 0 & 0 \\ 0 & 0 & 0 \\ 0 & 0 & 0 \\ 0 & 0 & 0 \\ 0 & 0 & 0 \\ 0 & 0 & 0 \\ 0 & 0 & 0 \\ 0 & 0 & 0 \\ 0 & 0 & 0 \\ 0 & 0 & 0 \\ 0 & 0 & 0 \\ 0 & 0 & 0 \\ 0 & 0 & 0 & 0 \\ 0 & 0 & 0 & 0 \\ 0 & 0 & 0 & 0 \\ 0 & 0 & 0 & 0 & 0 \\ 0 & 0 & 0 & 0 & 0 \\ 0 & 0 & 0 & 0 & 0 \\ 0 & 0 &$ Г A aeeaaeee QQA **aeeaeee**  $\circledcirc$ 300000  $\mathbf{I}$ 计数据 50mm 40mm 28mm 14.5mm

#### **When the power supply unit AFP7PSA1 is used**

FP7 system full width

= Power supply unit AFP7PSA1 + CPU unit + n devices (input/output units and intelligent units) + End unit

 $= 50$ mm + 40mm + (n x 28mm) + 14.5mm

 $= 104.5$ mm + (n x 28mm)

#### **When the power supply unit AFP7PSA2 is used**

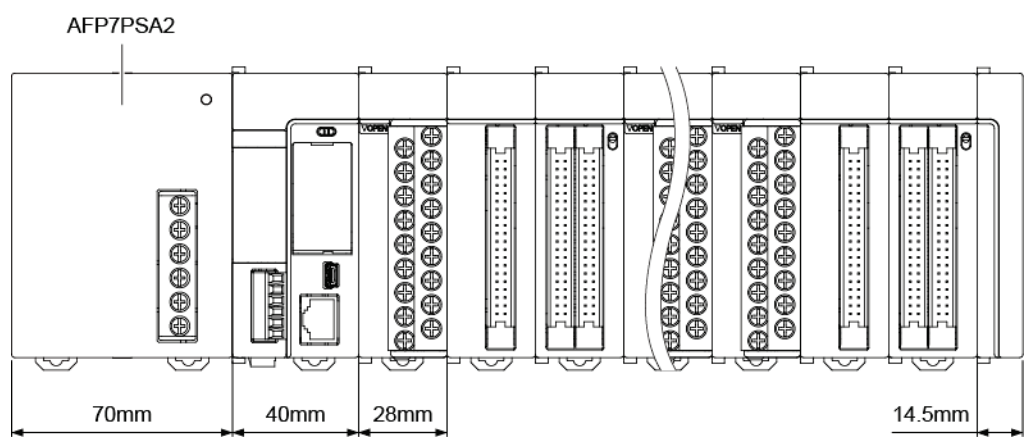

FP7 system full width

= Power supply unit AFP7PSA2 + CPU unit + n devices (input/output units and intelligent units) + End unit

- $= 70$ mm + 40mm + (n x 28mm) + 14.5mm
- $= 124.5$ mm + (n x 28mm)

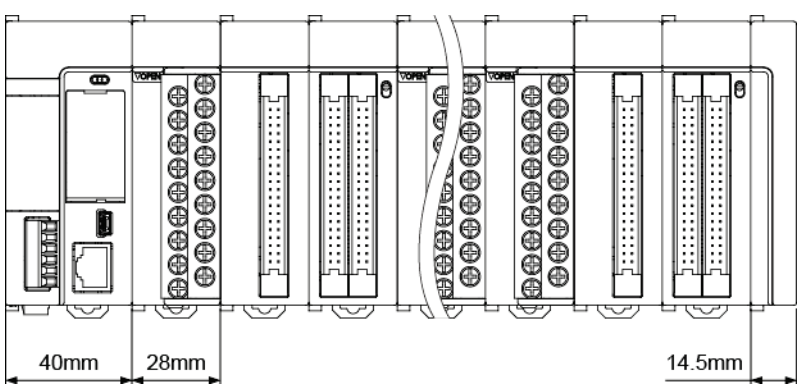

#### **When no power supply unit is used**

FP7 system full width

 $=$  CPU unit + n devices (input/output units and intelligent units) + End unit

 $= 40$ mm + (n x 28mm) + 14.5mm

 $= 54.5$ mm + (n x 28mm)

# **Record of changes**

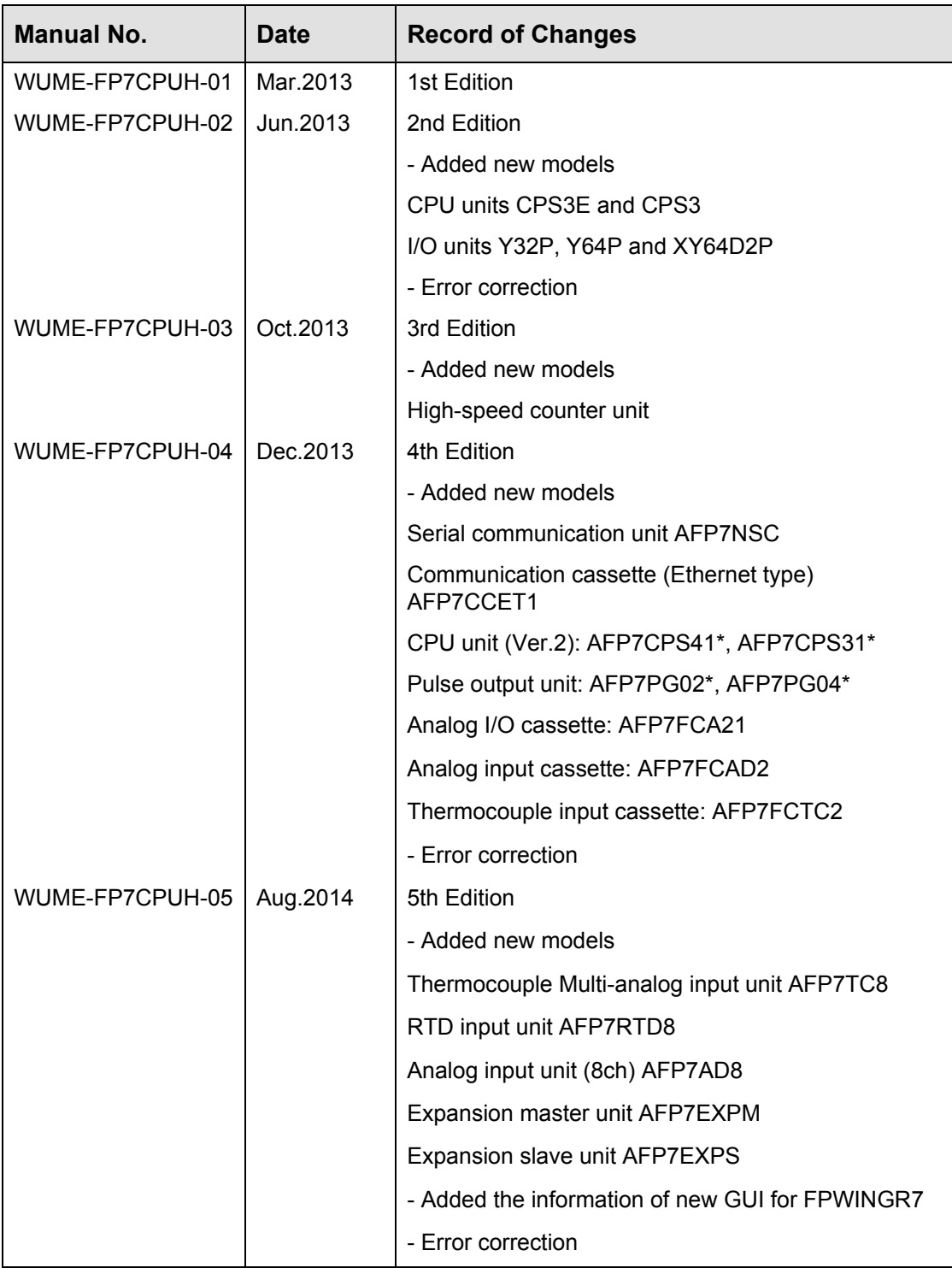

Please contact ..........

# Panasonic Industrial Devices SUNX Co., Ltd.

■ Overseas Sales Division (Head Office): 2431-1 Ushiyama-cho, Kasugai-shi, Aichi, 486-0901, Japan ■ Telephone: +81-568-33-7861 ■ Facsimile: +81-568-33-8591

panasonic.net/id/pidsx/global

About our sale network, please visit our website.